STUDENT GUIDE Student Notes: **CATIA V5 Training** Foils **CATIA** Generative **Shape Design** Version 5 Release 19 September 2008 EDU\_CAT\_EN\_GSD\_FF\_V5R19

Copyright DASSAULT SYSTEMES

# About this course

### **Objectives of the course**

Upon completion of this course, you will be able to:

-Correctly recall the tools of the Generative Shape Design workbench that are common to MD2 and HD2 licenses

- Identify and use the Generative Shape Design tools that are specific to the HD2 license

- Create advanced and parameterized swept surfaces
- Perform advanced surfaces analysis and gap correction
- Improve geometry quality and stability

**Targeted audience** Mechanical Surface Designers

### **Prerequisites**

Students who are familiar with the basics of wireframe and surfaces creation

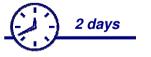

STUDENT GUIDE

| Та | able of Contents (1/3)                         |    |
|----|------------------------------------------------|----|
| ¢  | Introduction to Surface Design                 | 6  |
|    | Surface Design Workbench Overview              | 7  |
|    | Managing Features and Geometrical Sets         | 19 |
|    | Geometrical Sets - Recommendations             | 30 |
|    | Recap Exercise: Managing Features              | 38 |
|    | Recap Exercise: Shampoo Bottle                 | 41 |
| •  | Creating Advanced Wireframe Features           | 57 |
|    | About this Lesson                              | 58 |
|    | MD2/GSD Wireframe versus HD2/GSD Wireframe     | 59 |
|    | Creating an Extremum                           | 60 |
|    | Creating a Connect Curve                       | 62 |
|    | Recap Exercise: Advanced Wireframe Geometry    | 65 |
| •  | Wireframe Analysis and Repair                  | 68 |
|    | About this Lesson                              | 69 |
|    | Why do you need to Analyze Wireframe Geometry? | 70 |
|    | Curve Connect Checker                          | 71 |
|    | Smoothing Curves                               | 75 |
|    | Wireframe Analysis -Recommendations            | 77 |

STUDENT GUIDE

| Table of Contents (2/    | (3)                      |     |
|--------------------------|--------------------------|-----|
| Recap Exercise: Wiref    | rame Analysis and Repair | 79  |
| Creating Advanced Swe    | pt Surfaces              | 81  |
| About this Lesson        |                          | 82  |
| What is a Swept Surface  | ce?                      | 83  |
| Inputs for Sweep         |                          | 85  |
| Creating a Swept Surface | ace                      | 102 |
| Recap Exercise: Knob     |                          | 119 |
| Creating an Adaptive S   | Swept Surface            | 133 |
| Recap Exercise: Adap     | tive Swept Surface       | 138 |
| Creating Advanced Blen   | iding Surfaces           | 151 |
| About this Lesson        |                          | 152 |
| What is a Blend?         |                          | 153 |
| Types of Blends          |                          | 154 |
| Creating Fillets using   | Hold Curve and Spine     | 155 |
| Creating Fillets using   | Law                      | 158 |
| Creating a Blend Surfa   | ace                      | 163 |
| Blend Surfaces Record    | nmendations              | 171 |
| Recap Exercise: Advan    | nced Blending Surface    | 173 |

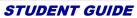

|    |                                   |      | STUDENT GUIDE |
|----|-----------------------------------|------|---------------|
| Ta | able of Contents (3/3)            | 3/3) |               |
| ¢  | Surface Analysis                  | 177  |               |
|    | About this Lesson                 | 178  |               |
|    | Curvature Analysis                | 179  |               |
|    | Surface Analysis -Recommendations | 188  |               |
|    | Recap Exercise: Surface Analysis  | 190  |               |
| ¢  | Additional Surface Design Tools   | 193  |               |
|    | Improving Geometry Stability      | 194  |               |
|    | Improving Geometry Quality        | 205  |               |
|    | Checking Molded Parts             | 222  |               |

# **Introduction to Surface Design**

*In this lesson you will revise the concepts learnt in wireframe and surfaces course. You will later learn about managing features and Geometrical sets.* 

- Surface Design Workbench Overview
- Managing Features and Geometrical Sets
- Geometrical Sets Recommendations
- Recap Exercise: Managing Features
- Recap Exercise: Shampoo Bottle

Student Notes:

# **Surface Design Workbench Overview**

You will revise the concepts learnt in Wireframe and Surfaces course.

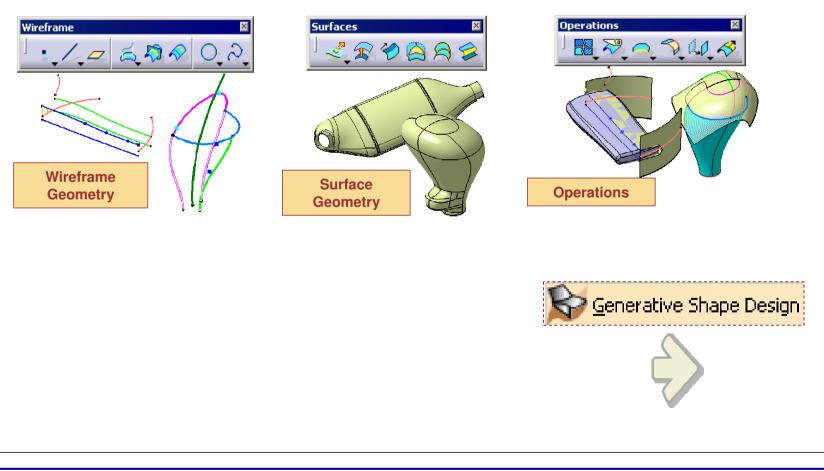

Copyright DASSAULT SYSTEMES

### **Review of Surface Design Basics (1/2)**

In the Surface Design Fundamentals, you have learnt the basics of creation, modification & completion of geometry which is in the form of wireframes and surfaces. You have also learnt about Shape design Common tools.

Here you will review the concepts learnt in wireframe and surface design course

- Creating wireframe Geometry
  - Creating Points
  - Creating Lines
  - Creating Planes
  - Creating Curves

Shape Design Common Tools

- About Stacking Commands
- Managing Geometrical Sets

| Plane Definition                   |                  |               |
|------------------------------------|------------------|---------------|
| Plane type: Through point and line | Running Commands | _ 0           |
| Point: No selection                |                  |               |
| Create Midpoint                    | 🖉 Plane— / Line  | - <u>Poir</u> |
| Create Endpoint                    |                  |               |
| 🎝 Create Intersectio               | n                |               |
| 🧾 Crea <u>t</u> e Projection       |                  |               |

STUDENT GUIDE

Student Notes:

Copyright DASSAULT SYSTEMES

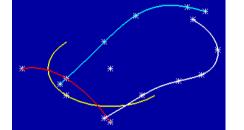

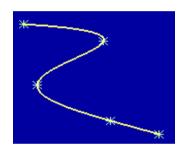

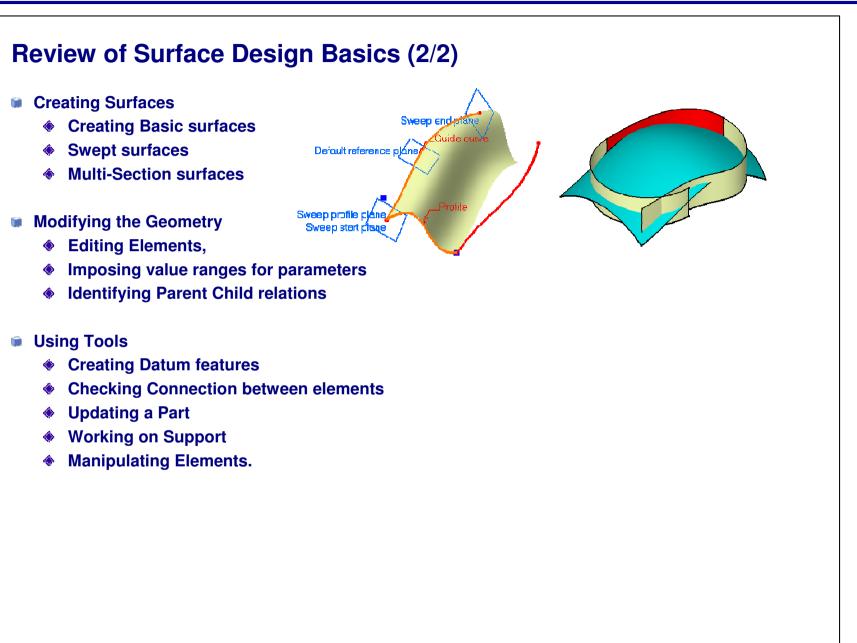

Student Notes:

# Review of Wireframe Covered in the Surface Design course

You can review the tools in the GSD Workbench already covered in the Surface Design Course.

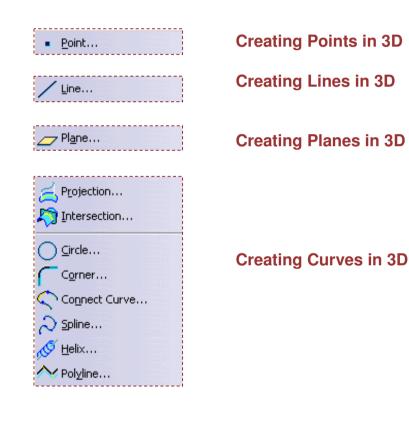

Student Notes:

**Review of Surfaces covered in the Surface Design course** 

You can review the tools from the Generative Shape Design workbench already covered in the Surface Design Course.

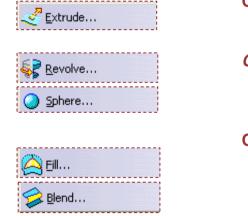

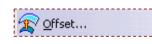

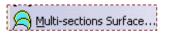

Creating a Surface from a profile Creating an Extruded Surface

Creating a Surface of Revolution Creating a Sphere

Creating a Surface from Boundaries Creating a Fill Surface Creating a Blend Surface

Creating a Surface from another Surface Creating an Offset Surface

Creating a Lofted Surface (Multi-sections surface)

STUDENT GUIDE Student Notes: **Review of Operations covered in the Surface Design** course You can review the tools from the Generative Shape Design workbench already covered in the Surface Design Course. 🏂 Untrim... **Restoring Surfaces Disassembling Surfaces** Disassemble... **Splitting Elements** <u>S</u>plit... **Trimming Elements** Trim... **Transforming Elements** Translate... -Translating an Element Rotate... -Rotating an Element -Applying a Symmetry to an Element 🚹 Symmetry.... -Scaling an Element 💓 Scaling... -Creating an Affinity -Performing an Axis-to-Axis transformation 🚿 Affinity... Axis To Axis... **Extrapolating Elements** Extrapolate... Near... **Creating Near Elements** 

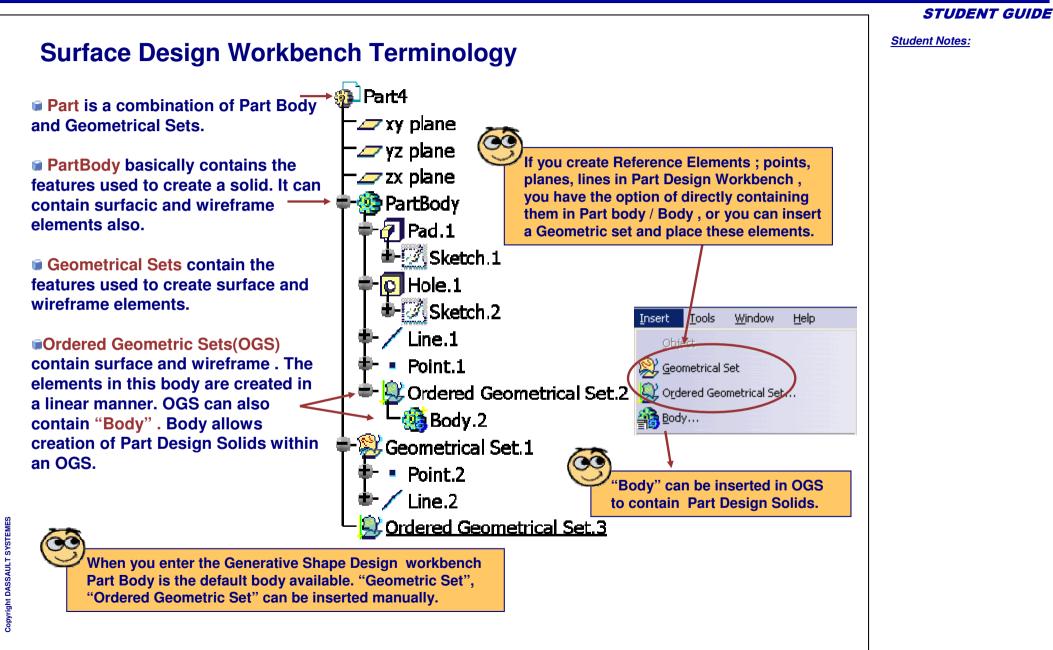

**Generative Shape Design Workbench** CATIA V5 - [Part1] 🛐 <u>Start File E</u>dit <u>V</u>iew Insert <u>T</u>ools Window Help 1 Infrastructure Mechanical Design EreeStyle Shape Analysis & Simulation **Contractive BiW Fasteners** From the MENUBAR AEC Plant 🛃 Sketch Tracer Digitized Shape Editor Start/Shape/Generative Shape NC Manufacturing Design 🧩 Generative Shape Design Digital Mockup Surface Reconstruction 🚬 Automotive Class A Welcome to CATIA V5 ? × 2 By clicking on the current Workbench icon (top right) to access the Favourite Workbenches window. 3-Axis Surface Machining Safework/Human Builder Advanced Meshing Tools Lathe Machining Sketch Tracer Generative Shape Design Do not show this dialog at startup Close

#### **STUDENT GUIDE**

#### **Generative Shape Design**

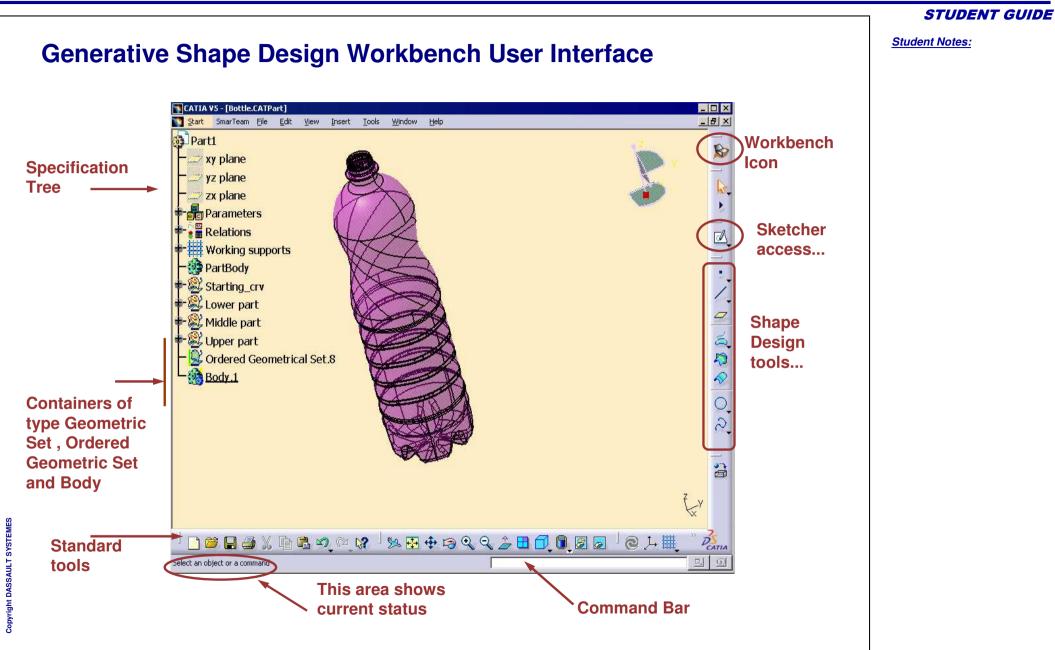

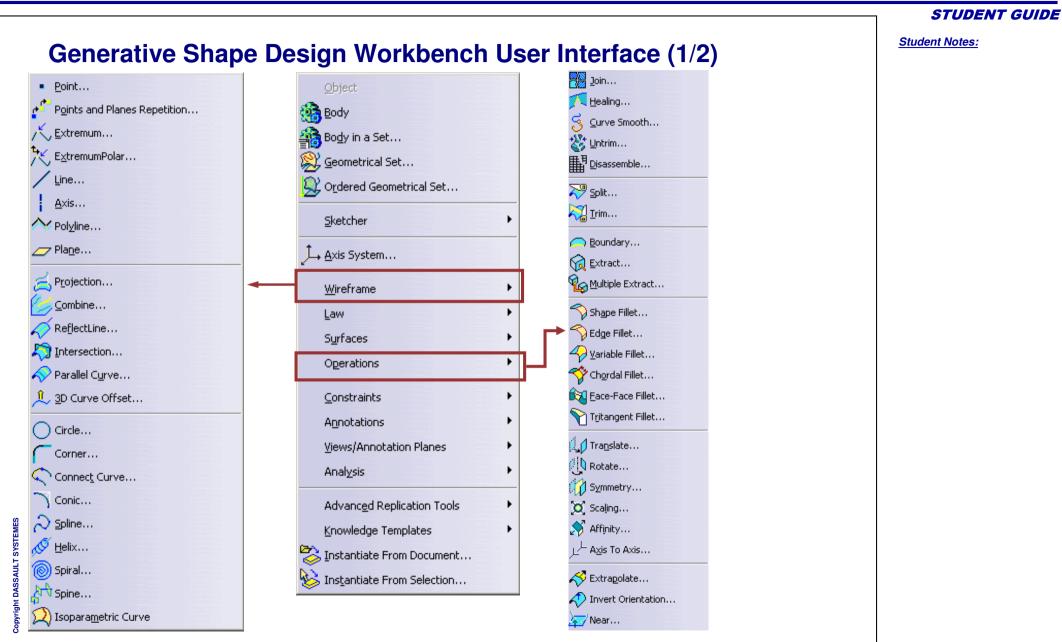

Student Notes:

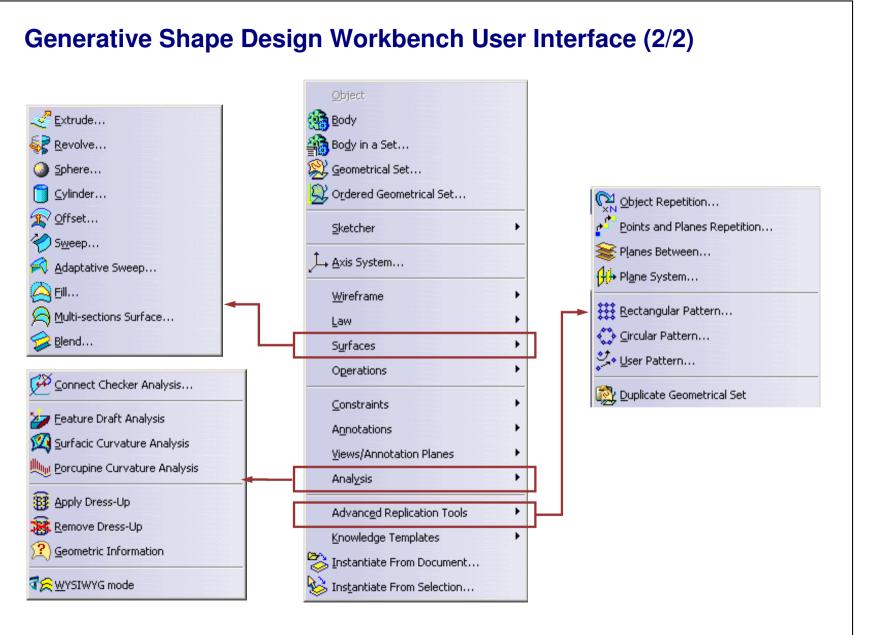

Copyright DASSAULT SYSTEMES

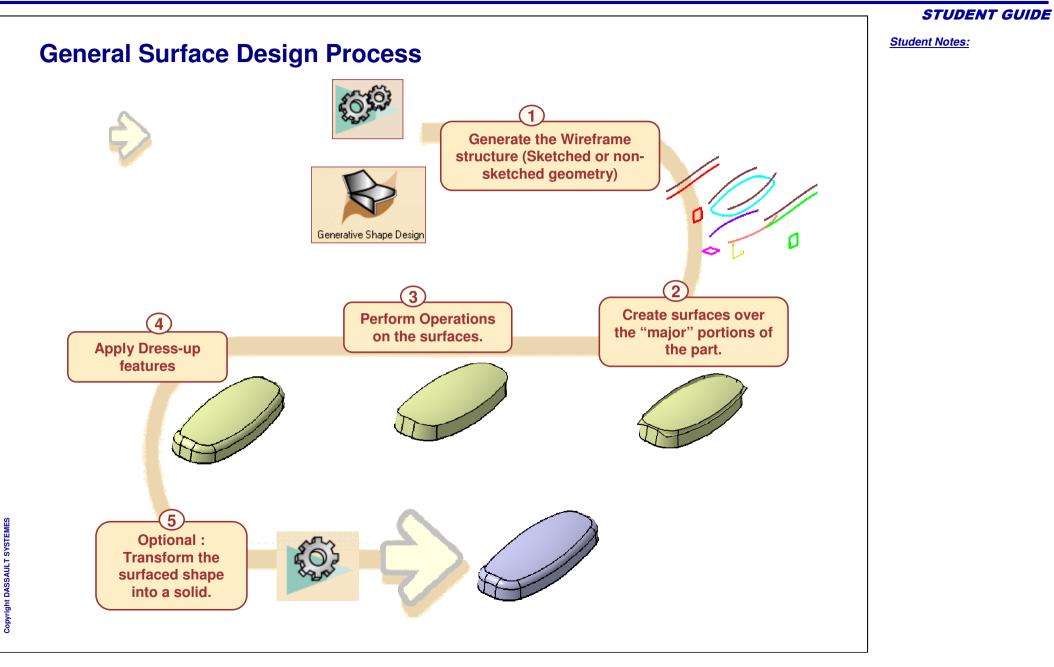

**Managing Features and Geometrical Sets** 

You will see the different tools to manage features and Geometrical sets.

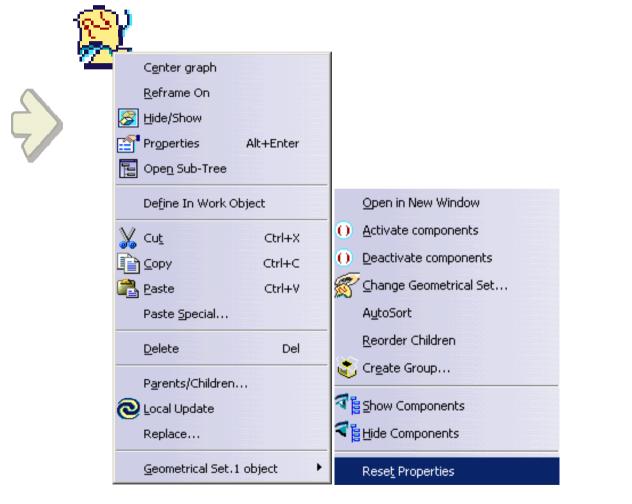

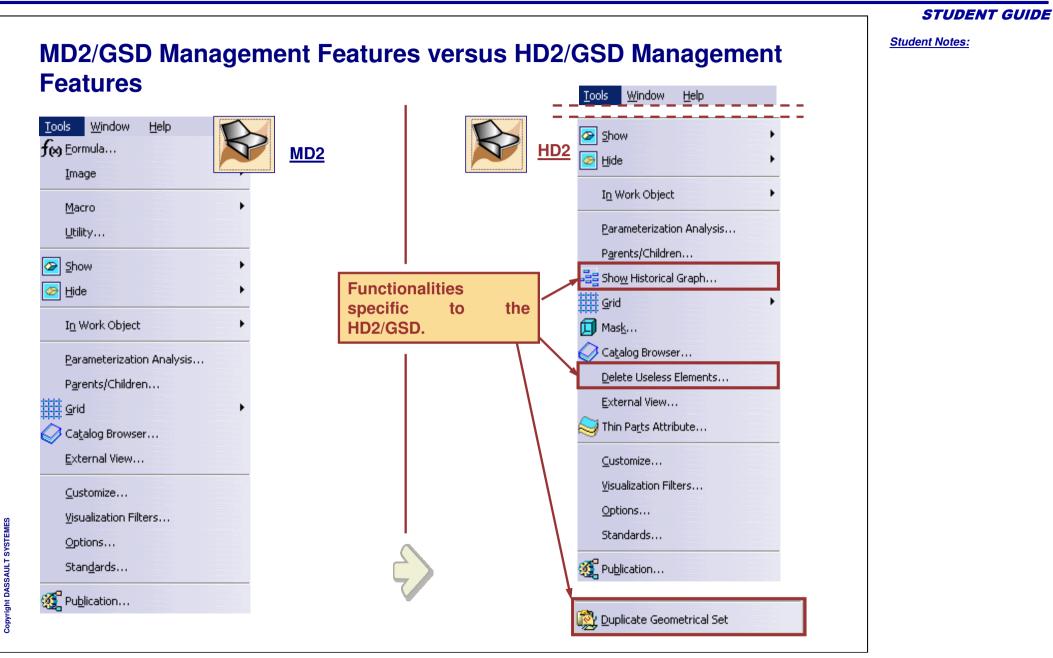

Student Notes: Using the Historical Graph (1/2) The Historical Graph allows you to display the hierarchical links between the different features of a part. Select the feature from which Select the Historical Graph icon. 2 you want to know the hierarchy. Tools PartBody 🞚 🗐 🎭 🐑 📴 💫 🚦 🔗 Geometrical Set. 1 ବ ThickSurface.1 Geometrical Set. 1 Historical Graph Point1 3 Point2 Select the Surface Presentation to Line.1 display the surfacic hierarchical Point3 elements. Line<sub>2</sub> SThickSurface.1 Connect1 Join.1 Point4 Point5 Point6 Spline.1 Copyright DASSAULT SYSTEMES Sweep.1 Surface presentation

Student Notes: Using the Historical Graph (2/2) Historical Graph \_ 🗆 🗙 1.0 To add a Graph To remove the Graph **Reframe the Graph** Join.1 Select the 😂 ThickSurface.1 - 🛢 প Sweep.1 **4b** Spline.1 **Parameter Filter** 🜌 yz plane 🔲 button. 🔹 🔀 Join 1 🔹 💫 Spline.1 Sween # yz plane Click on plus to expand Ref Angle=0deg ன ThickSurface the tree. strTopOffset=5mr strBotOffset=-1mm ou can Edit and Line.1 modify a Parameter Connect. directly by double 😂 ThickSurface. 1- 🛡 🏹 杺 Soline ' click on it vz plane Edit Parameter ? X \$ PartBody\ThickSurface.1\s 5mm Double click a feature to edit and modify it. Cancel OK

Copyright DASSAULT SYSTEMES

### Why Geometrical Set Management Tools?

In V5, during the creation and trimming of surfaces, the history of parent surfaces is kept in its entirety in order to allow for automatic update of downstream geometry following a modification of any parent surface. Due to this fact, the specification tree can get large and often confusing. The tools listed below help manage this tree.

- New Geometrical Set : Creates a new Geometrical Set branch in the specification tree with the option of putting nodes from existing Geometrical Sets into it. (Allows for multiple groups containing related elements)
- Duplicating a Geometrical Set : One of the modes of this tool duplicates the Geometrical Set in its entirety. This allows the user to edit nodes in the copied Geometrical Set without affecting the original Geometrical Set.
- Changing the Father node of a Geometrical Set : Allows the user to change the position of a Geometrical Set in the specification tree.
- Group : Hides all the nodes of a Geometrical Set except for specific nodes the user chooses to see.

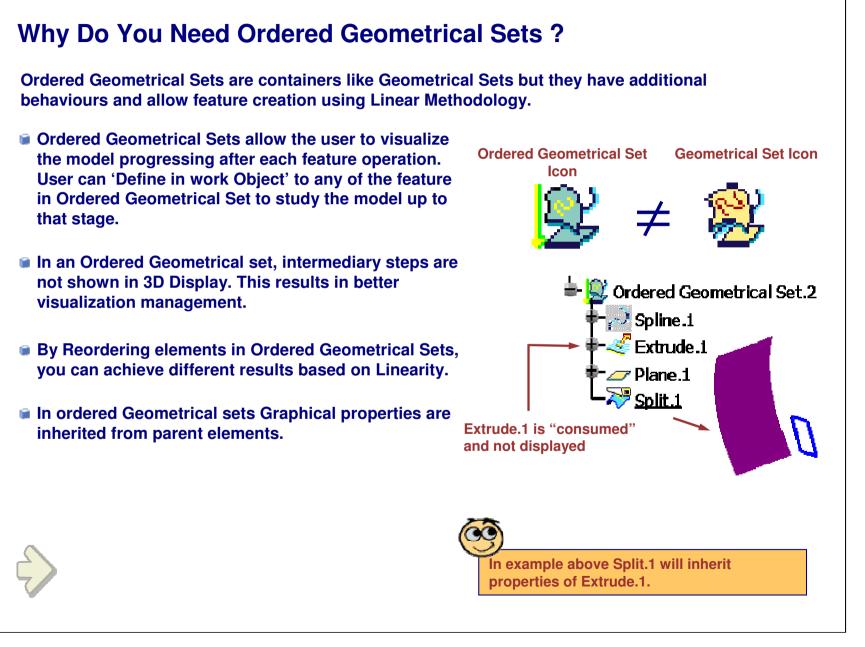

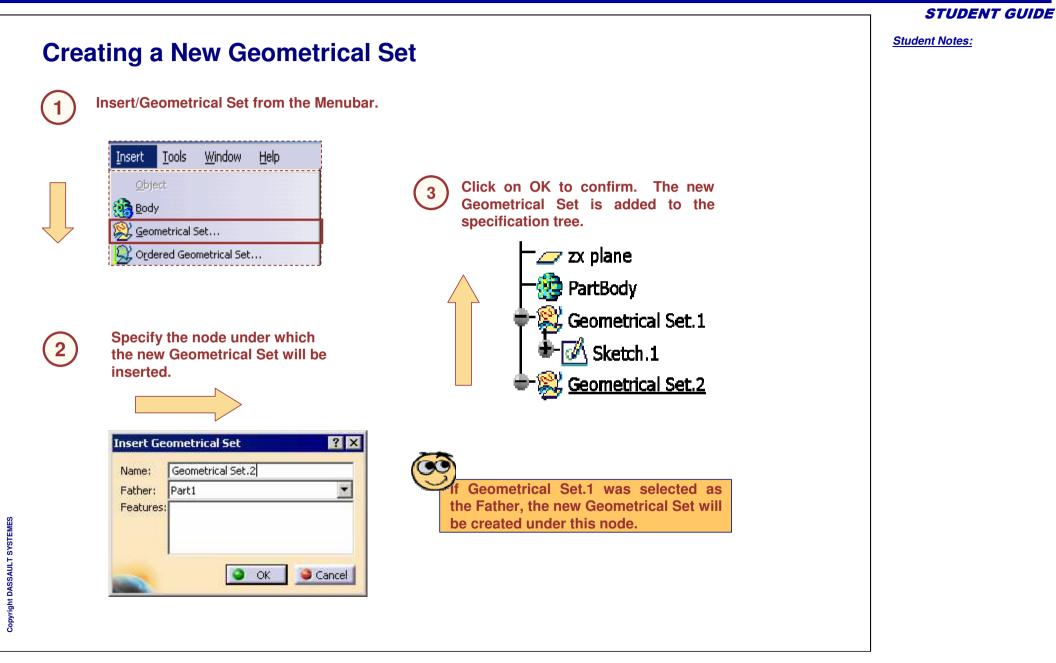

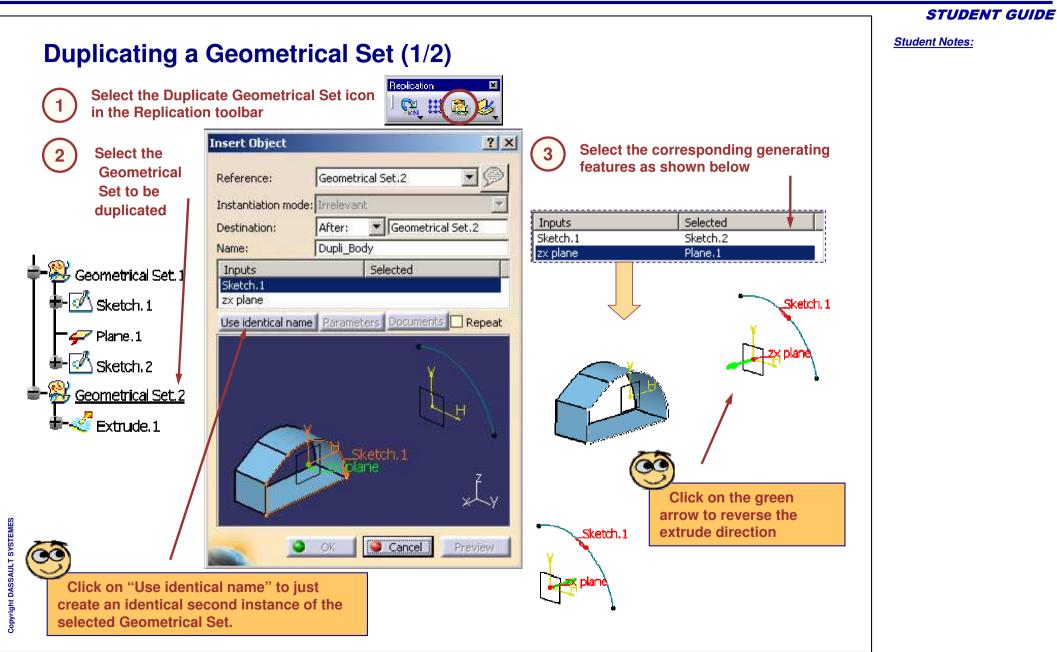

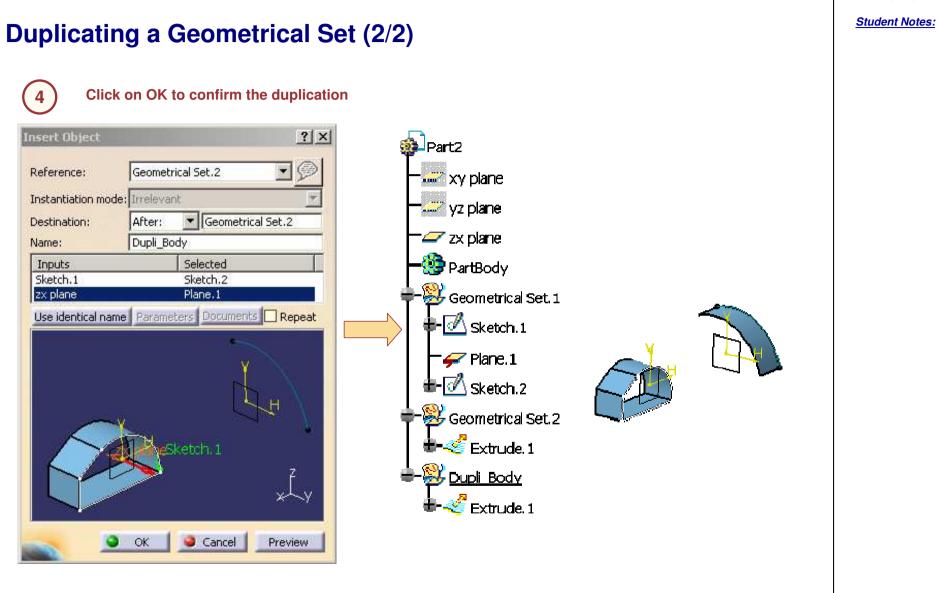

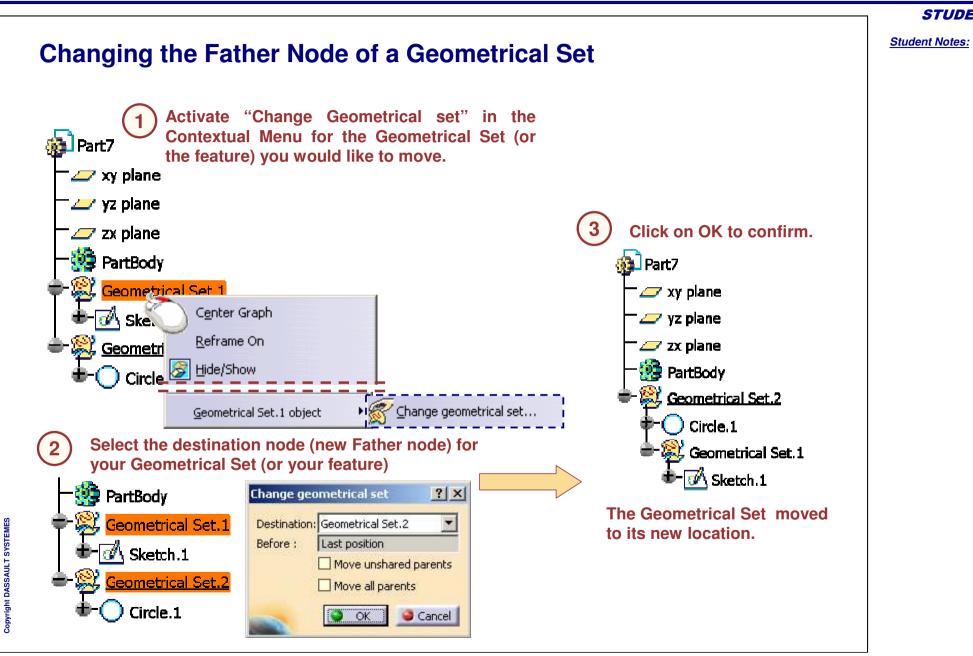

Student Notes: Scanning a Geometrical Set In an Geometrical set, you can take advantage of the elements creation order to study the part's history: As you click the scanning icons, In our example, the part looks like this : the in work object changes and so does the displayed part. The exit icon makes the selected feature the "in work object" Geometrical Set.2 H Point.2 Plane.1 💫 Spline.1 Let's have a look at the design order using "Scan Extrude.1 < In work object - 14 or define in work object": ố Extrapol.1 **Displayed part** Scan or Define In Work Object... E Length M Sweep.1 M You may use it to scan This "Scan" window appears: the geometry in the Copyright DASSAULT SYSTEMES specification tree. × Scan 🖌 🔚 на н 🗐 н эн Structure П

Student Notes:

# **Geometrical Sets – Recommendations**

You will learn about specific methods and recommendations concerning Managing Features and Geometrical Sets.

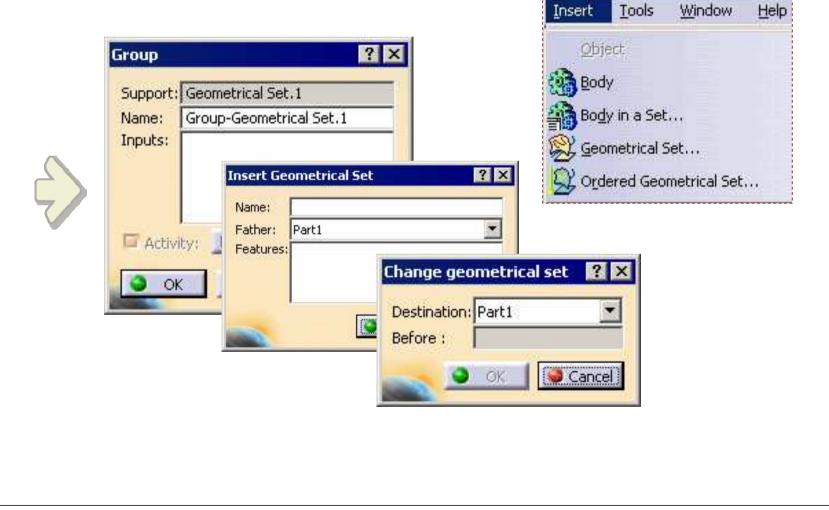

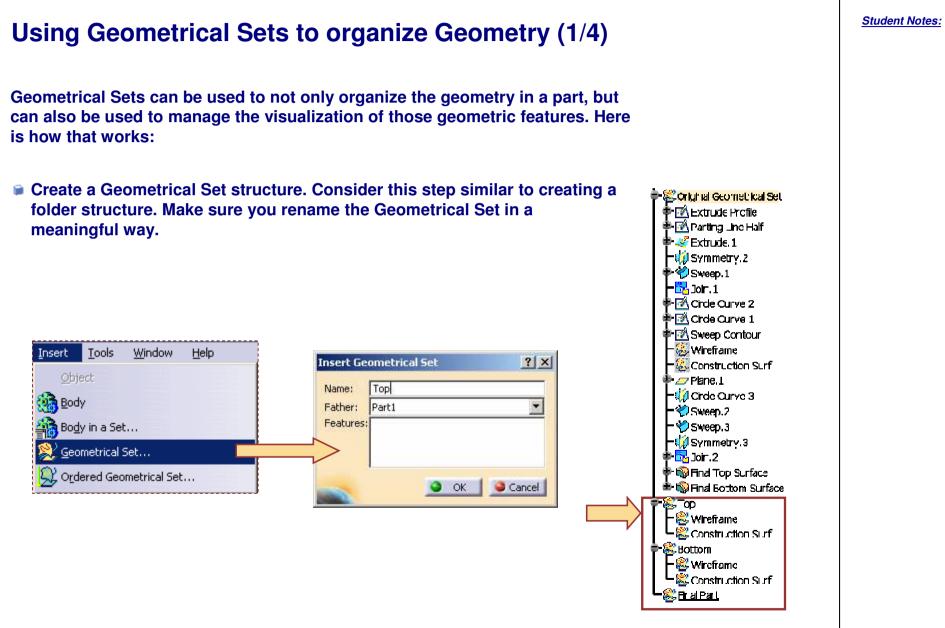

Copyright DASSAULT SYSTEMES

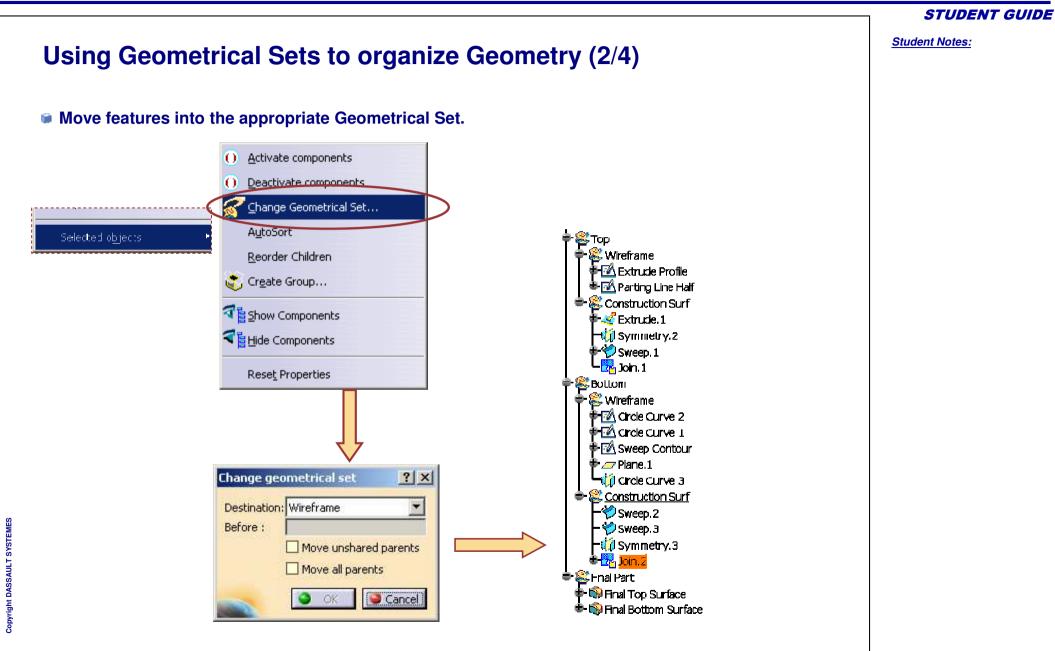

```
STUDENT GUIDE
                                                                                                                                            Student Notes:
     Using Geometrical Sets to organize Geometry (3/4)
     Use groups to reduce the volume of features shown for any Geometrical Set.
                                                                                                               wreftame
                                                                                                               🜃 Extrude Profile |
                                                                                                             🛎 🐼 Partino Line Half i
                                 () Activate components
         Wireframe object
                                                                                                              💐 Construction Sur "
                                 () Deactivate components
                                                                                                              🛰 Extrude, 1
                                                                                                              -🙀 Symmetry. 2
                                                                                                 ? X
                                    Change geometrical set...
                                                                                                             ት 🤣 Sweep. L
                                                                                                             L 📴 Join.1
                                    AutoSort
                                                                    Support: Wireframe
                                                                                                           🔀 3ottom
                                                                           Group-Wireframe
                                                                    Name:
                                    Reorder Children
                                                                                                             Group-Wireframe
                                                                    Inputs:
                                                                           Circle Curve 1
                                                                                                             🗣 🕅 Circle Curve 1
                                 🔆 Create Group...
                                                                            Plane.1
                                                                                                             🖢 🖉 Plane. 1 -
                                                                                                          - Sur
                                 Show components
                                                                                                              - 🏀 Sweep.2
                                 The components
                                                                                                             - 💛 Sweep. 3
                                                                    Activity: Remove group
                                                                                                             Symmetry 3
                                    Reset Properties
                                                                                Apply
                                                                                           Cancel
                                                                         OK
                                                                                                         🖶 🎇 Final Part -
Copyright DASSAULT SYSTEMES
                                                                                                           🛊 🜍 Hnal Top Surface |
                                                                                                           🖆 🚳 Final Bottom Surface |
```

#### **Generative Shape Design**

#### Using Geometrical Sets to organize Geometry (4/4) HIDE/SHOW various combinations of Geometrical Sets to visualize different areas of the design. retame 🖄 Extruce Profile | 🖄 Parting Line Half . Construction Surf Extruce.1 🙀 Symmetry.2 Sweep.1 🛃 Icin. 1 Bollom ) Group-Wreitame 🔀 Circle Curve 1 -🖉 Plane. 1 Construction Surf 🏷 Sweep. 2 | 🎾 Sweep. 3 | 📢 Symmetry. 3 i - Za Jein, 2 Final Part Final Top Surface 🖆 🎲 Final Bottom Surface |

STUDENT GUIDE

## **Ordered or Standard Geometrical Set (1/2)**

GS and OGS are independent entities having different capabilities. Designer has an option to choose GS or OGS based on the design requirement.

Here are some facts about GS and OGS listed in the following table:

| SL.No | Geometrical set                                                                                                    | Ordered Geometrical set                                                                                                    |
|-------|----------------------------------------------------------------------------------------------------|----------------------------------------------------------------------------------------------------|
| 01    | Elements in this set can be shuffled irrespective of their sequence of creation                                                      | Elements in this set maintain the linearity with respect to their order of creation                                               |
| 02    | Consists of only wireframes and surfaces                                                                                             | Consists of wireframes, surfaces and solid bodies                                                                                 |
| 03    | The parent element in this set is not absorbed<br>after any operation. Hence an element can be<br>used & re-used at different levels | The parent in this set is absorbed after performing an operation                                                                  |
| 04    | Features in this set cannot be set as "in work<br>object" where as the body can be set as "in<br>work object"                        | Any feature in this set can be set as "in work object"<br>and the features located after it are neither accessible<br>nor visible |

Generative Shape Design

#### **STUDENT GUIDE**

Student Notes:

### **Ordered or Standard Geometrical Set (2/2)**

| SL.No | Geometrical set                                                                                                    | Ordered Geometrical set                                                                                                    |
|-------|----------------------------------------------------------------------------------------------------|----------------------------------------------------------------------------------------------------|
| 05    | Maintains better flexibility                                                                                          | Maintains better linearity in design flow understanding                                                                        |
| 06    | Geometrical sets cannot be switched to<br>Ordered geometrical sets                                                    | Ordered Geometrical sets can be switched to Geometrical sets                                                                   |
| 07    | Two or more Geometrical sets can be grouped to form a "Grouped Geometrical Set"                                       | These cannot be grouped                                                                                                    |
| 08    | As it consists only wireframe elements &<br>surfaces it is not compatible for Boolean<br>operations with solid bodies | This supports the volumes & can hold volume features<br>this makes OGS compatible with boolean operations<br>with Solid bodies |

This set can be recommended for use when working with non-hybrid environments and also when linearity is not a criteria This set can be recommended for use when working with hybrid environments where a model is a combined result of GSD & Part Design. (Also GSO sometimes).

Student Notes:

# Hybrid or Non-Hybrid Bodies

| r | Hybrid Body is recommended, when a designer requires a combination of solid and surface | Non-Hybrid body is recommended when designer                                                          |
|---|-----------------------------------------------------------------------------------------|----------------------------------------------------------------------------------------------------|
|   | based modeling under a single body.                                                     | opts for a method of modeling the solid features & surface features independently in separate bodies. |
|   | This is used to maintains the linearity in sequence of feature creation.                | In this the sequence of creation is divided in different bodies based on surfacic OR solid features.  |
|   |                                                                                         | Ţ                                                                                                    |
|   | brid bodies are recommended when the<br>deling requires surfacic parents or volumes     | Non Hybrid bodies are recommended when the mod<br>can be built using only solids OR only surfaces.    |

Student Notes:

# **Managing Features**

**Recap Exercise** 

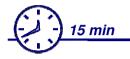

- Create the necessary Geometric Sets
- Relocate features into the appropriate Geometric Set
- Hide/Show combinations of Geometric Sets

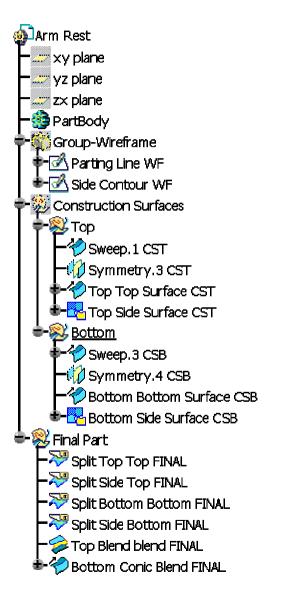

Copyright DASSAULT SYSTEMES

#### STUDENT GUIDE

Student Notes:

### Do It Yourself (1/2)

Part used:

CATGSD F Managing Features and Geometrical Sets Recap begin.CATPart

1. Create new Geometrical Sets to form a logical feature organizational structure.

2. Relocate features into the appropriate Geometric set. For clarity, you will be relocating features according to the name the feature has been provided.

Before :

Destination: Wireframe

**OK** 

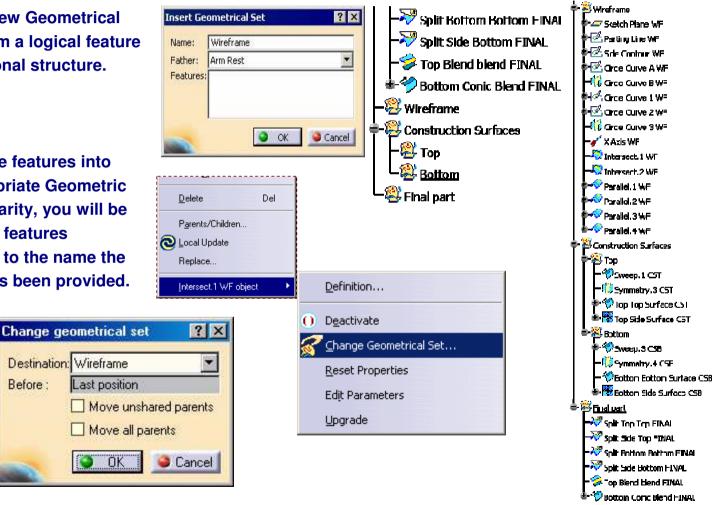

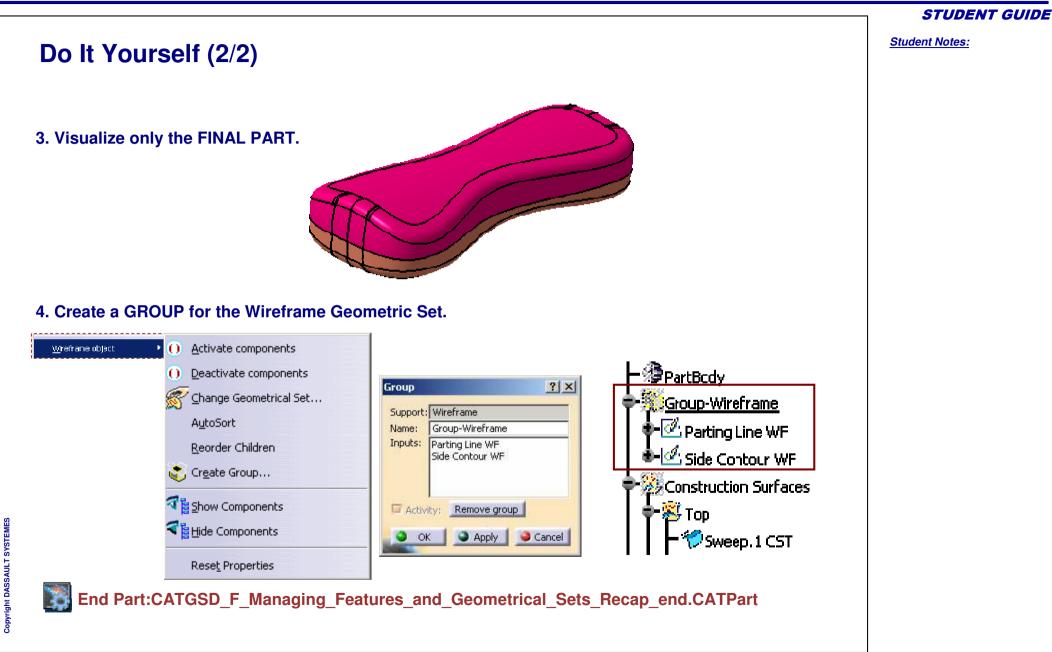

#### **STUDENT GUIDE**

Student Notes:

# Shampoo Bottle

Recap Exercise: Surface Design Overview

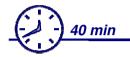

In this exercise you will:

- Create, analyse and modify the wireframes and surfaces using advance tools of Generative Shape Design
- Learn that, high quality surface can be achieved using advance tools of Generative Shape Design

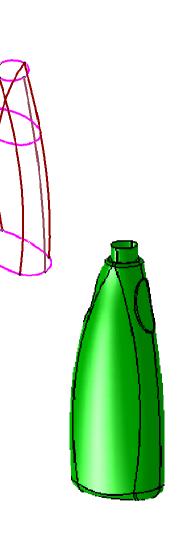

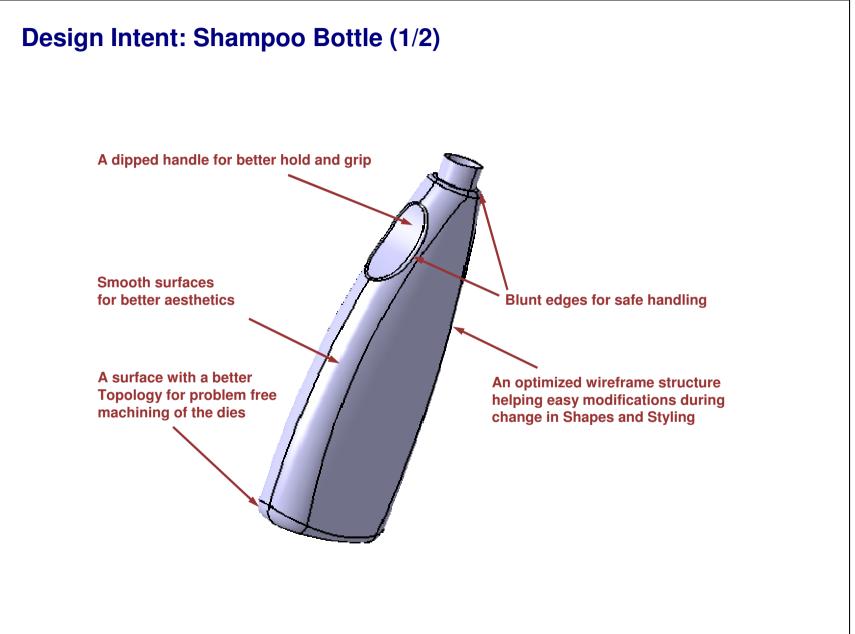

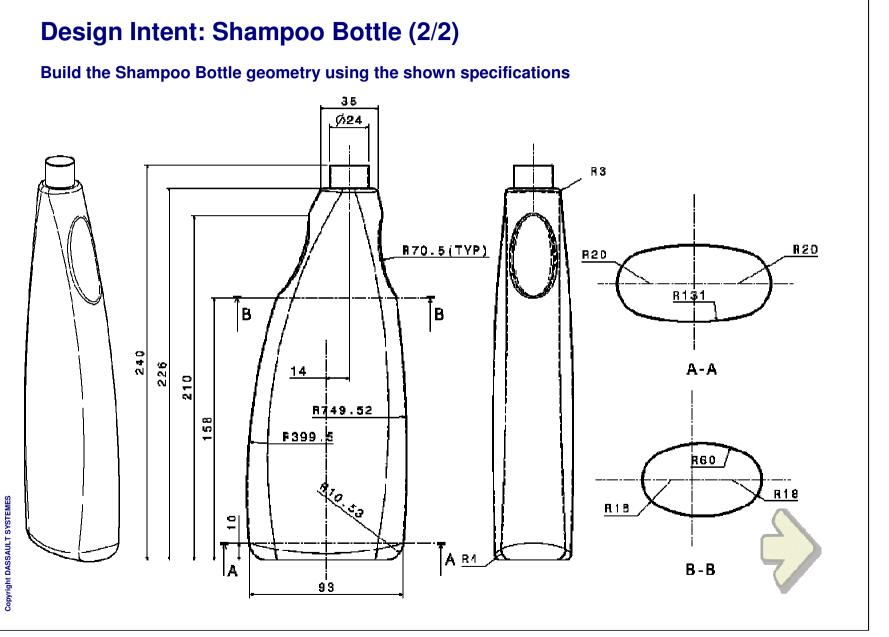

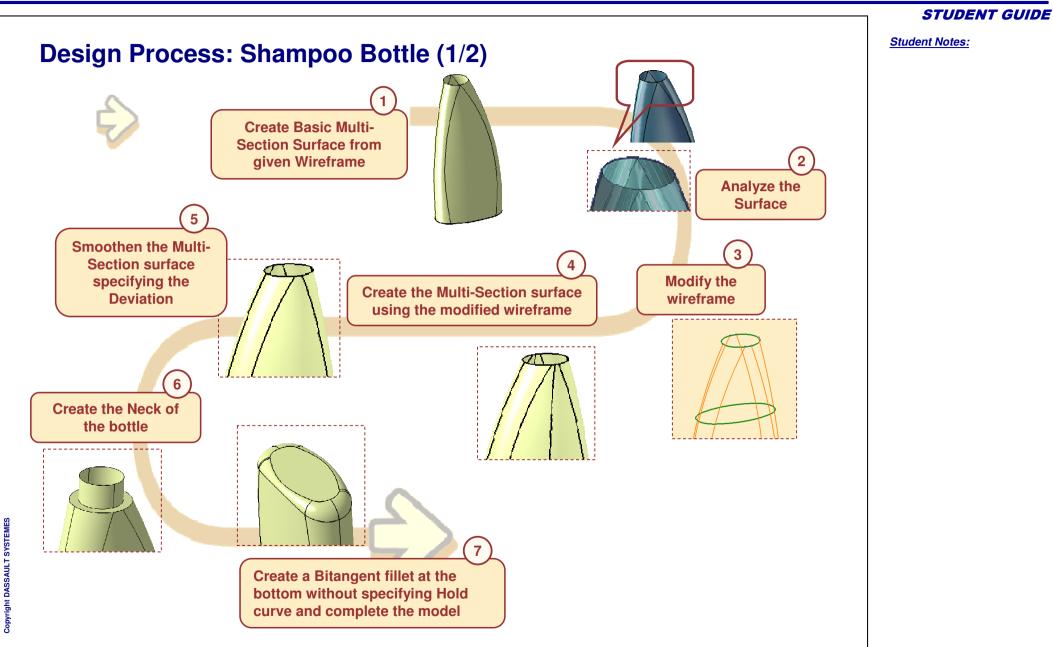

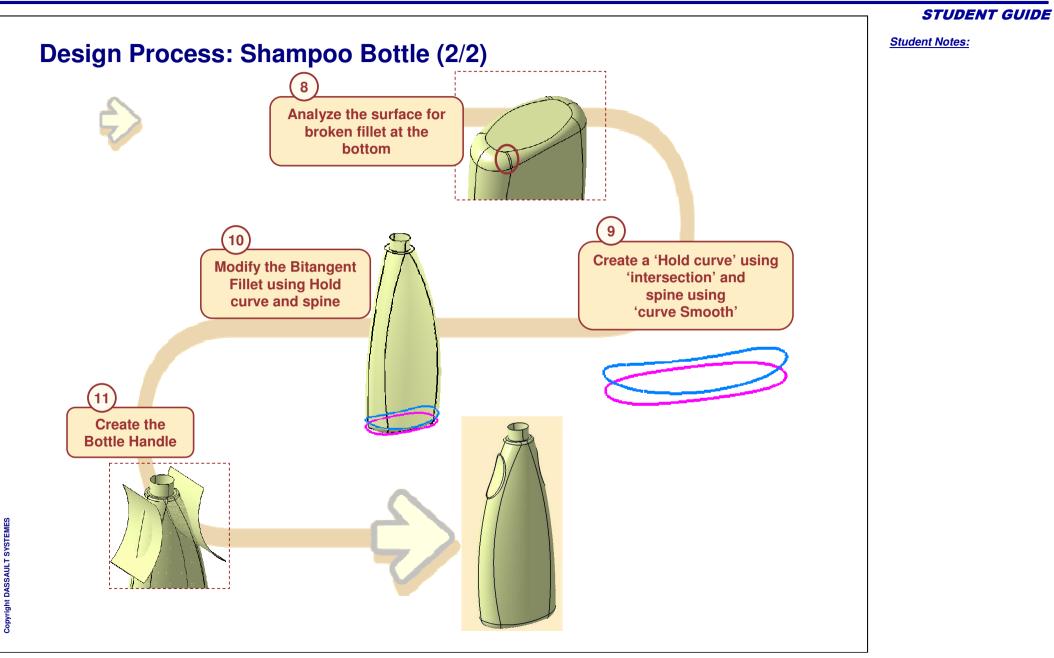

**STUDENT GUIDE** 

Student Notes:

#### Do it Yourself (1/11) Part Used: CATGSD\_F\_Shampoo Bottle\_Start.CatPart **©** Create Basic surfaces using the given wireframe. This surface will then be analyzed for quality Create a Multi-Section surface from the given sections and guide curves Multi-sections Surface Definition ? × **Closing point 3** Tangent Closing Point Section No Sketch.1 Near.2 1 Sketch.2 2 Intersect.8 Guide 6 Circle.1 Near.6 Section 3 Spine Coupling Relimitati Guides Closing point 2 Guide No Tangeni 🔺 Section 2 Spline.4 3 Spline.3 5 Spline.1 6 Circle.3 . Guide 4 . Guide 3 Guide 5 Guide 1 Add Replace Remove Guide 2 -Smooth parameters **Closing point 1** 0.5deg 4 Angular correction: -0.001mm Deviation: Cancel OK OK Preview Section 1

- Analyze the surface quality visually
  - Apply the material specifications to the surfaces DS Light Blue
    - You will find the distortion on the surface formed by three edges, at the converging point
  - Change the View to "Shading with Edges" mode.
- You will Create the Isoparametric curves to see the segmentation of the surface
  - Invoke the Isoparametric curves function
     Insert > Wireframe > Isoparametric curves
  - Select a point on the surface(support) where you would require the curve. Swap U V if required contextually, and confirm OK to create the curve
  - Similarly extract the few more Isoparametric curves.

You will observe that the Isoparametric curves intersect each other at the same converging point. This signifies that the surface is NOT of good quality.

#### STUDENT GUIDE

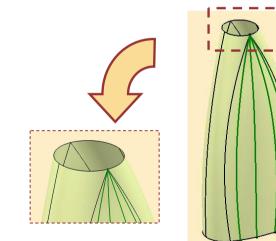

Student Notes:

# Do it Yourself (3/11)

To improve the surface quality you will improve the quality of wireframe.

- Modify the wireframe to achieve a good quality surface
  - Deactivate all the Isoparametric curves before modifications
  - Create Four points using "Point on Curve"

| Name    | Curve    | Ref Point | Length |
|---------|----------|-----------|--------|
| Point 2 | Circle 1 | Near 3    | 3 mm   |
| Point 3 | Circle 1 | Near 3    | 3 mm   |
| Point 4 | Circle 1 | Near 4    | 3 mm   |
| Point 5 | Circle 1 | Near 4    | 3 mm   |

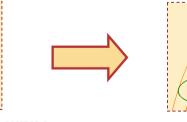

Wireframe with guide curves converging at same point.

Wireframe modified to achieve a good quality surface.

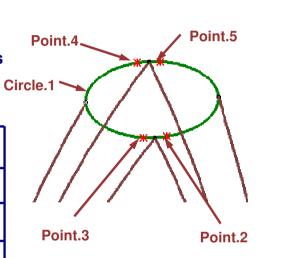

Once you finish the modification of wireframe. You can activate the Isoparametric curves to visualize the changes.Deactivate or delete these curves after your study.

Copyright DASSAULT SYSTEMES

#### STUDENT GUIDE

#### Student Notes:

# Do it Yourself (4/11)

- Modify Guide curves using the new points to overcome the problem of point converged surface
  - Replace the end points(Near.3 and Near.4) of Splines 1,2,3 and 4 by new points created

| Points                      | Tangents Dir.                                                                                                    | Tensions  | Curvature Dir |
|-----------------------------|----------------------------------------------------------------------------------------------------|-----------|---------------|
| Sketch.1\Verte              |                                                                                                    | 2         | 12            |
| Sketch.2\Verte              | x.14                                                                                                    |           |               |
| Point.3                     |                                                                                                    |           |               |
|                             |                                                                                                    |           |               |
|                             |                                                                                                    |           |               |
|                             |                                                                                                    |           |               |
| 4                           |                                                                                                    | 1         |               |
| •                           |                                                                                                    |           | <u> </u>      |
| Add Point Af                | ter O Add Point Befo                                                                                                    | ore 💌 Rep | lace Point    |
|                             | ter O Add Point Befo                                                                                                    |           | lace Point    |
|                             | ter O Add Point Befo                                                                                                    |           | lace Point    |
| Geometry or                 | ente de la presentación de la companya de la companya de |           | lace Point    |
| Geometry or<br>Close Spline | support No selectio                                                                                                    | in/       |               |
| Geometry or<br>Close Spline | support No selectio                                                                                                    | in/       |               |

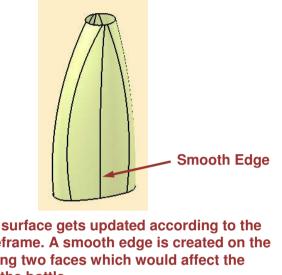

Multi-section surface gets updated according to the modified wireframe. A smooth edge is created on the surface forming two faces which would affect the aesthetics of the bottle.

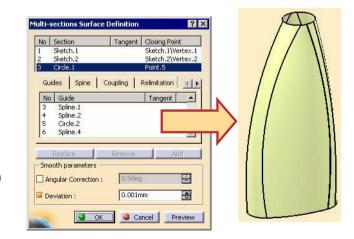

With the smoothing parameters the two faces are converted into a single face. This is achieved by specifying the Deviation parameter.

- Specify deviation value in smooth parameter box to achieve smooth surface Edit Multi-section surface and select the
  - **Deviation checkbox in smooth parameters**
  - Specify the value as 0.001mm (default value) and click OK

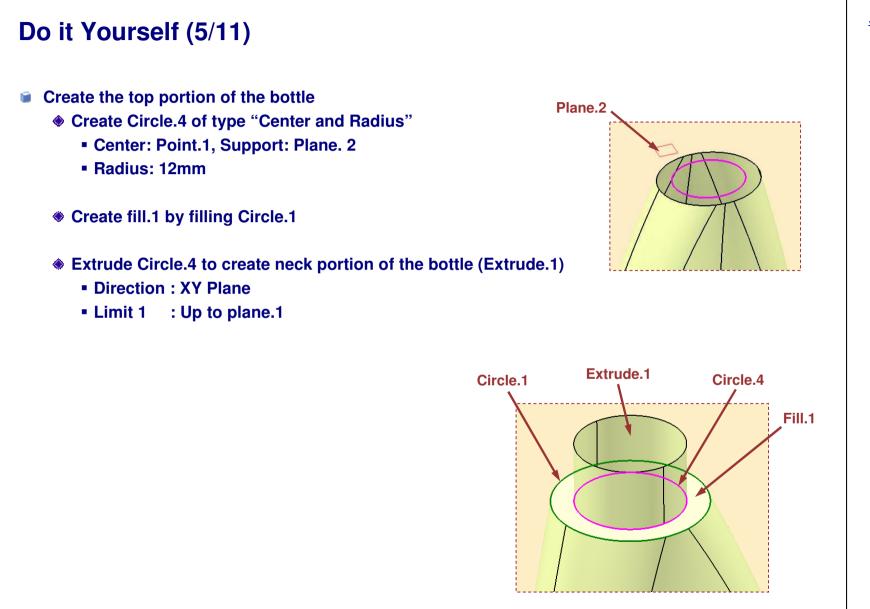

# Do it Yourself (6/11)

- Create a fillet at the bottom of the bottle
  - Sketch a Rectangular Profile into Sketch.3 on XY Plane.
    - Profile :100X150mm
  - Create fill.2 by filling Sketch.3
  - Extrapolate Multi-Section Surface.1 up to 20mm using Curvature Continuity and Tangent continuity as Propagation.

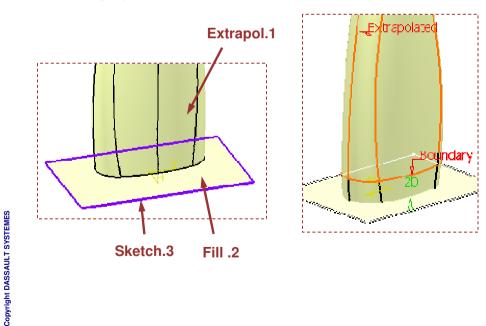

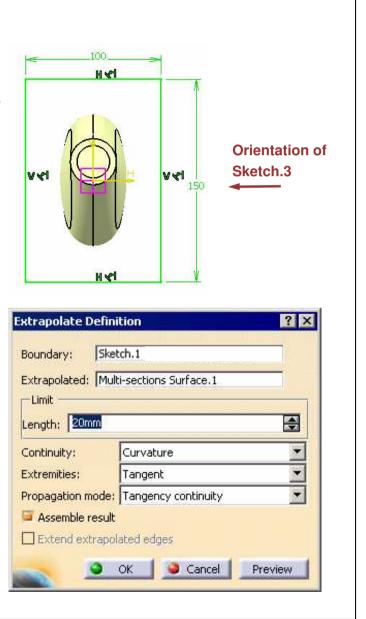

#### **STUDENT GUIDE**

Student Notes:

Close

# Do it Yourself (7/11)

- Create Intersection.9 between Sketch.1 and ZX Plane.creating the points Near.7 and Near.8 from Intersection.9. (Use Plane.7 and Plane.8 as reference)
- Create Bitangent Fillet between Fill.2 and Extrapol.1, specify sketch.1 as a Spine. Use Implicit Law to define the radius.

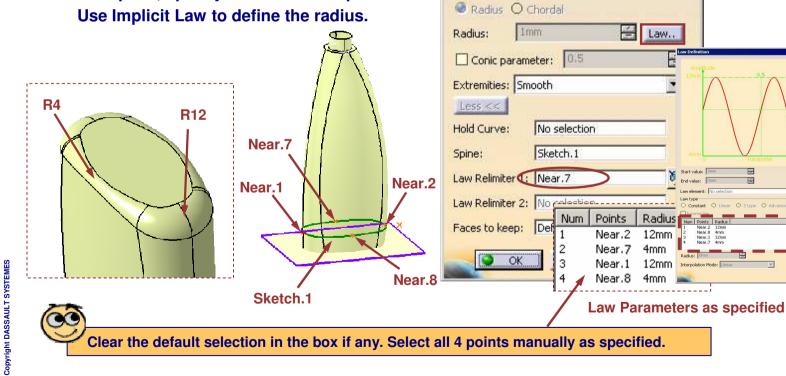

Fillet Definition

Fillet type: BiTangent Fillet

Support 1: Extrapol.1

Trim support 1 Support 2: Fill.2

Trim support 2

? X

-

Student Notes:

# Do it Yourself (8/11)

Observe that fillet.1 has a broken faces at few of areas.To overcome this, you will have to use the advance options of Bitangent fillet to achieve a good quality surface.

**Create a smoother Spine** 

- Create Intersection.10 between Extrapol.1and XY Plane
- Split the Intersection.10 by YZ Plane
- Smooth the resultant curve(Split.1) using 'Curve Smooth'
- Symmetry Curve Smooth.1 about YZ plane
- Soin Curve Smooth.1 and Symmetry.1 to form Join.1

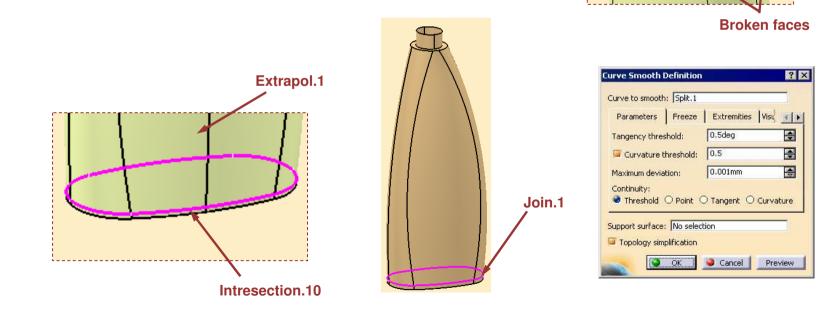

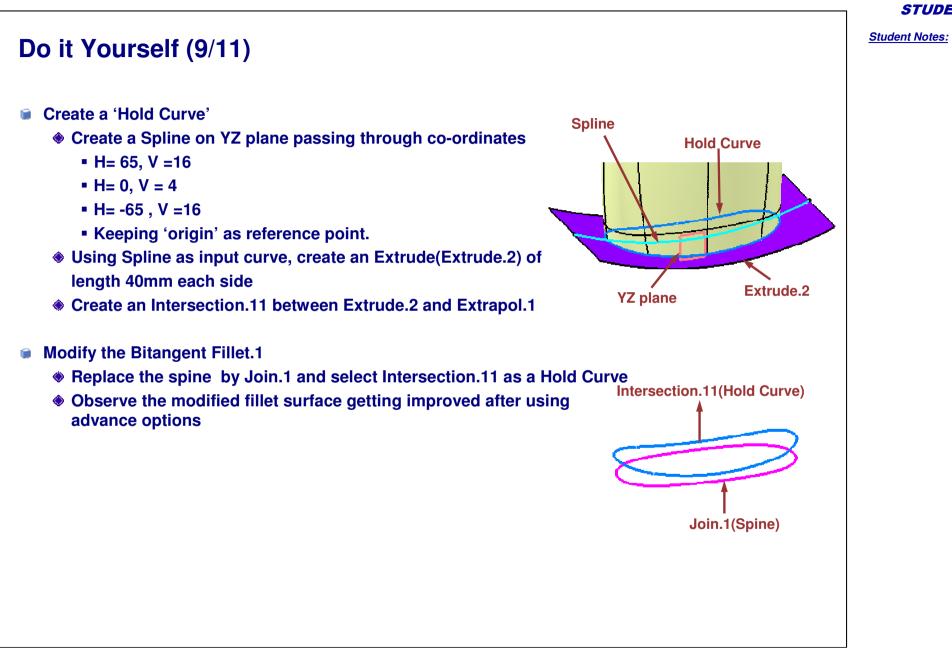

Copyright DASSAULT SYSTEMES

STUDENT GUIDE

Student Notes:

## Do it Yourself (10/11) Create the Handle portion of the bottle Create a plane.11 at distance of 210mm from XY Plane using offset Plane function Plane.11 Create an intersection.12 and Intersection.13 First Element : Plane.11 Second Element : Circle.2 + Circle.3 Create two Arcs of Radius 70 mm in Sketch.4 on YZ plane. Create a sketch output for one of the arcs Tools 3 E E 🚺 and Intersection.12 Create Sketch **Output of this Arc** Create Extrude.3 and Extrude.4 surface using sketch.4

along YZ direction with the length 30mm both sides.

This arc will coincided with Intersection.8 and Intersection.13 00 This arc will coincided with Intersection.7

Copyright DASSAULT SYSTEMES

Copyright DASSAULT SYSTEMES

Do it Yourself (11/11) Create the Fillets(Blunt Edges) at Handle and neck area of the bottle Create a BiTangent fillet of radius 3 mm between: Extrude.4 Second Element Extrude.3 First Element Extrude.3 Fillet.1 Fillet.2 Extrude.4 Fillet.3 Fill.1 Fillet.1 Trim.1 Create a Trim.1 between Fillet.4 and Extrude.1 to achieve hole neck opening End Part: CATGSD\_F\_Shampoo\_Bottle\_End.CATPart This exercise will demonstrate that surfaces of high quality can be achieved using advance tools of **Generative Shape Design** 

**STUDENT GUIDE** 

Student Notes:

SYSTEMES

Copyright DASSAULT

This lesson will cover the following advanced wireframe geometry topics:

- About this Lesson
- MD2/GSD Wireframe versus HD2/GSD Wireframe
- Creating an Extremum
- Creating a Connect Curve
- Recap Exercise: Advanced Wireframe Geometry

# **About this Lesson**

In this lesson you will learn and practice the advanced wireframe tools of Generative Shape design workbench .You will also perform an exercise at the end of the lesson in which you will practice these tools.

**Connect Curve Definition** 

? X

? X

🔮 Max 🔘 Min

Max O Min

🧶 Max 🔿 Min

Cancel

You will learn the following tools in this lesson:

- Extremum points
- Curve Connects

Along with this you will also learn a few Recommendations and Tips to

achieve better quality wireframes.

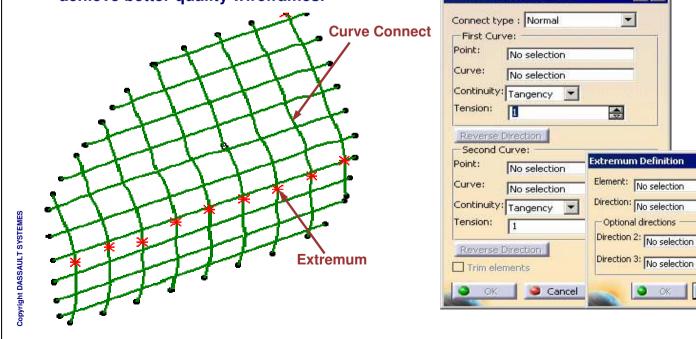

STUDENT GUIDE

Student Notes:

### MD2/GSD Wireframe versus HD2/GSD Wireframe

The Generative Shape Design workbench while in MD2 and HD2 configurations have many common functionalities. Within HD2 you will discover new functionalities that are not in MD2 and also advanced capabilities in some functions that exist in both workbenches.

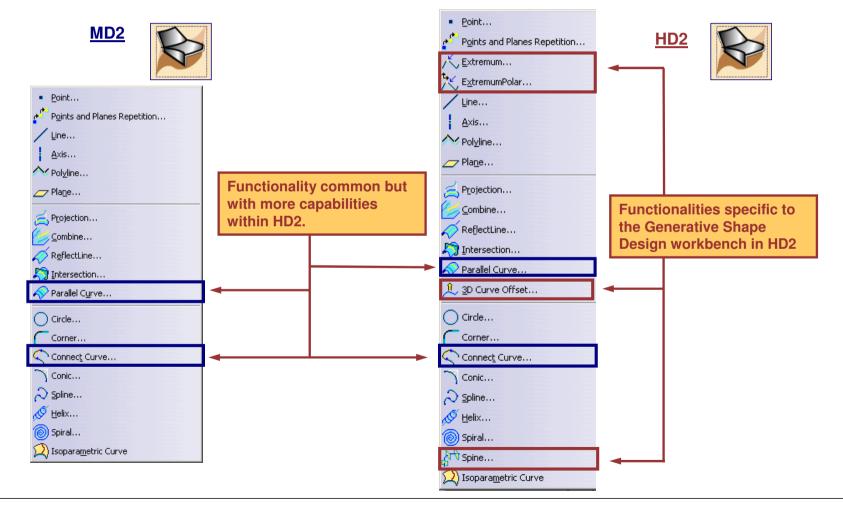

Copyright DASSAULT SYSTEMES

Student Notes:

# **Creating an Extremum**

You will learn what an Extremum is and how to create it.

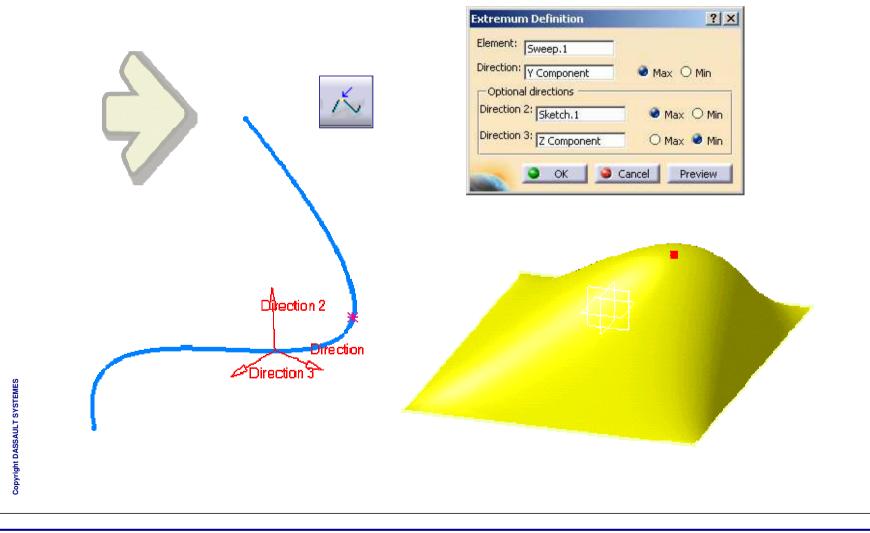

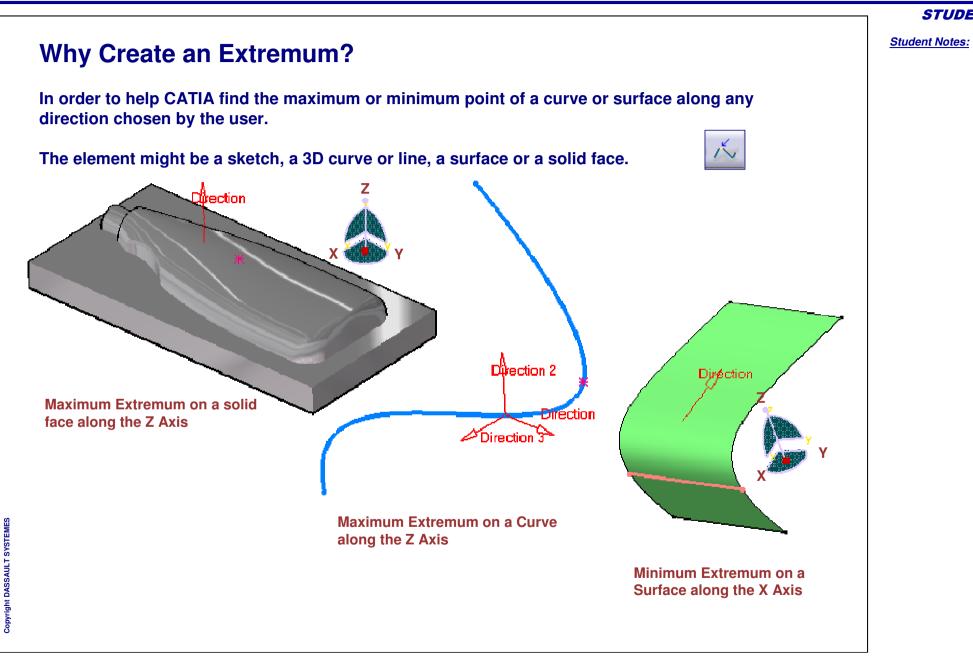

Student Notes:

# **Creating a Connect Curve**

You will learn how to create a connect curve within the Generative Shape Design workbench.

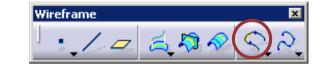

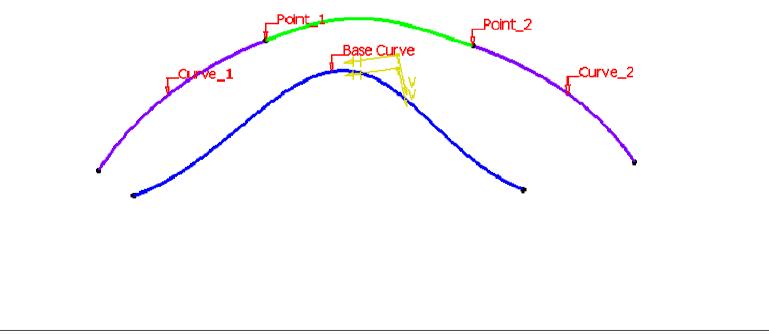

Student Notes: **Review of Connect Curve from Surface Design Course** Recall that in the Surface Design course, you created a Connect Curve that connects two points on two curves allowing you to control the continuity and shape as shown using type: Normal. Curve 1. **Connect Curves created** with the "Normal" option. ? X Connect type : Normal First Curve: Curve 2. Curve 3. Point: Sketch.3\Vertex.6 Curve: Sketch.3 **Curve 1** connect curve Continuity: Tangency Curve endpoints can be created with Continuity Tension: 1 ÷ used as well as points set to "curvature." along each curve. Reverse Direction -Second Curve: Curve 2 connect curve Point: Sketch.4\Vertex.7 created with continuity Curve: Sketch.4 set to "tangency." Continuity: Tangency Curve 3 connect curve Tension: 1 4 created with continuity Curves to connect. Reverse Direction set to "point." Trim elements ok Cancel Preview Copyright DASSAULT SYSTEMES

### What is a connect curve created with "Base Curve"?

In the Generative Shape Design workbench (under HD2 configuration), you can create a Connect Curve that connects two points or two curves by keeping nearly the same shape as a reference curve: the Base Curve.

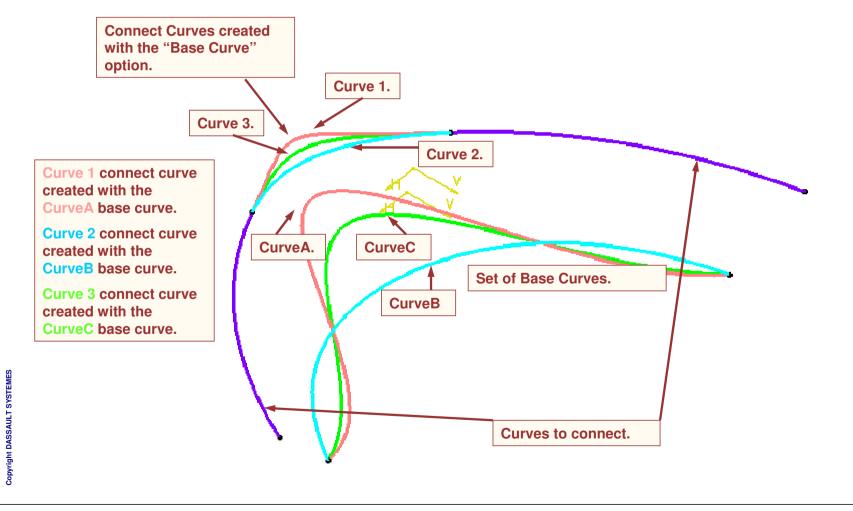

STUDENT GUIDE

Student Notes:

# **Advanced Wireframe Geometry**

## **Recap Exercise**

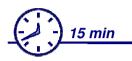

In this exercise you will work on the wireframe mesh.

- You will be creating a fine wireframe from a given set of curves using connect curves.
- You will also create a extremums on these curves and use them to determine the maximum distance of the door from the absolute axis system.

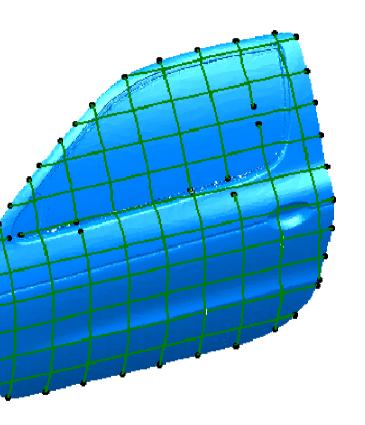

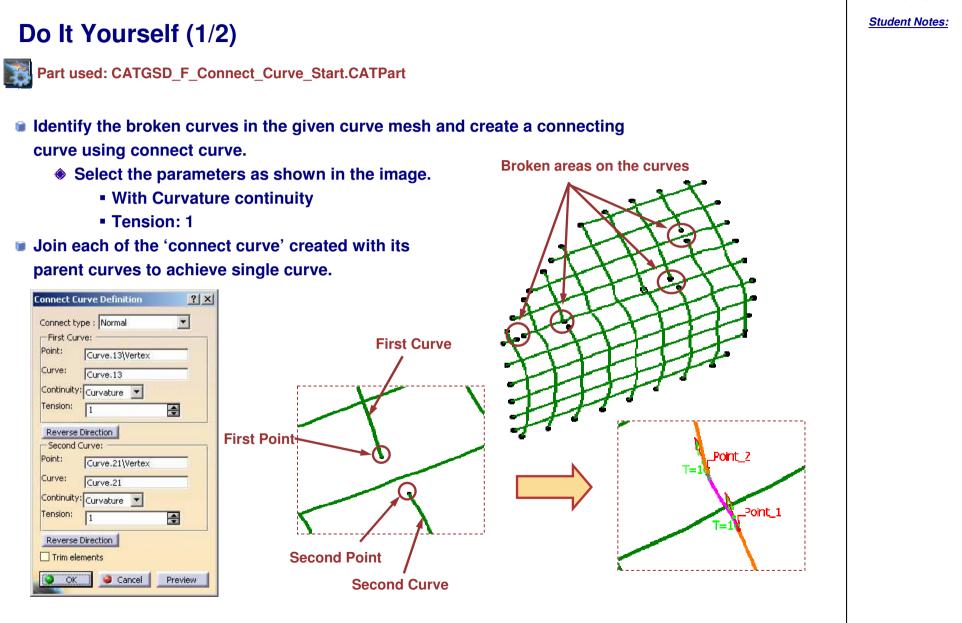

**STUDENT GUIDE** 

Copyright DASSAULT SYSTEMES

Student Notes:

## Do It Yourself (2/2)

### Greate an Extremum on the curves in ZX direction.

- Check the 'Min' box.
- Select the input parameters as shown in the panel.
- Repeat this for all the curves

| xtremum Definition        | 2                                     |
|---------------------------|---------------------------------------|
| Element: Curve.14         |                                       |
| Direction: Y Component    | 🔿 Max 🔮 Min                           |
| - Optional directions     | · · · · · · · · · · · · · · · · · · · |
| Direction 2: No selection | 🗧 🧶 Max 🔿 Min                         |
| Direction 3: No selection | 🚽 🧕 Max 🔿 Min                         |

You can determine the maximum distance of the door from absolute axis by measuring highest extremum point.

Copyright DASSAULT SYSTEMES

End Part: CATGSD\_F\_Connect\_Curve\_End.CATPart

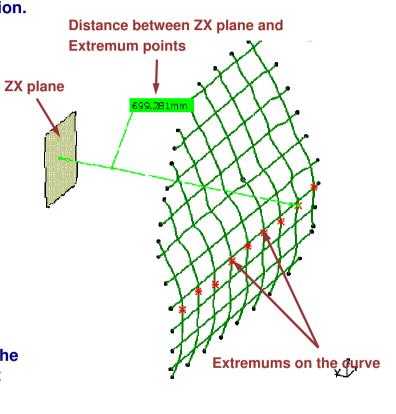

This lesson will cover the following Wireframe Analysis and Repair topics:

- About this Lesson
- Why do you need to Analyze Wireframe Geometry?
- Curve Connect Checker
- Smoothing Curves
- Wireframe Analysis -Recommendations
- Recap Exercise: Wireframe Analysis and Repair

### **About this Lesson**

In this lesson you will learn and practice the advanced wireframe analysis tools of Generative Shape Design workbench .You will also perform an exercise at the end of the lesson in which you will practice these tools. Along with understanding what is wireframe analysis, you will also see the recommendations for performing the wireframe.

In this Lesson you will learn tools like,

- Connect Checker
- Smoothing Curves

| Connect Checker                                                                                                    | Curve Smooth Definition 🛛 😯 🗙                                                                                                    |
|----------------------------------------------------------------------------------------------------|----------------------------------------------------------------------------------------------------|
| Elements         Source:       No selection         Target:       No selection         Type       Image: Connection         Image: Connection       Image: Connection         Quick       Full         Quick       Full         Image: Connection       Image: Connection         Minimum Gap       Maximum Gap         Image: Connection       Image: Connection         Minimum Gap       Maximum Gap         Image: Connection       Image: Connection         Max Deviation       Image: Connection         G0:       G2:         G1:       G2:         G1:       G2:         G1:       G2:         G1:       G2: | Curve to smooth: No selection   Parameters Freeze Extremities Vis( ())   Tangency threshold: 0.5deg ())   Curvature threshold: 0.98 ())   Maximum deviation: 0.001mm ())   Continuity: 0.001mm ())   Threshold Point Tangent   Curvature No selection   Topology simplification |

Why do You need to Analyze Wireframe Geometry? When a surface is created from wireframe, many of the surface's characteristics are derived from the wireframe's characteristics. If a curve has an inflection, the surface will have an inflection. If a curve has a tangency discontinuity, the surface will have a tangency discontinuity. If a curve has a curvature discontinuity, the surface will have a curvature discontinuity. If a curve has a geometric flaw, the surface will have a geometric flaw. You probably get the idea..... Surface with tangent discontinuity Curve with tangent discontinuity Many times the issue with the curve cannot be seen by the naked eye. Therefore, the tools covered in this lesson are very important in assuring a high quality surfaced part.

Student Notes:

# **Connect Checker**

You will learn how to use the Connect Checker tool to analyze the curvature discontinuities on curves.

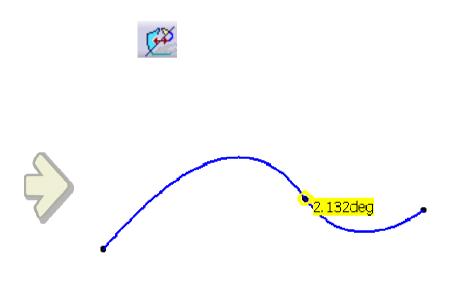

| onnect Checker         |                       | <u>? ×</u> |
|------------------------|-----------------------|------------|
| Elements               |                       |            |
| Source: Sketch.1       | s 👘 🕹                 | 3          |
| Target: No selec       | tion                  | 3          |
| Туре                   |                       |            |
| 2                      | 1 Curve(s)            |            |
| Boundary O F           | Projection 1 Connecti | on(s)      |
|                        |                       |            |
| Quick Full             |                       |            |
| 8                      |                       |            |
| G0 > 0.001r            | nm 🔿 😚 🔽 > 0.         | 1          |
|                        |                       |            |
| G1 > 0.01de            | sg 🛃 🚰 > 0.           | 05deg 🌧    |
| -Connection            |                       |            |
| Minimum Gap            | Maximum Gap           |            |
| Omm 🚖                  | 2mm 🚔                 |            |
| Information            | Discretiza            | ition      |
| $\forall \neq \land G$ | 1 / 11 11             | n Nig Mig  |
| Max Deviation          |                       |            |
| 50:0.298mm             | G2:21.49              |            |
| 51:2.132deg            | G3:0deg               |            |
| <b>N</b>               | <b>O</b>              | Cancel     |
|                        |                       |            |

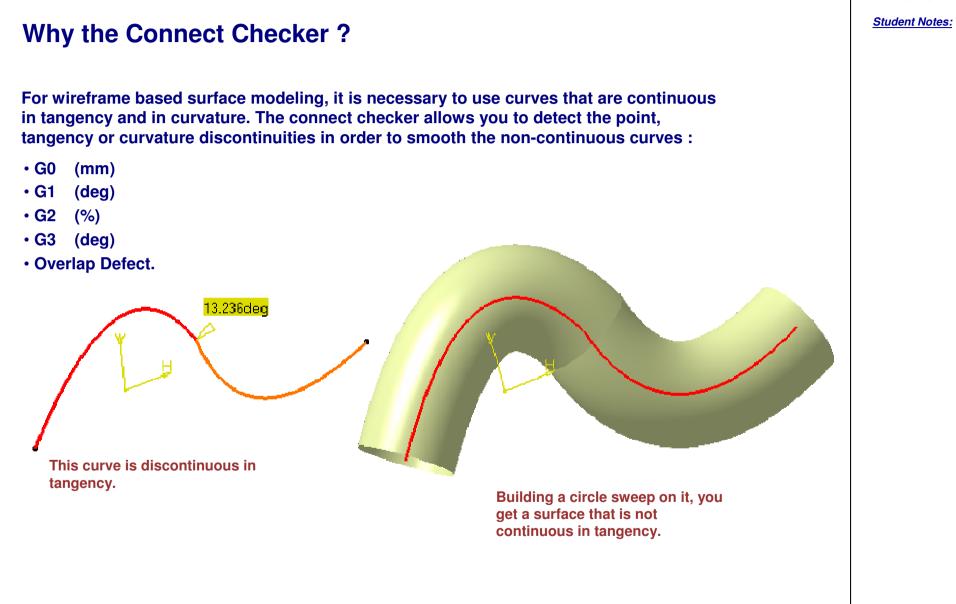

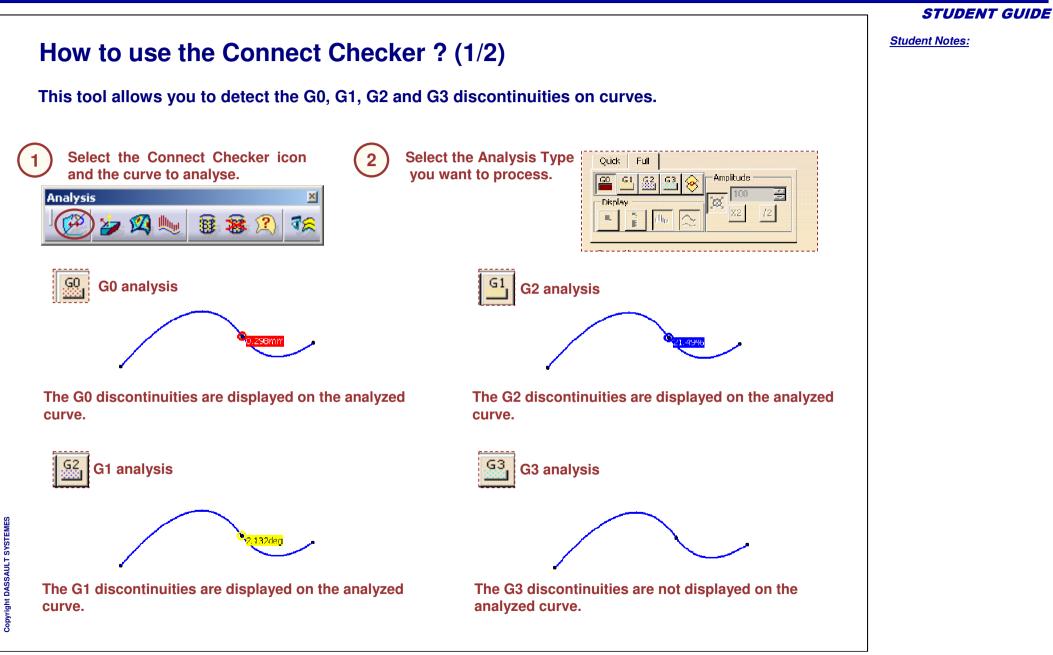

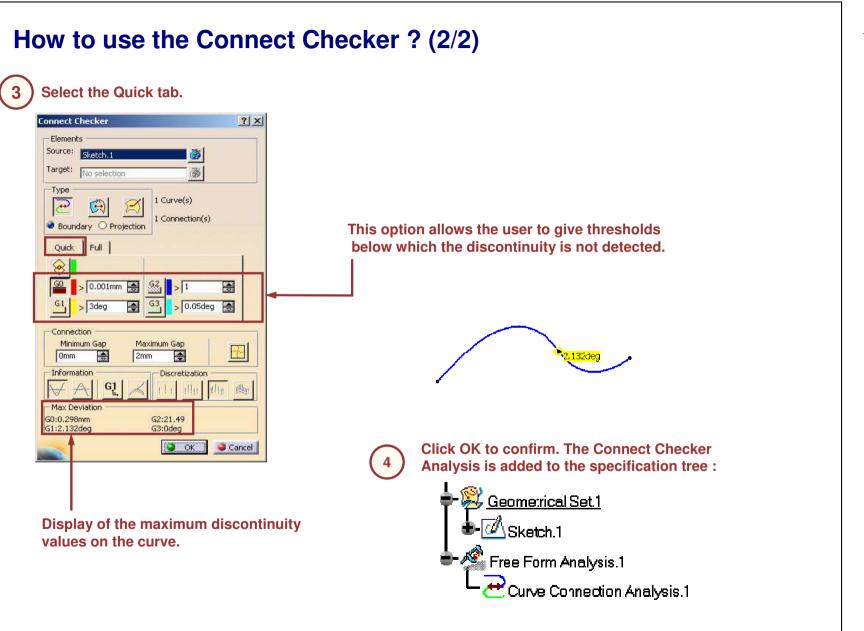

| <b>Smoothing Curves</b><br>You will learn how to smooth curves.                                                                                                    |  |
|----------------------------------------------------------------------------------------------------|--|
| Curve to smooth: Connect.1<br>Parameters: Freeze Extremities Visk ()<br>Curve to smooth: Connect.1<br>Parameters: Freeze Extremities Visk ()<br>Curve to smooth: 0.05deg<br>Curve threshold: 0.998<br>Curve threshold: 0.998<br>Curve threshold: 0.001mm<br>Continuity:<br>Threshold Point Tangent Curveture<br>Support surface: No selection<br>Topology simplification<br>Concel Preview |  |

Student Notes:

×

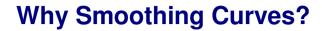

Sometimes when you want to create a sweep for instance, CATIA warns you that the profile curve is not continuous in tangency and that it could not build the geometry as you wish. The Smoothing Curve function allows you to clean these curves from distance, Curvature and tangency discontinuity.

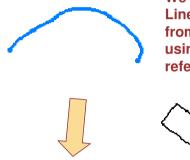

We want to create a Line-type sweep from this curve using the plane as reference surface.

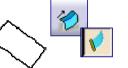

Sweep.1: Sweep operator: The center curve is neither continuous in tangency, nor planar . Select a curve that is continuous in tangency or a planar curve to define the center curve .

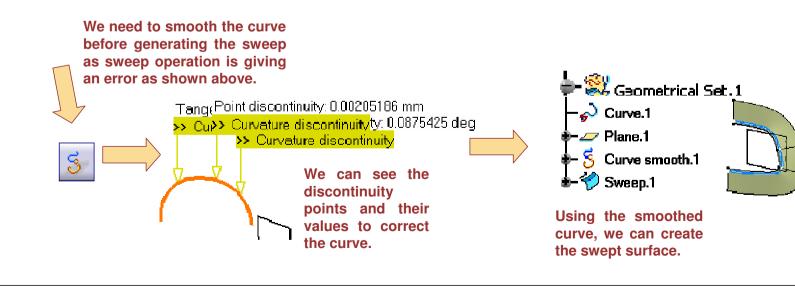

Student Notes:

# **Wireframe Analysis – Recommendations**

You will learn about specific methods and recommendations concerning the use of wireframe analysis and repair.

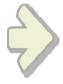

### **Cautions for using Curve Smooth**

Curve Smooth repair internal curve flaws such as:

- Tangent discontinuities
- Curvature discontinuities
- by selecting the curve you want to repair.

However, you should always use Porcupine Curvature Analysis after performing the operation as the resultant curve may not be as "smooth" as you would wish.

This is especially true when the "Maximum deviation" value is small. As a general rule, the larger the flaw, the larger the Maximum deviation value.

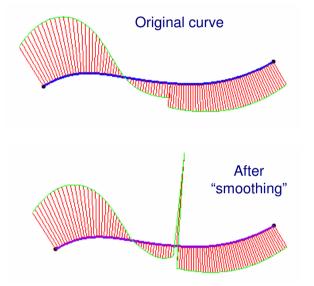

Copyright DASSAULT SYSTEMES

Student Notes:

# Wireframe Analysis and Repair

**Recap Exercise** 

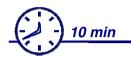

- Perform a Connect Checker Analysis
- Repair the curve using Curve Smooth

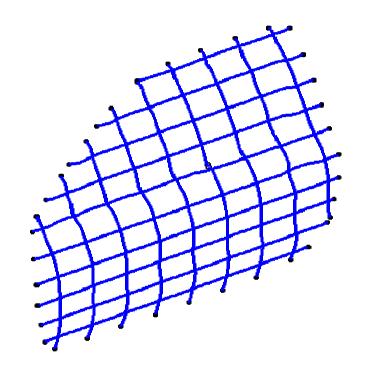

STUDENT GUIDE

Student Notes:

### Do It Yourself...

Part used: CATGSD F Wireframe Analysis Recap.CATPart

Quick Full

G2

G3

÷

d tu dllh

4

? X

1

÷

\$

Preview

> 0.05deg

G2:100 G3:59.847deg

Discretization

30deg

0.1mm

Sancel

0.5

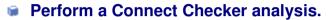

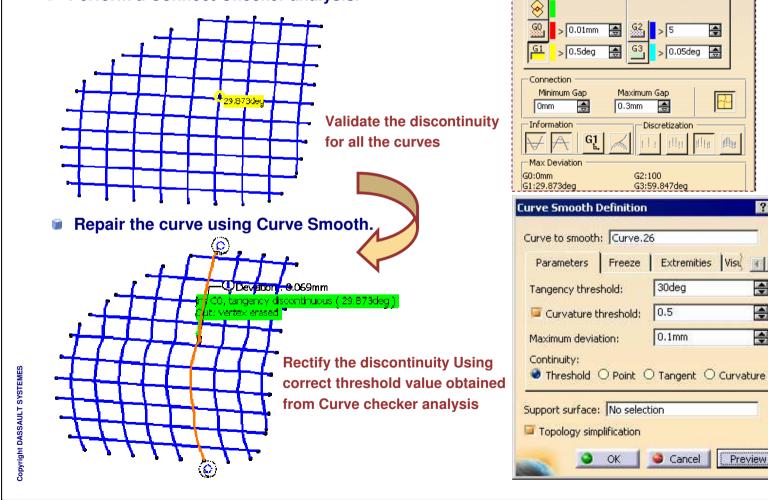

# **Creating Advanced Swept Surfaces**

This lesson will cover the following Advanced Swept Surface topics:

- About this Lesson
- □ What is a Swept Surface?
- Inputs for Sweep
- Creating a Swept Surface
- Recap Exercise: Knob
- Creating an Adaptive Swept Surface
- Recap Exercise: Adaptive Swept Surface

STUDENT GUIDE

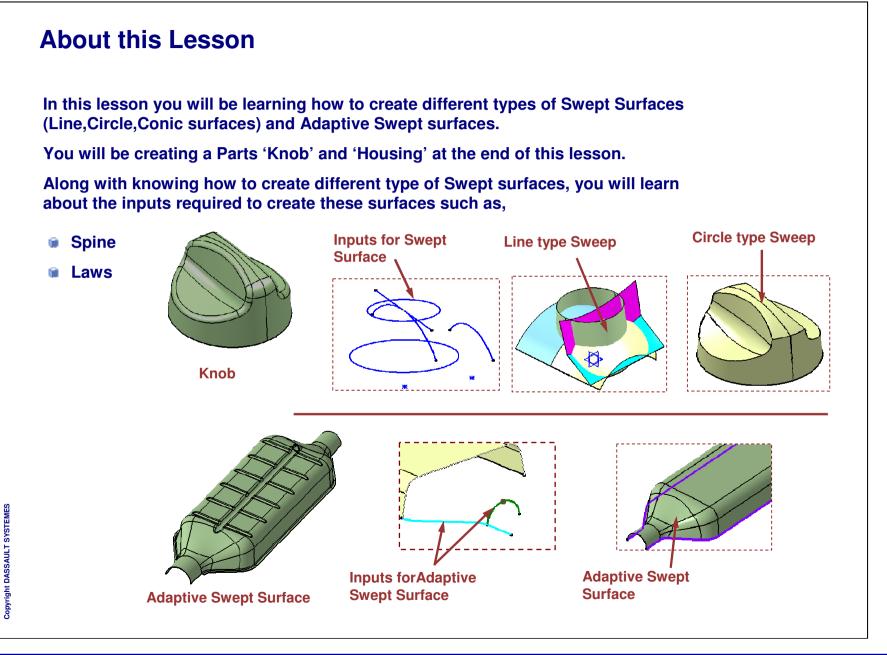

Student Notes:

### What is a Swept Surface?

A swept surface is one that is created by sweeping a particular type of profile through space to form a surface. Each swept surface will follow along one or more guide curves.

#### There are five types of swept surfaces:

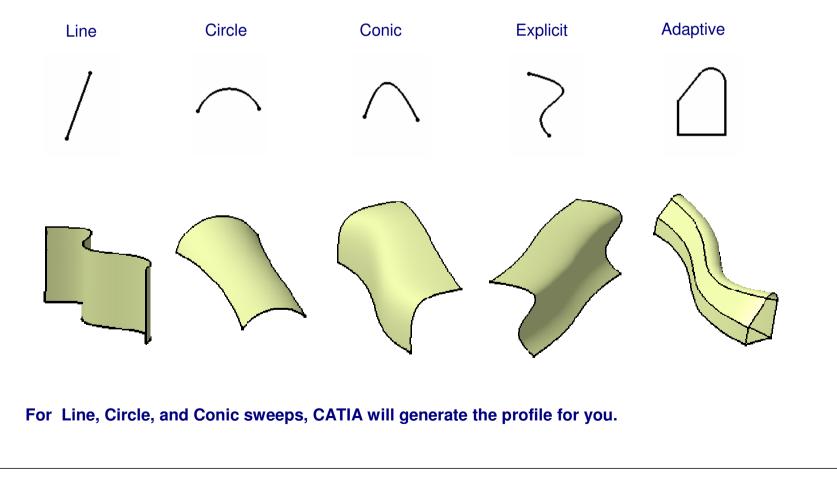

### Show Me...

Scenario: Create an Explicit Sweep.

Let us show you through a simple scenario the general process to create an Explicit Sweep.

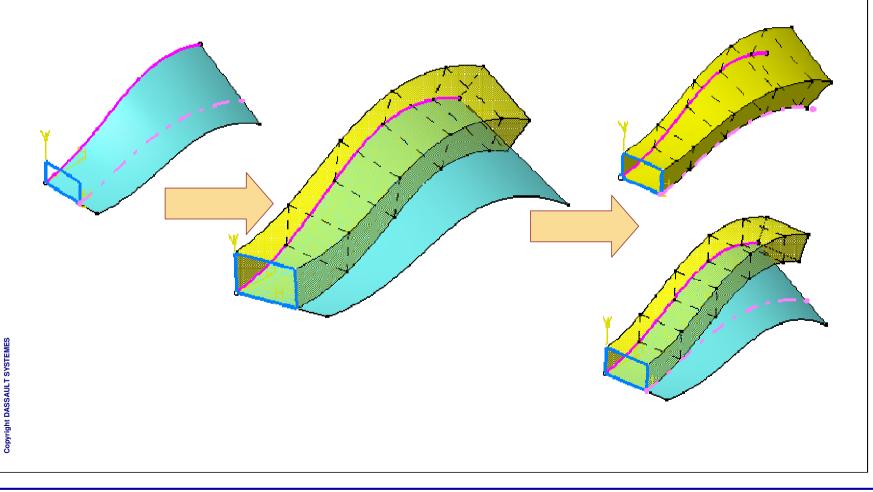

**STUDENT GUIDE** 

Student Notes:

# **Inputs for Sweep**

You will learn about the Inputs used when creating Swept Surfaces

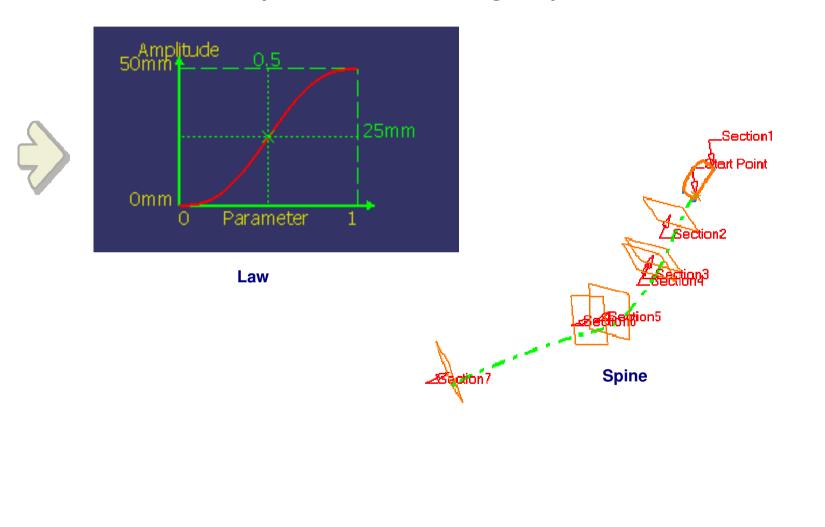

## Laws

You will learn how to create laws and use them to Generatate Shape Design Elements, such as Swept surface, fillets.

| <u>М</u> н                |          |
|---------------------------|----------|
| Law Definition            | ? ×      |
| Reference: Line.1         |          |
| Definition: Sketch.1      |          |
| Analysis                  |          |
| X= 0.1                    | <b>E</b> |
| Y= 49.8017mm              |          |
| X parameter on definition |          |
| Scaling: 1                |          |
| and the state             |          |
| Heterogeneous Law         | 32       |
|                           |          |

| ept Surface De      | finition                                                                  | <u>? ×</u> |
|---------------------|---------------------------------------------------------------------------|------------|
| rofile type: 🎻      | V 6 2                                                                     |            |
|                     | Subtype: Two limits<br>Guide curve 1: Sketch.3<br>Guide curve 2: Sketch.4 |            |
| Optional element    |                                                                           |            |
| Spine: Defa         | ault (Sketch.3)                                                           |            |
| Relimiter 1: No s   | election                                                                  |            |
| Relimiter 2: No s   | selection                                                                 |            |
| ength 1; Omm        | E Law                                                                     |            |
| ength 2: 0mm        | 🚖 Law                                                                     |            |
| Second curve a      | as middle curve                                                           |            |
| 5mooth sweeping     |                                                                           |            |
| Angular correc      | tion: 0.5deg                                                              |            |
| Deviation from      | guide(s): 0.001mm                                                         |            |
| Twisted areas mar   |                                                                           |            |
| Remove cutter:<br>2 | s on Preview                                                              |            |
| Setback 👍           | %                                                                         |            |
| Fill twisted area   |                                                                           |            |
| Connection strateg  | gy: Automatic                                                             |            |
| × 3                 | OK Scancel Pre                                                            | eview      |

Student Notes:

Student Notes:

### What are Laws?

Parametric surfaces created require certain input parameters to define them. Example of input parameters can be length or angle parameters. When you input a numeric value, the parameter will remain constant throughout the entire development of the surface. When you desire a particular input to vary, you must use a LAW.

Types of Laws.

There are basically three types of Laws: <u>Linear</u>, <u>S Type</u> and <u>Advanced</u>

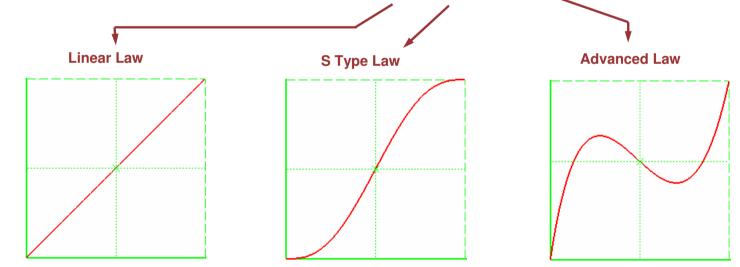

Linear and S Type laws are defined by simple parameter input in a panel. An Advanced Law requires you to define geometry in the part : a reference and a definition curve.

```
Student Notes:
What are Advanced Laws?
An advanced law is computed as the distance between points on the reference
line and their matching points onto the definition curve.
             Definition Curve
                                     d
                                                                 The law define the variations of <u>d</u> along <u>L</u>.
                                                                   Reference Line
The law is defined on the
             length
                       between
common
both entities.
                                                                            ? X
                                                       aw Definition
                                                       Reference: Sketch.3
                                                       Definition: Sketch.4
                                                       Analysis
                                                       X= 0
                                                                             -
                                                       Y= 35.8738mm
                                                       X parameter on definition
                                                       Scaling: 1
                                                                       Heterogeneous Law
                                                        🔾 ОК
                                                               Cancel
                                                                        Preview
```

```
Copyright DASSAULT SYSTEMES
```

```
STUDENT GUIDE
                                                                                                                            Student Notes:
Where can Laws be used (1/2)
Laws can be used in situations where the curves or surfaces that are being
created vary according to a pattern / mathematical equation.
                       Knowledge
                                             The curve shown here has been created using Law in
                         fø
                                             the Knowledgeware Law editor
                                              Law Editor : Law.3 Active
                                                         H
                                                                                            Line: 2
                                                /*Law created by KVY 4/24/2007*/
                                                                                       Formal parameters
                                                                                                       Type
                                                FormalReal.1=10+2*sin(10*PI*FormalReal.2*1rad)
                                                                                       FormalReal.1
                                                                                                       Real
                                                                                       FormalReal.2
                                                                                                       Real
                                                                                       FormalReal.2
                                                                                       New Parameter of type Real
                                               Once this law is created, it can be used in GSD
                                               commands.
                                         Radius of the Shape Fillet shown here varies according to
                                         the "S" law that can be defined while creating shape fillet.
                                     Fillet Definition
                                                                    ? X
                                                                                 Law Definition
                                                                                                             ? X
                                       Fillet type: BiTangent Fillet
                                                                     .
                                                                                     35mm
                                       Support 1: Extract.2
                                       Trim support 1
                                       Support 2: Extract.3
                                       Trim support 2
                                       Radius O Chordal
                                                                                             Paramete
                                       Radius:
```

### Copyright DASSAU

Student Notes:

#### Where can Laws be used (2/2) Laws can be used wherever you see a law button near an input field. As you can see below, there are many places you can use a law. Swept Surface Definition ? × Swept Surface Definition ? | × | 160 Profile type: 6 N Profile type: 🎻 Parallel Curve Definition ? X With reference surface • Subtype: With reference surface Subtype: Curve: Sketch.4 Sketch.4 Guide curve 1: Sketch.4 Profile Guide curve: Sketch.3 Support: zx plane Reference surface: yz plane yz plane Surface: Angle: Odeg 🗢 Law... 🚔 Law... Constant: 0mm Angle: Odeg Law... Angular sector: Previous 1 /4 Next No selection Point: Angular sector: Previous 1 /4 Next Length 1; 1mm Law... Ontional elements -Parameters Law.. ength 2: Omm Projection of the guide curve as spine Parallel mode: El Swept Surface Definition ? × Default (Sketch wept Surface Definition ? | × | Parallel corner type: SI Profile type: 🎻 📢 🎸 💉 1: No selection -Smoothing Profile type: 🧹 📢 🎸 📈 tion r 2: No selection Subtype: Two guides and radius ۲ None O Tangency Subtype: Two guide curves sweening Guide curve 1: Sketch.4 Guide curve 1: Sketch.4 1 lar correction: 0.5deg Reverse Direction 0.5deg Both Sides Tangency: Sketch.3 E. Guide curve 2: Sketch.3 ation from guide(s): 0.001mm de(s): 0.001mm Angle: Odeg areas management Repeat object after 😫 Law... Radius: 35mm 🚔 Law... ive cutters on Preview Last guide curve: Curve.2 🥥 ОК 🔰 🍑 **Optional elements** Preview Tangency: Curve.1 Spine: Default (Sketch.4) visted areas Angle: Odeg 🗲 Law... on strategy: Automatic -Relimiter 1: No selection tter Parameter: 0.5 Law. Automatic Relimiter 2: No selection ng parameters Optional elements ion profile Show parameters >> Solution(s): Previous: 0 /0 Next Spine Default (Sketch.4 🌖 ОК OK Scancel Preview Smooth sweeping -Relimiter 1: No selection Angular correction: 0.5deg Relimiter 2: No selection Smooth sweeping 4 Deviation from guide(s): 0.001mm Angular correction: 0.5dec Twisted areas management Deviation from guide(s): 0.001mm 1 Remove cutters on Preview Twisted areas management Setback \_ % Remove cutters on Preview Fill twisted areas Setback 着 Connection strategy: Automatic 📮 Fill twisted areas ٠ Connection strategy: Automatic -Add cutter Add cutter OK Scancel Preview OK Scancel Preview

**STUDENT GUIDE** 

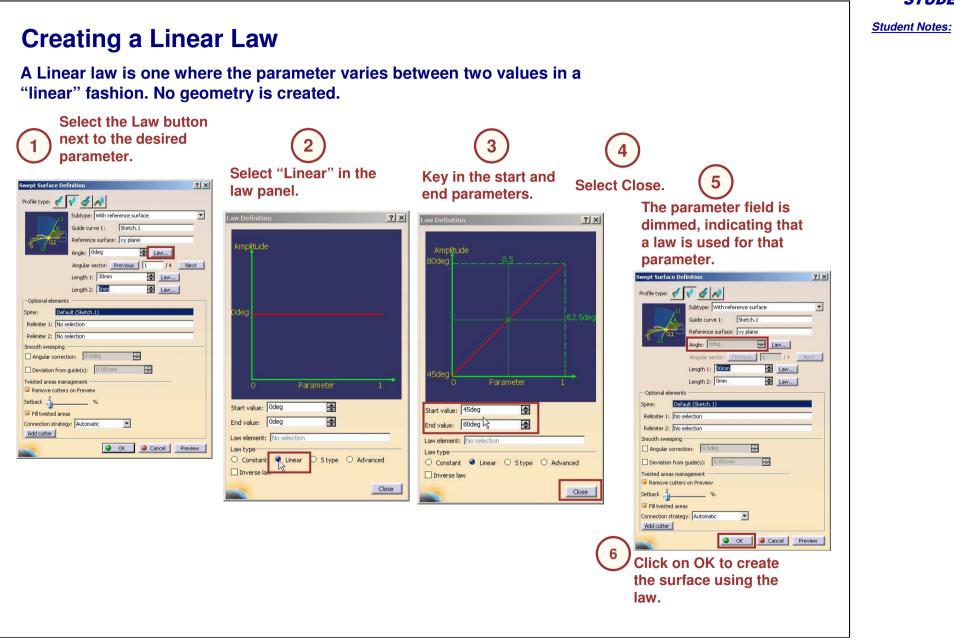

**STUDENT GUIDE** 

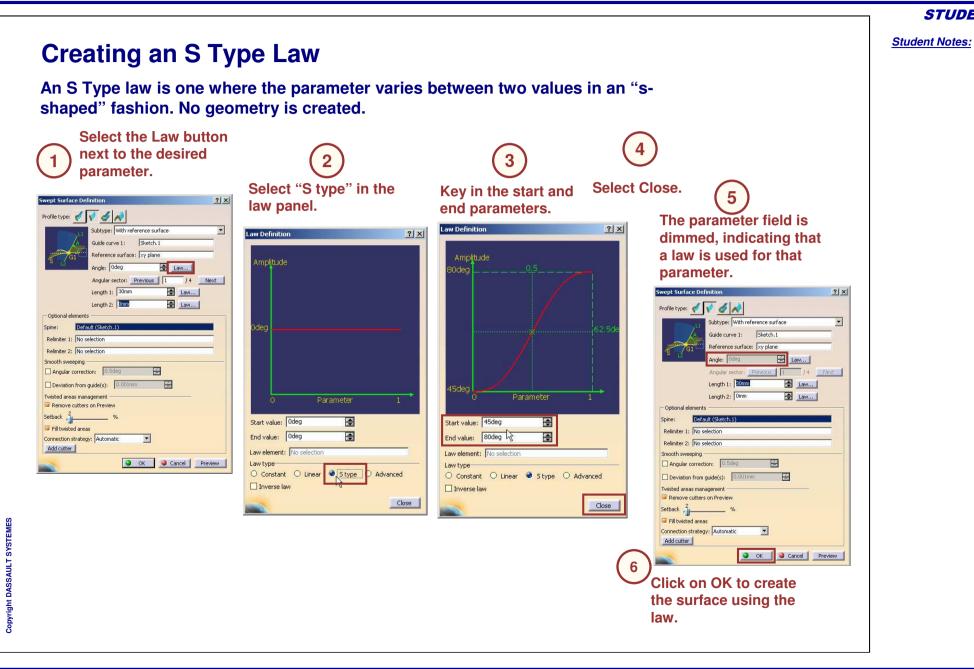

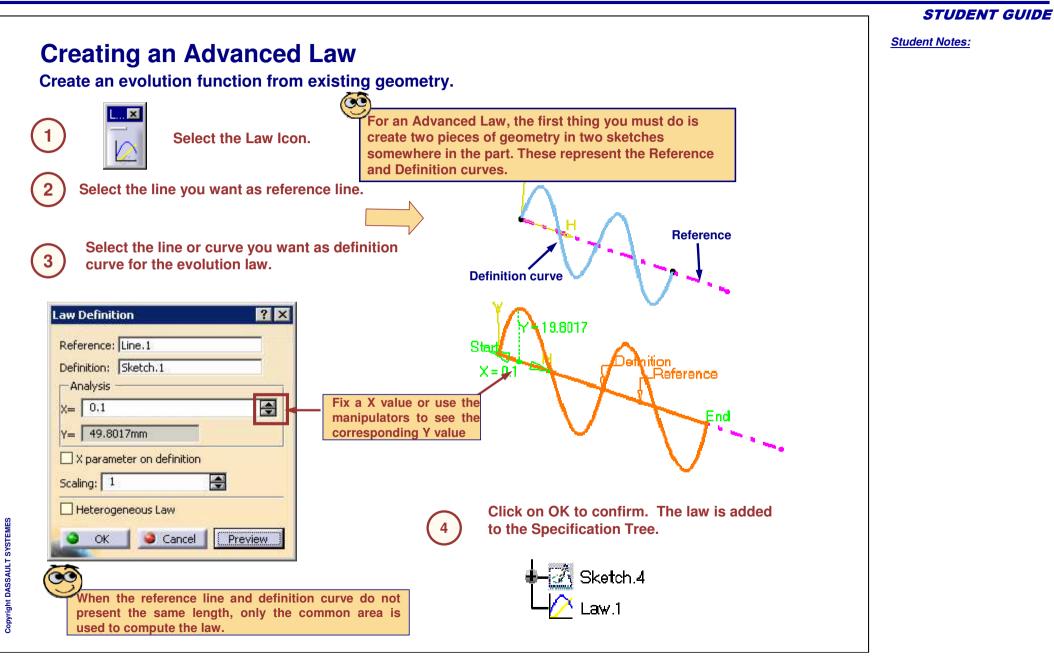

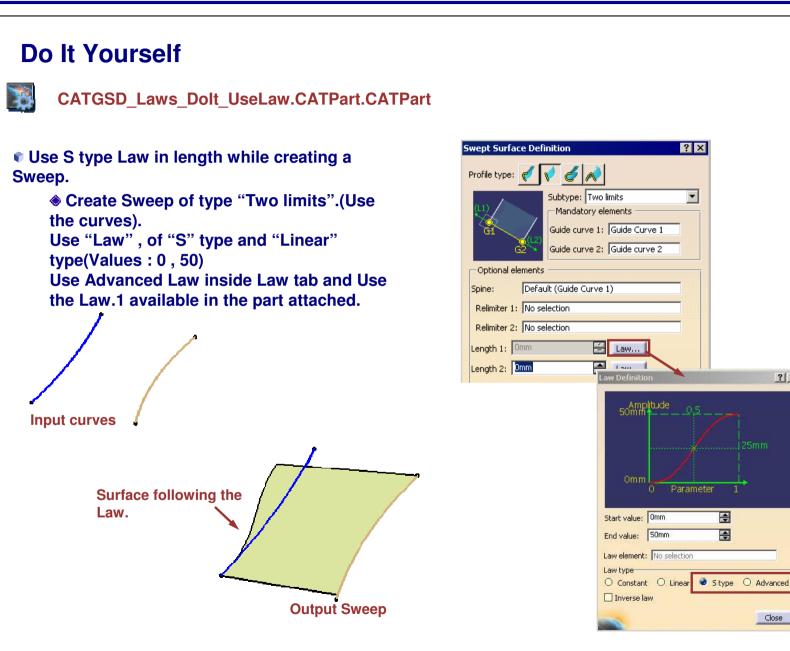

#### STUDENT GUIDE

Student Notes:

? ×

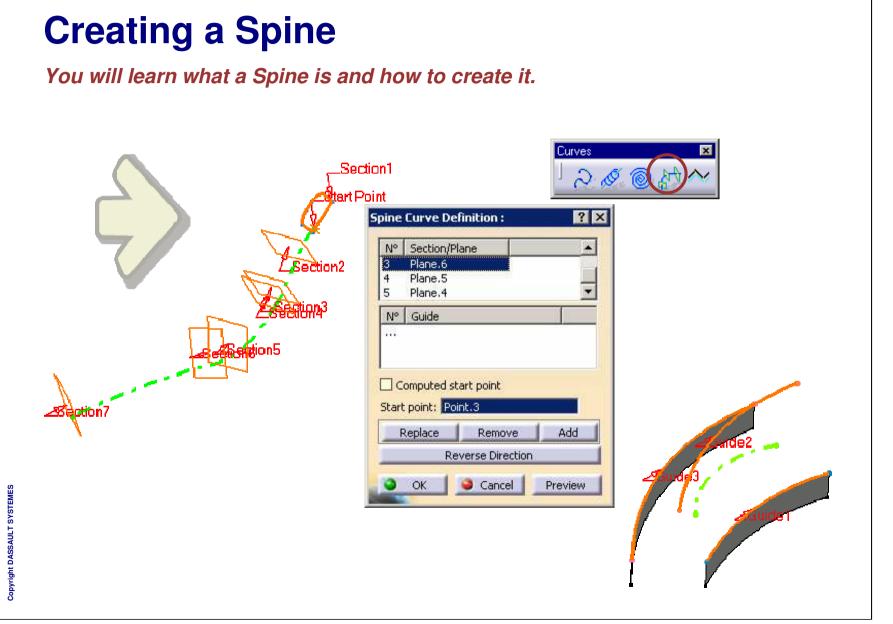

Student Notes:

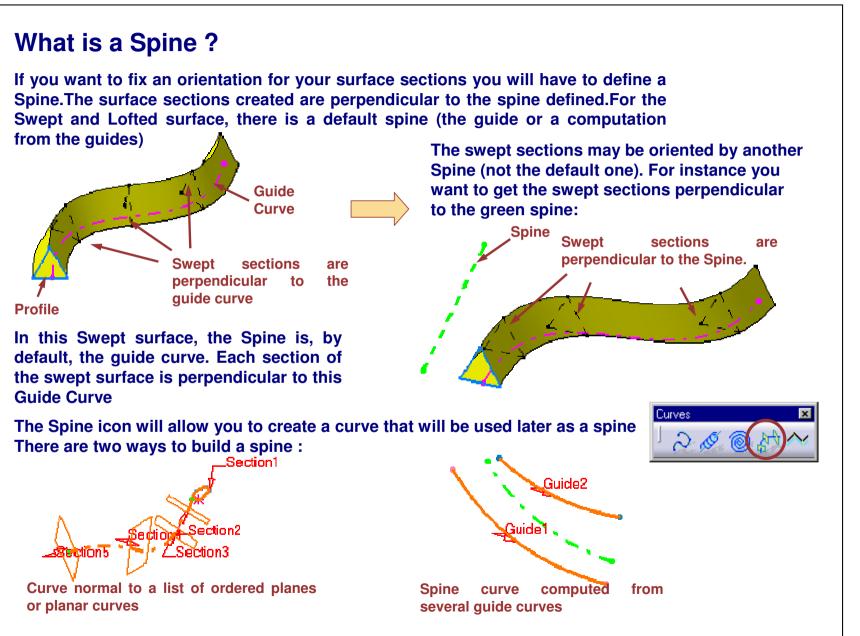

What types of Surfaces use Spines ? Spines are used to create the following types of surfaces: Line Sweep **Explicit Sweep** Swept Surface Definition ? × Circle Sweep Profile type: 🎻 📢 🎻 Subtype: With reference surface -Swept Surface Definition ? × **Conic Sweep** Swept Surface Definition ? × First curve Guide curve 1: Profile type: 160 Reference surface: Plane for "with ref sur" Profile type: 🎻 📢 🏑 📣 Subtype: With reference surface -Swept Surface Definition Angle: 50deg Law... Profile Profile Subtype: Three guides Angular sector: Previous 1 /4 Next Profile type: 🥑 📢 🏑 📈 Guide curve: Purple Guide curve Length 1: 30mm Law... Guide curve 1: Sketch.2 Default (mean plane Subtype: Two guide curves Length 2: 0mm 🚖 Law... Guide curve 2: Sketch.3 Angle: Law, Guide curve 1: Green surface\Edge -Optional elements Angular sector: Previous 1 / 4 Next Guide curve 3: Sketch.1 Default (First curv Tangency: Green surface Spine: Optional elements Optional elements Relimiter 1: No selection Angle: Odeg Lav Default (Purple Guide curve) Relimiter 2: No selection Sketch.3 Spine: Spine: Last guide curve: White curve Relimiter 1: No selection Smooth sweeping Relimiter 1: No selection Angular correction: Tangency: Blue surface Relimiter 2: No selection Relimiter 2: No selection 4 Smooth sweeping -Deviation from guide(s): 0.001mm Angle: Odeg 😫 Law Angular correction: 0.5deg Twisted areas management Multi-sections Surface Definition ? × Parameter: 0.5 Remove cutters on Preview 😫 Lav 1 Deviation from guide(s): 0.001mr 1 No Section Tangent Closing Point Setback 🔏 % -Optional elements Twisted areas management -Sketch.1 Remove cutters on Preview Fill twisted areas White curve Sketch.2 Spine: Connection strategy: Automatic öetback 🔏 Sketch.3 Relimiter 1: No selection Add cutter Fill twisted areas Guides Spine Coupling Relimitat Relimiter 2: No selection 🌖 ок Connection strategy: Automatic Computed spine Smooth sweeping Add cutter Positioning parameters Spine: Line.1 Angular correction: 0.5deg 1 Position profile Show parameters >> • Deviation from guide(s): 1 0.001mm OK Cancel Preview **Multi-sections** Copyright DASSAULT SYSTEMES Twisted areas management Cancel Previe Remove cutters on Preview Replace Remove bbA surface Setback -Smooth parameters -0.5deg Fill twisted areas Angular correction: Connection strategy: Automatic • 4 0.001mm Deviation: Add cutter Cancel Preview 🎱 ОК 📘 OK Sancel Preview

### **Default Spines**

It is not necessary to explicitly specify a Spine for all of the types of surfaces that require a spine.

For Swept surfaces, the first guide curve chosen will be the Spine if nothing else is specified in the Spine field.

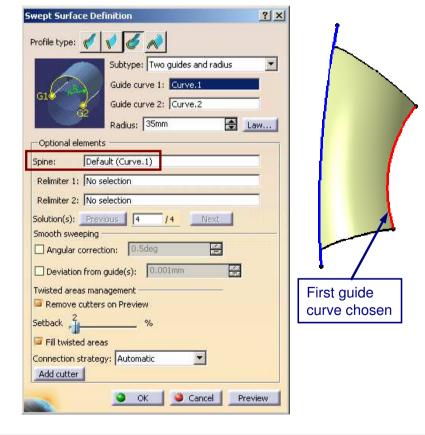

# For Multi-sections surface, if a Spine is not specified, it will be computed for you.

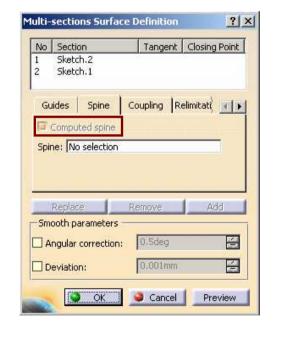

STUDENT GUIDE

Student Notes:

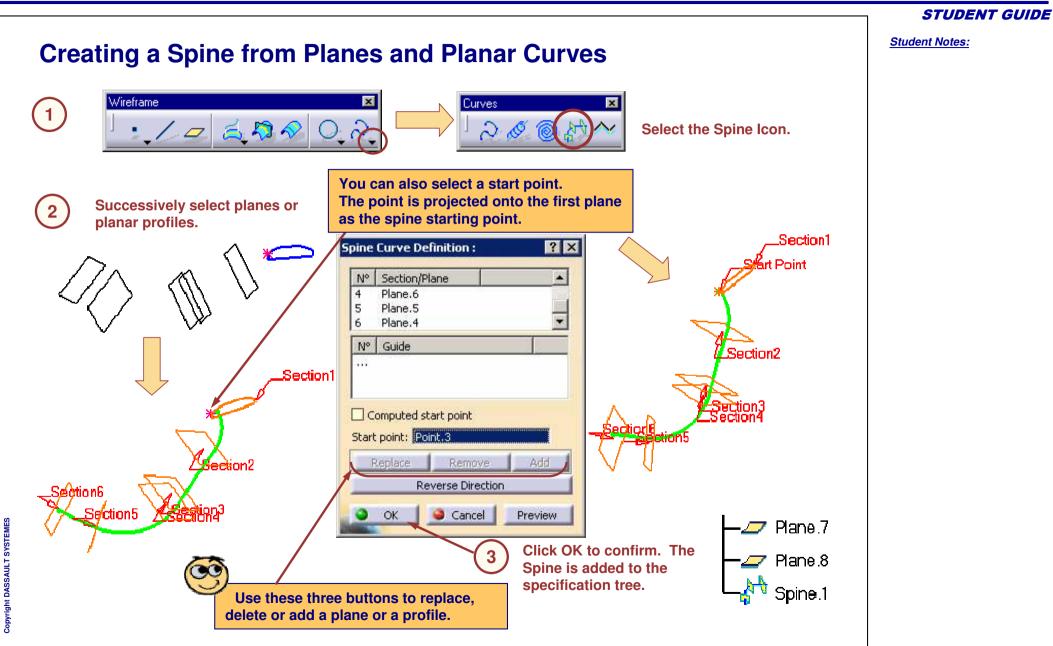

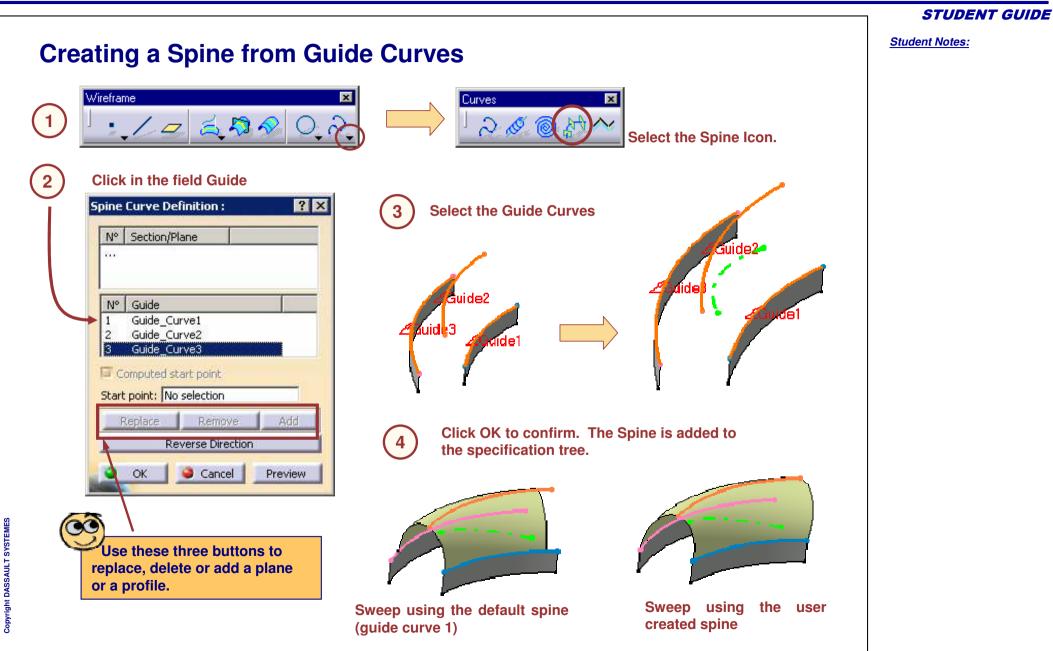

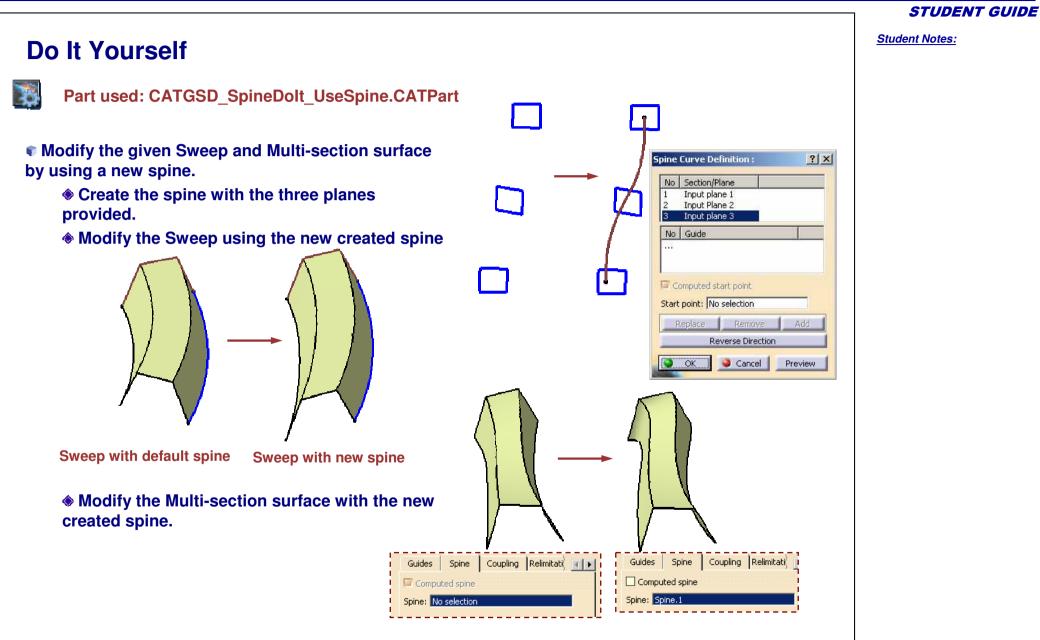

Student Notes:

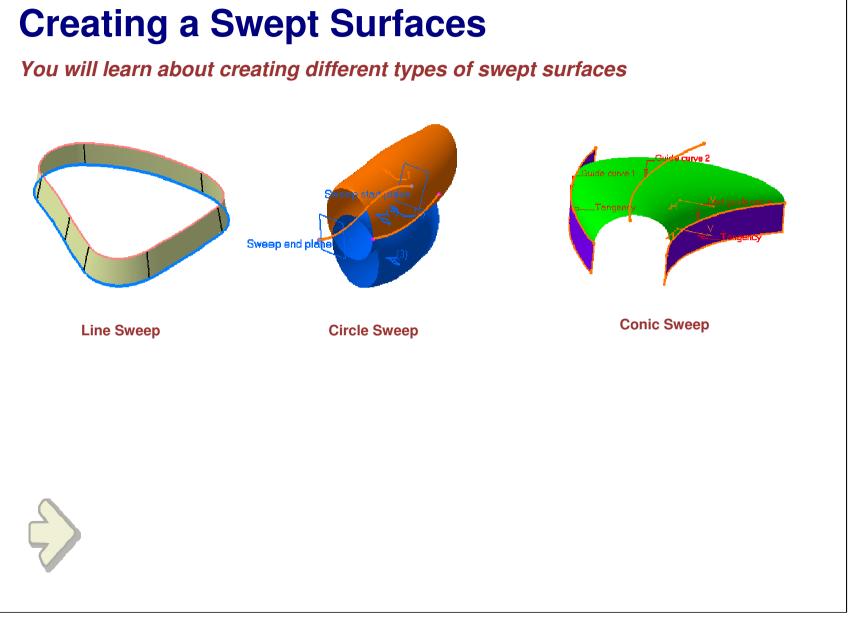

Student Notes:

# **Creating Line Type Swept Surfaces**

You will learn how to create swept surfaces using Linear Profiles

|                     | Swept Surface Definition                                                                                                    |
|---------------------|----------------------------------------------------------------------------------------------------|
| , Reference surface | Profile type:                                                                                                    |
| Cuide parter<br>I   | Length 1:   Length 2:   Optional elements     Spine:   Default (Project.1)   Relimiter 1:   No selection   Relimiter 2:   No selection   Smooth sweeping   Angular correction:   0.5deg   Deviation from guide(s):   0.001mm   Twisted areas management   Remove cutters on Preview   Setback   2   % |
|                     | Connection strategy: Automatic  Add cutter OK Cancel Preview                                                                                                    |

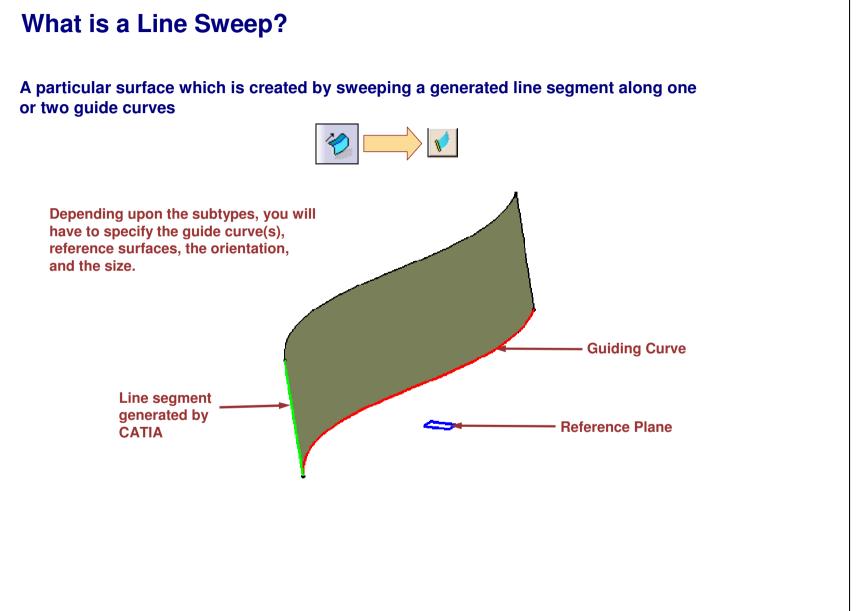

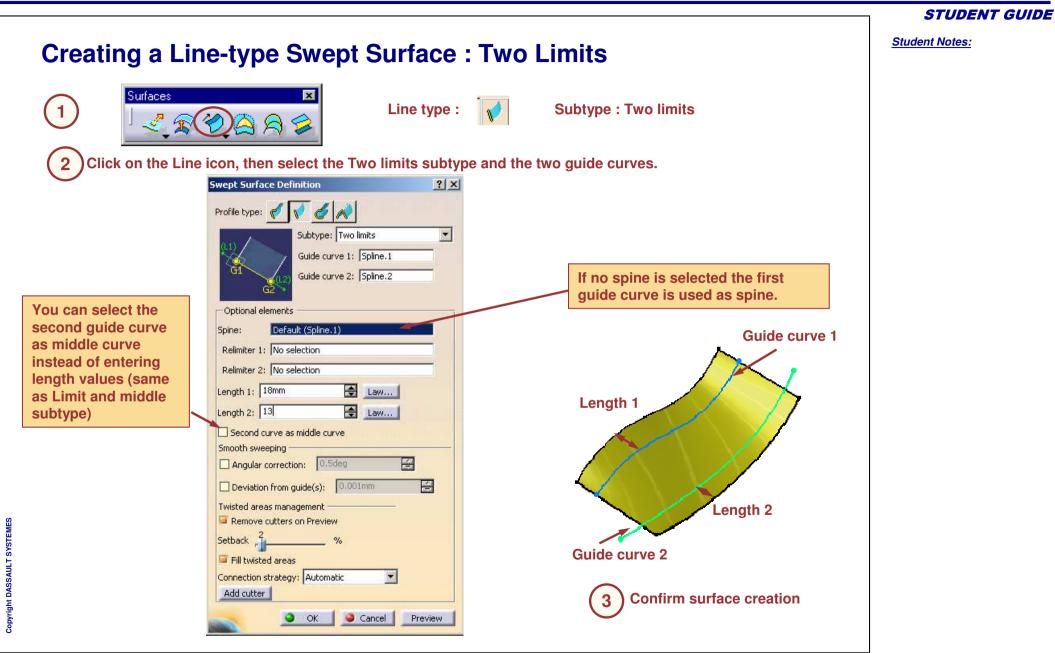

STUDENT GUIDE Student Notes: **Creating a Line-type Swept Surface : Reference Surface** Surfaces Line type : Subtype : With reference surface Click on the Line icon, then select the With reference surface subtype, the guide curve and the 2 reference surface. Key in an angle value and define the length of the surface. Swept Surface Definition ? × Profile type: 🥳 6 A Subtype: With reference surface • If no spine is selected the first guide Spline,1 Guide curve 1: curve is used as spine. Reference surface: Plane.2 Angle: -35deg 🚖 Law... Angular sector: Previous 1 14 Next 😫 Law... Length 1: 75mm Length 2: 20mm 🚖 Law... Length 2 Optional elements **Angle between** \_ength 1 Default (Spline,1) the sweep and Spine: the reference Relimiter 1: No selection surface. Relimiter 2: No selection Smooth sweeping 4 Angular correction: 0.5deg 4 Deviation from guide(s): 0.001mm Angle Twisted areas management Guide curve Copyright DASSAULT SYSTEMES Remove cutters on Preview Setback 1 % **Reference surface** 📮 Fill twisted areas Connection strategy: Automatic Add cutter **Confirm surface creation** 🕒 OK 📔 🥥 Cancel 📔 Preview

STUDENT GUIDE Student Notes: **Creating a Line-type Swept Surface : Tangency Surface** Surfaces Line type : Subtype : With tangency surface 1 Click on the Line icon, then select the With tangent surface subtype, the guide curve and the 2 tangency surface. Swept Surface Definition ? X Ó Profile type: 🎻 R Subtype: With tangency surface • If no spine is selected the first guide curve is used as spine. Guide curve 1: Guide curve.1 Tangency surface: Tangency Surface Guide curve 1 Optional elements Spine: Default (Guide curve.1) Relimiter 1: No selection Relimiter 2: No selection Trim with tangency surface Solution(s): Previous 5 /0 Next Twisted areas management -Remove cutters on Preview Setback Tangency Fill twisted areas surface Connection strategy: Automatic Ψ. Add cutter **Confirm surface creation** OK OK Cancel Preview

STUDENT GUIDE Student Notes: Creating a Line Type Swept Surface : Draft Sweep (1/3) Surfaces 1 Swept Surface Definition ? X Profile type: 🦿 Select the sweep with draft 2 Subtype: With draft direction direction as sweep type : .Guide curve 1 Select a guide curve and a draft direction : 3 Subtype: With draft direction • Guide curve 1: Guide Curve Draft direction Draft direction: Z Axis Choose a draft computation mode : Draft computation mode: 🥌 Square 🔘 Cone 4

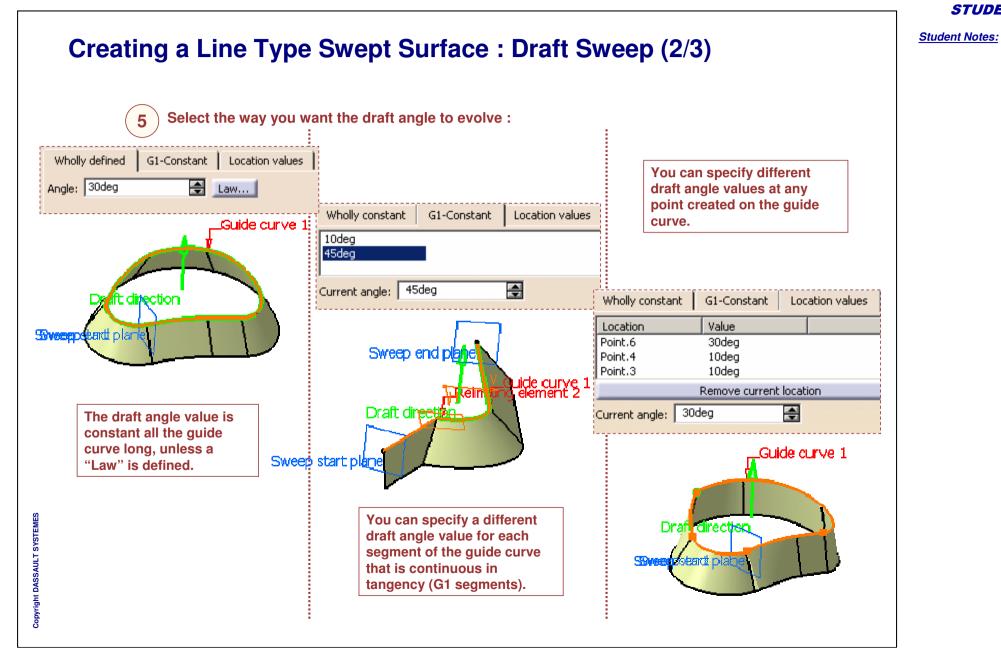

Student Notes: Creating a Line Type Swept Surface : Draft Sweep (3/3) Select a relimitation mode for each side of the swept surface : 6 Length starting from guide curve Implicit 0 value : extremum : The surface limitation is the guide curve. The surface length is calculated from the guide curve extremum in the draft direction. Extremum on the guide curve in the draft direction • Length : The surface limitation is defined by a length between the guide curve and the Length type 1: surface edge. Length 1: Omm 4 Length along Surface: Relimiting element 1; No selection The length is used as an Euclidean parallel curve distance to relimit the swept surface Up to plane or surface : The sweep is relimited by a surface or a plane. **Euclidean parallel curve** Copyright DASSAULT SYSTEMES

Student Notes:

**Creating Circle Type Swept Surfaces** 

You will learn how to create swept surfaces using Circular Profiles

|                             |               | Swept Surface Definition                                                                                                    | <u>? ×</u> |
|-----------------------------|---------------|----------------------------------------------------------------------------------------------------|------------|
| Copyright DASSAULT SYSTEMES | A denter enve | Profile type:<br>Subtype: Center and radius<br>Center curve: Guide curve.1<br>Radius: 40mm<br>Optional elements<br>Spine: Default (Guide curve.1)<br>Relimiter 1: No selection<br>Relimiter 2: No selection<br>Smooth sweeping<br>Angular correction: 0.5deg<br>Deviation from guide(s): 0.001mm<br>Twisted areas management<br>Remove cutters on Preview<br>Setback 2<br>Fill twisted areas<br>Connection strategy: Automatic<br>Add cutter<br>Concel | Law        |

What is a Circle Sweep? A particular surface which is created by sweeping a generated circular arc along several guiding conditions. 6 **Guide Curve Guide Curve** Circular arc generated by CATIA

**STUDENT GUIDE** 

STUDENT GUIDE Student Notes: **Creating a Circle-type Swept Surface : Two Guides and Radius** Surfaces Subtype : Two guides and radius **Circle type :** Click on the Circle icon, then select the Two guides and radius subtype, the two guide curves and the radius. ? X Swept Surface Definition Profile type: 🧭 Subtype: Two guides and radius \* If no spine is selected the first quide curve is used as spine. Guide curve 1: Guide Curve2 Guide curve 2: Guide\_Curve1 Sweep end plat 🚖 Law.. Radius: 40mm -Optional elements Spine: Default (Guide\_Curve2) Relimiter 1: No selection Relimiter 2: No selection Solution(s): Previous 1 Next 16 Radius Smooth sweeping É Angular correction: 0.5deg Deviation from guide(s): 0.001mm -Twisted areas management Remove cutters on Preview In case of several solutions you can check them Setback 🔏 all and then select one of them (Highlighted Fill twisted areas color = active solution) Connection strategy: Automatic -Add cutter **Confirm surface creation** Cancel OK Preview

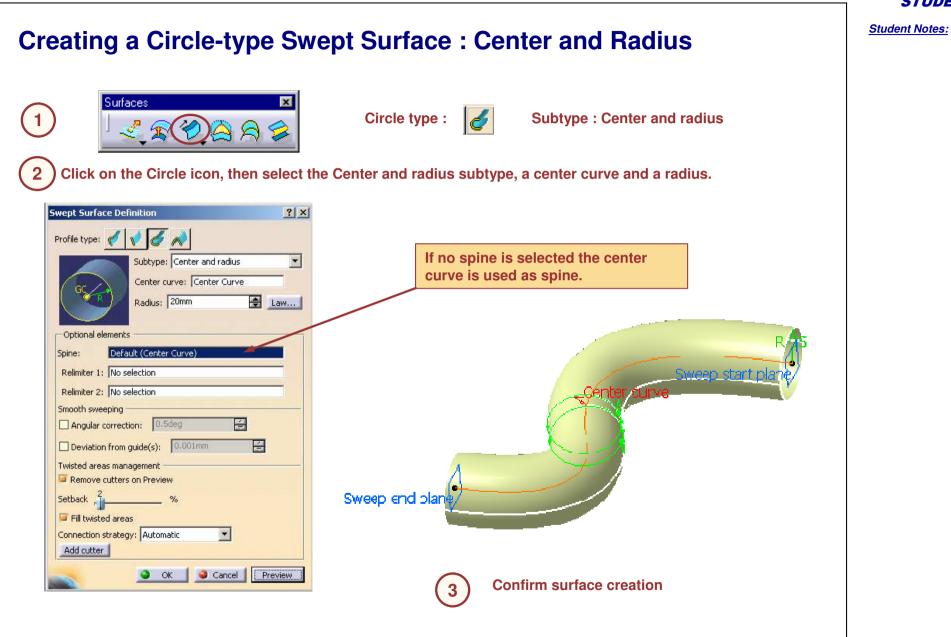

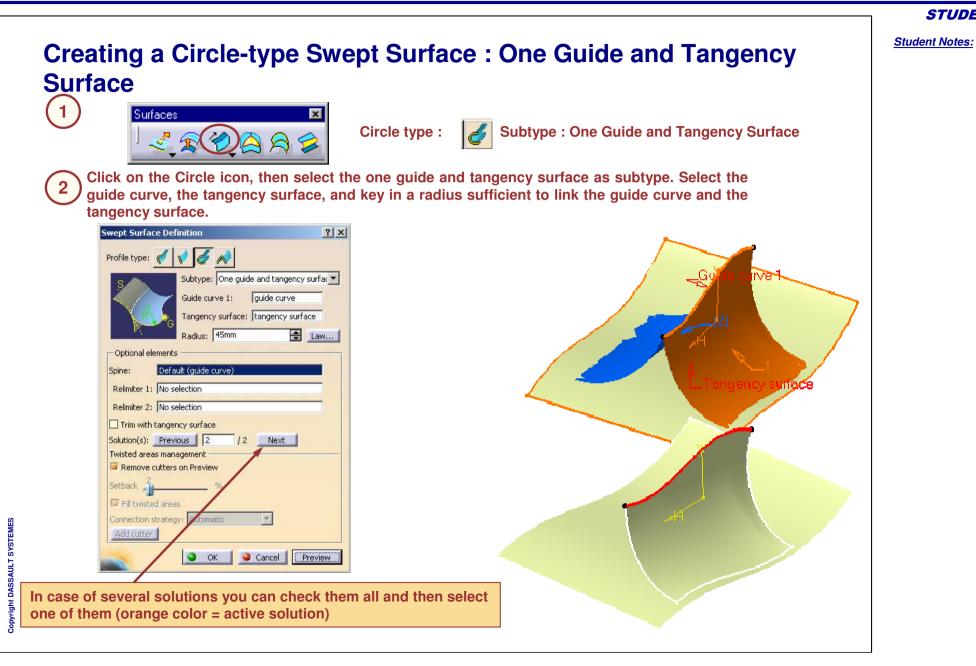

Student Notes:

? X

•

😫 Law...

🚖 Law...

Preview

4

**Creating Conic Type Swept Surfaces** 

You will learn how to create swept surfaces using Conical Profiles

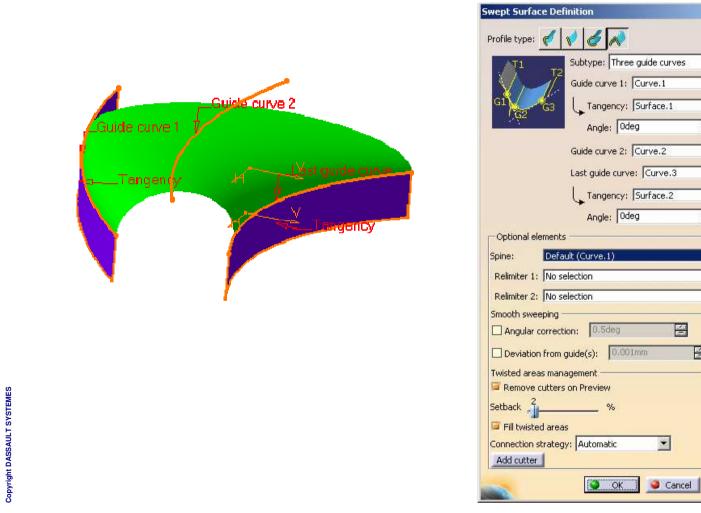

Student Notes: **Creating a Conic Type Swept Surface : Two Guide Curves** Surfaces **Conical type :** Subtype : Two Guide curves Swept Surface Definition ? × Click on the Conic icon, then select Two guide curves Profile type: 🎻 📢 🎻 💉 and their tangency supports. Subtype: Two guide curves ۲ Guide curve 1: Curve.1 Define an angle between the swept surface and the Tangency: Surface.1 tangency surface Angle: Odeg 😫 Law... Last guide curve: Curve.3 Tangency: Surface.2 Angle: Odeg 🗲 Law... Parameter: 0.5 😫 Law... \_Tangency\_Lagraguide -Optional elements rve 1 Spine: Curve.2 Relimiter 1: No selection Relimiter 2: No selection Smooth sweeping 4 Angular correction 0.5deg Deviation from gude(s): 0.001mm 4 Twisted areas management Remove cutters on Preview Copyright DASSAULT SYSTEMES Setback \_ Set the parameter value (ranges from 0 to 1) indicating the sweep proximity to the spine. **Confirm surface creation** OK Scancel Preview

STUDENT GUIDE Student Notes: **Creating a Conical-type Swept Surface : Five Guide Curves** Surfaces **Conical type :** Subtype : Five Guide curves Swept Surface Definition ? × Click on the Conic icon, then select Five guide Profile type: 🎻 📢 🎻 💉 curves. Subtype: Five guide curves -Guide curve 1: Curve.1 Guide curve 2: Curve.2 Guide curve 3: Curve.3 Guide curve 4: Curve.4 Last guide curve: Spline.1 -Optional elements Spine: Default (Curve.1) Relimiter 1: No selection Relimiter 2: No selection Smooth sweeping **Five Guide Curves** 4 Angular correction: 0.5deg 4 Deviation from guide(s): 0.001mm Twisted areas management Remove cutters on Preview You can specify a Spine curve. The default spine is always the first quide Setback curve. Fill twisted areas Connection strategy: Automatic -Add cutter **Confirm surface creation** OK OK Scancel Preview

# Knob

# Recap Exercise: Swept Surface

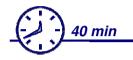

In this exercise you will:

- **©** Build a 'Knob' model using a given wireframe.
- Use Line and Circle Swept Surfaces to generating the 'Knob' shapes.
- Design a law and use it to define the shape of the fillets
- Finally, apply dress up features and complete the model

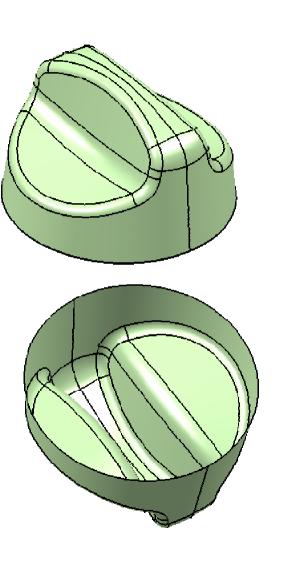

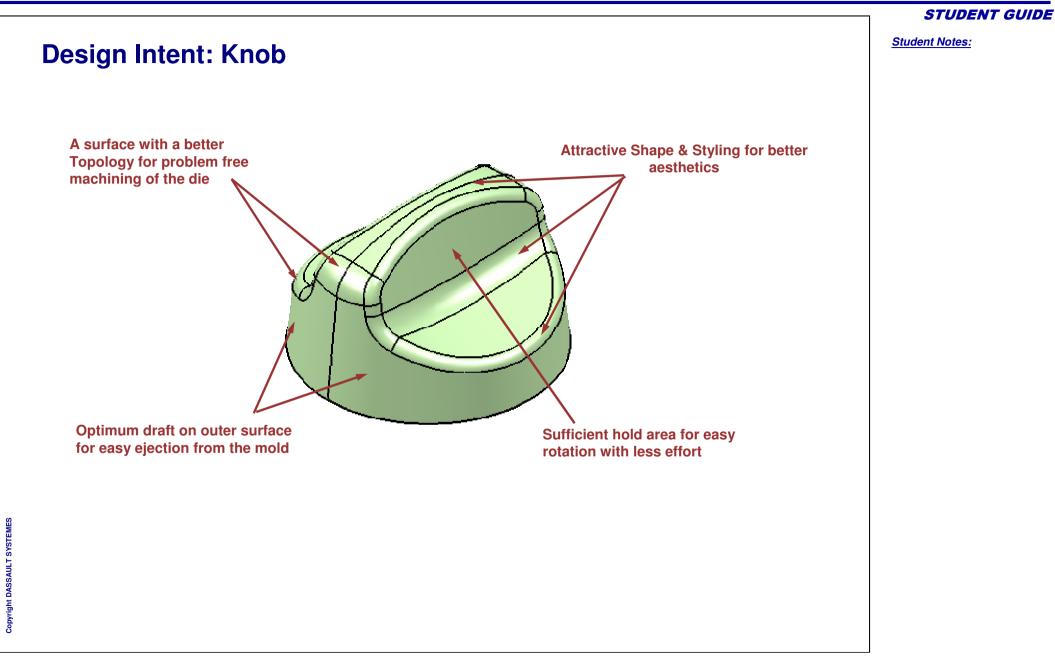

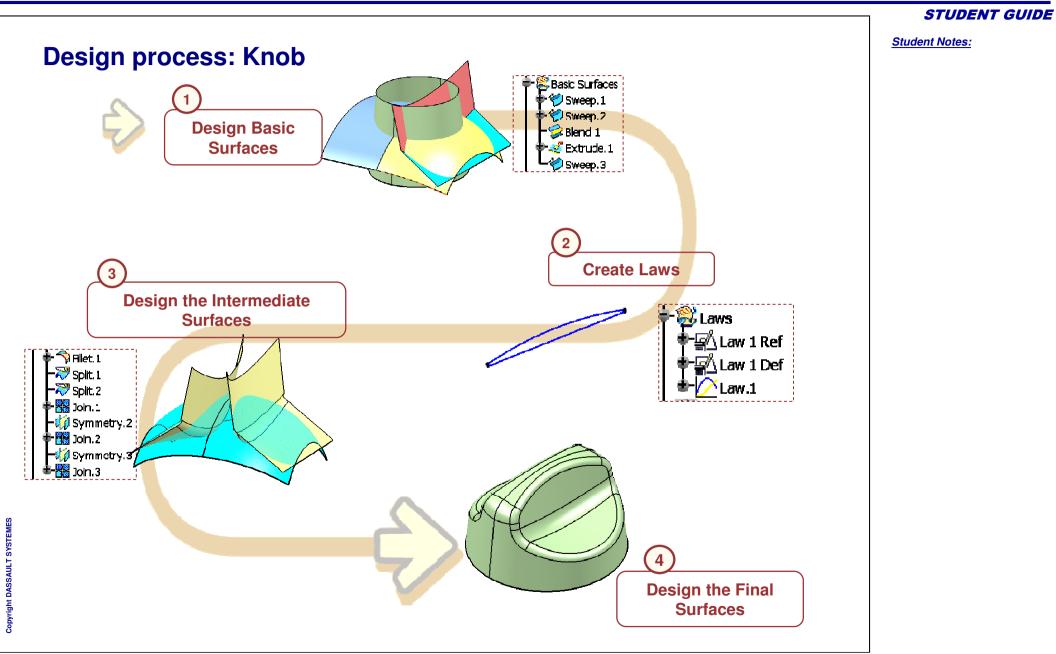

### Generative Shape Design

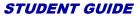

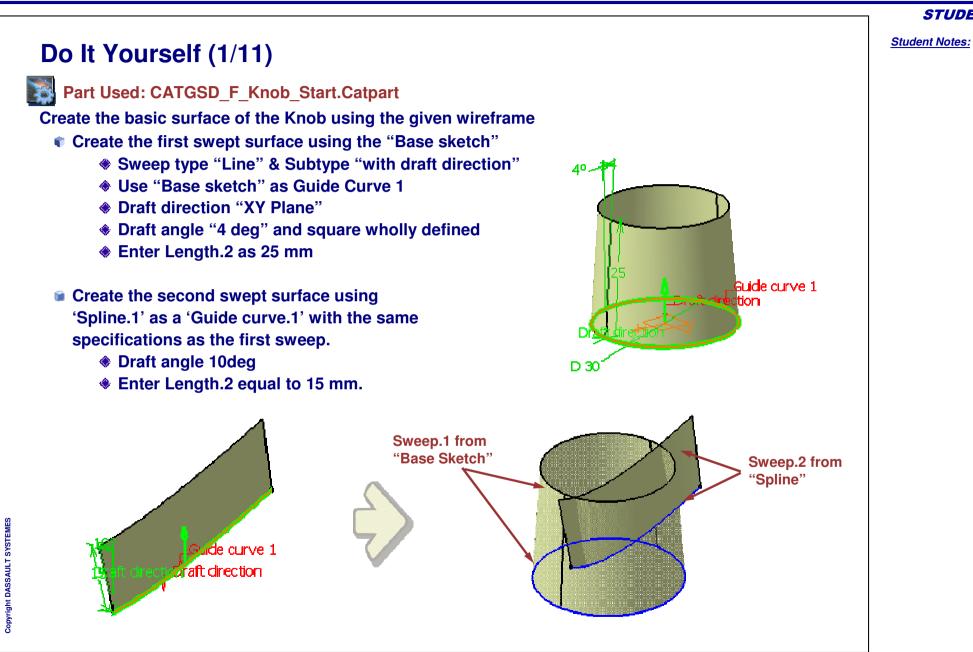

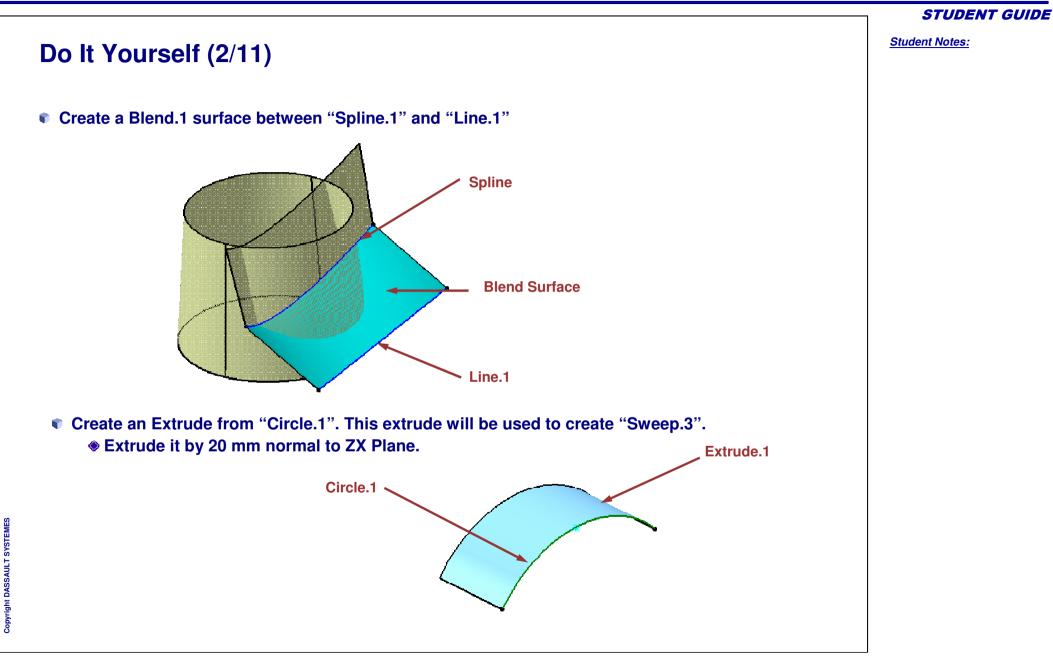

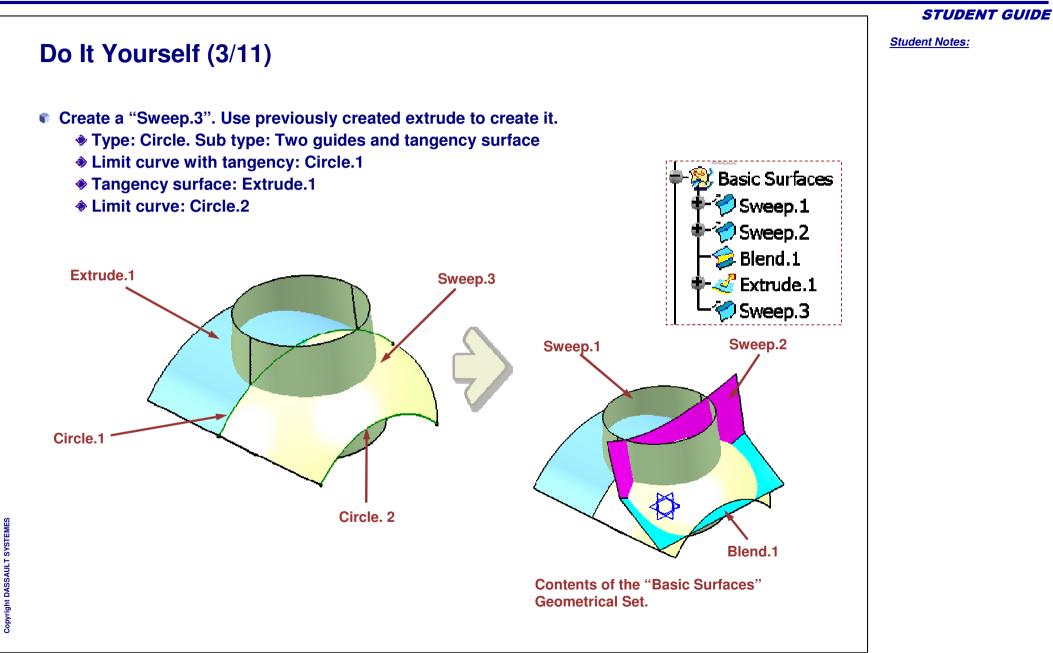

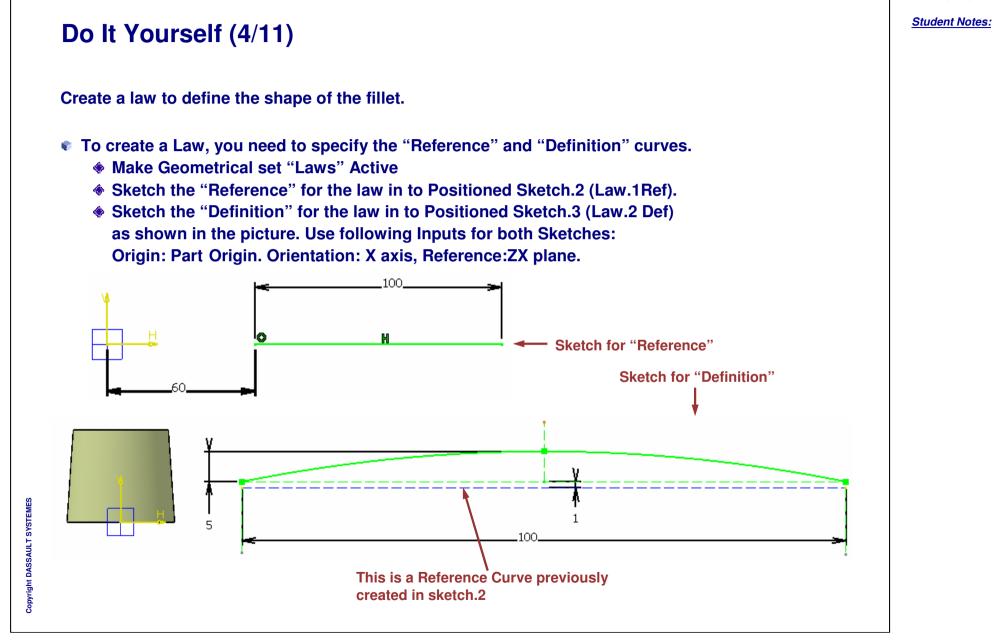

### **Generative Shape Design**

```
STUDENT GUIDE
                                                                                                                     Student Notes:
Do It Yourself (5/11)
     Access the law command to create the law.
     This Law will then be used to define the shape of the fillet
                                                                                                     ? ×
                                                                          Law Definition
                                                                           Reference: Law.1 Ref
    Sketch for "Definition"
                                                                           Definition: Law.2 Def
                                                                           -Analysis -
                                                                           X= 🚺
                                                                                                      Sketch for "Reference"
                                                                           Y= 1mm
                                                                           X parameter on definition
                                                                           Scaling: 1
                                                                                               $
                                                                           Heterogeneous Law
                                                                                      Cancel
                                                                                                 Preview
                                                                                OK
                                                          nd
                                           Definition
                                            Reference
                                                                        WS
                       Star
                      X =0
                                                                        Law 1 Ref
                                                                         aw 1 Def
                                                                        Law.1
                                                                          Scaling=1
```

Student Notes:

### Do It Yourself (6/11) Create Intermediate surfaces which will be used as inputs to create final Knob (Work in Object "Intermediate surfaces") Create a Bitangent Shape fillet between Blend.1 and Sweep.2 Fillet Definition ? X Sweep.2 Fillet type: BiTangent Fillet -Support 1: Blend.1 Trim support 1 Support 2: Sweep.2 Trim support 2 Radius O Chordal 3mm Blend.1 Radius: Law ... 4 Conic parameter: 0.5 田 Extremities: Minimum Specify the Less << law you Hold Curve: No selection created here Spline.1 Spine: Relimiter 2 Law Relimiter 1: Point.10 (Manipulator) Copyright DASSAULT SYSTEMES Law Relimiter 2: Point.11 (Manipulator) Faces to keep: Default (None) ÖK Cancel Preview

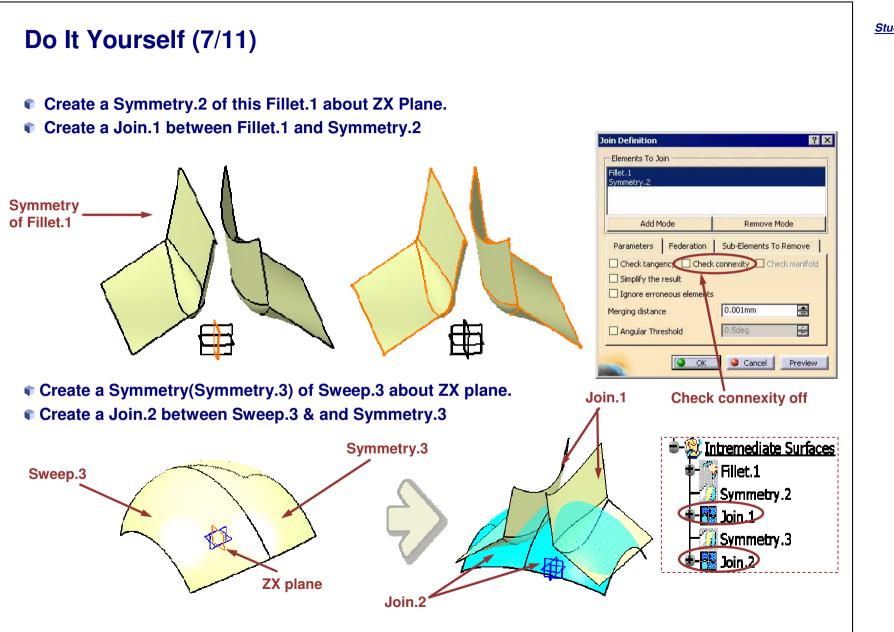

Student Notes:

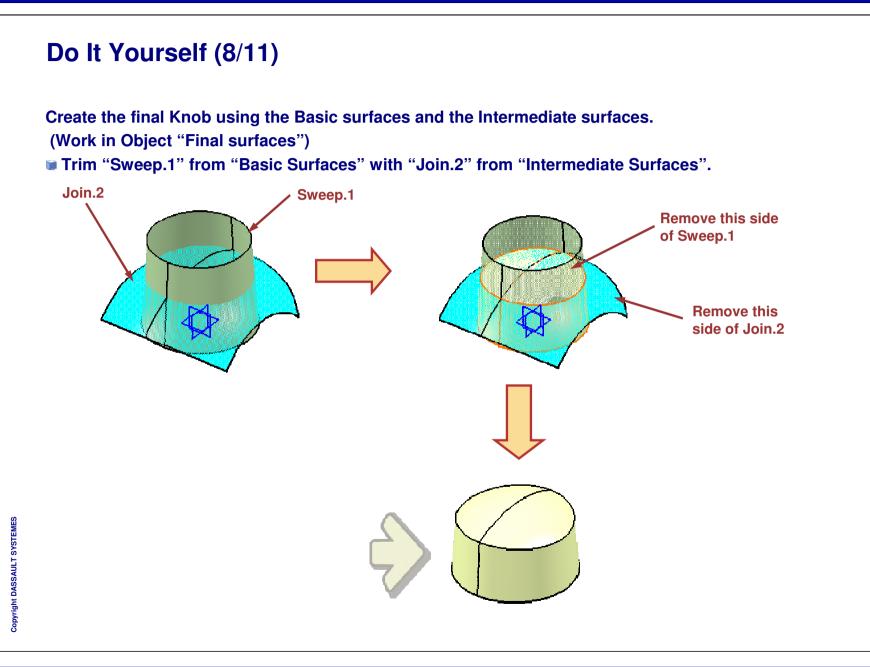

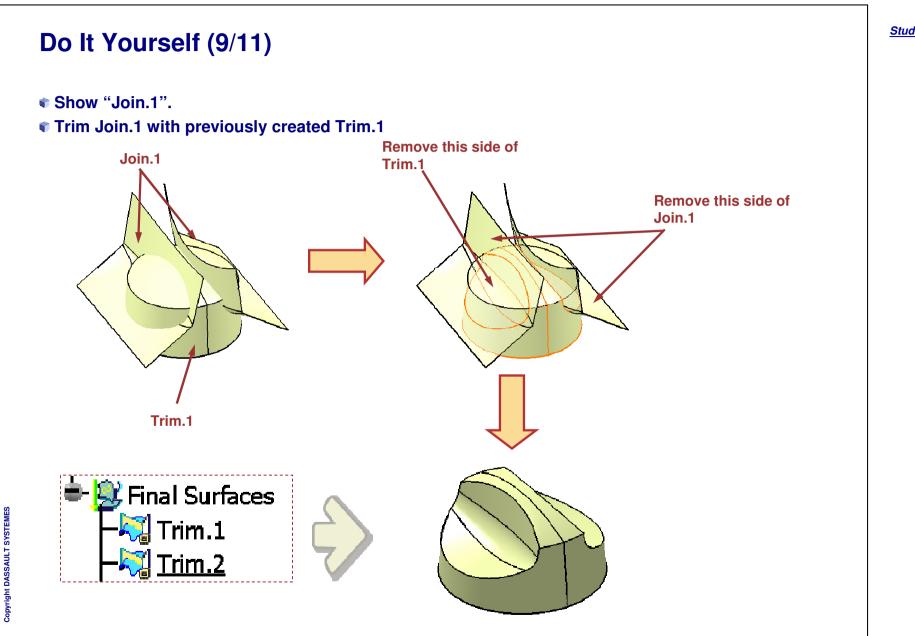

### Generative Shape Design

**STUDENT GUIDE** 

Student Notes:

# Do It Yourself (10/11)

Apply Variable radius fillet to the edge shown. The radius value at the ends is 3mm and at the middle is 4mm.

| ariable Radius Fil | et Definition                         |
|--------------------|---------------------------------------|
| Support:           | Trim.2                                |
| Extremities:       | Smooth                                |
| Radius:            | 3mm                                   |
| Edge(s) to fillet: | 4 elements 🦉                          |
| Propagation:       | Tangency                              |
| Variatio           | 201 (                                 |
| Points:            | 6 elements                            |
| Variation:         | Cubic                                 |
| Option             | 14.5 ·                                |
|                    |                                       |
| Trim support       |                                       |
|                    | More>>                                |
|                    |                                       |
|                    | OK Scancel Preview                    |
|                    |                                       |
|                    | · · · · · · · · · · · · · · · · · · · |
|                    |                                       |

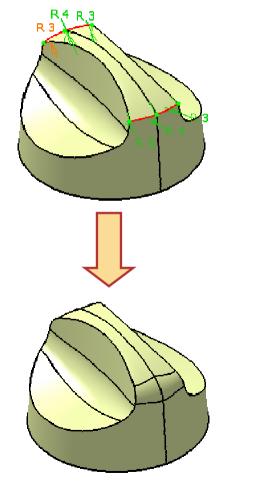

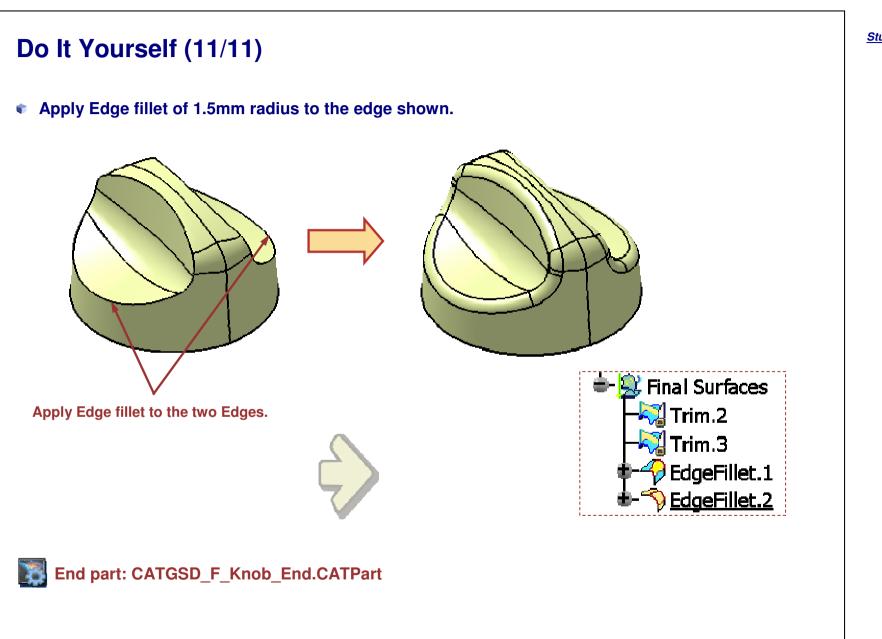

Student Notes:

# **Creating an Adaptive Swept Surface** You will learn about Adaptive Swept Surface and how to create it.

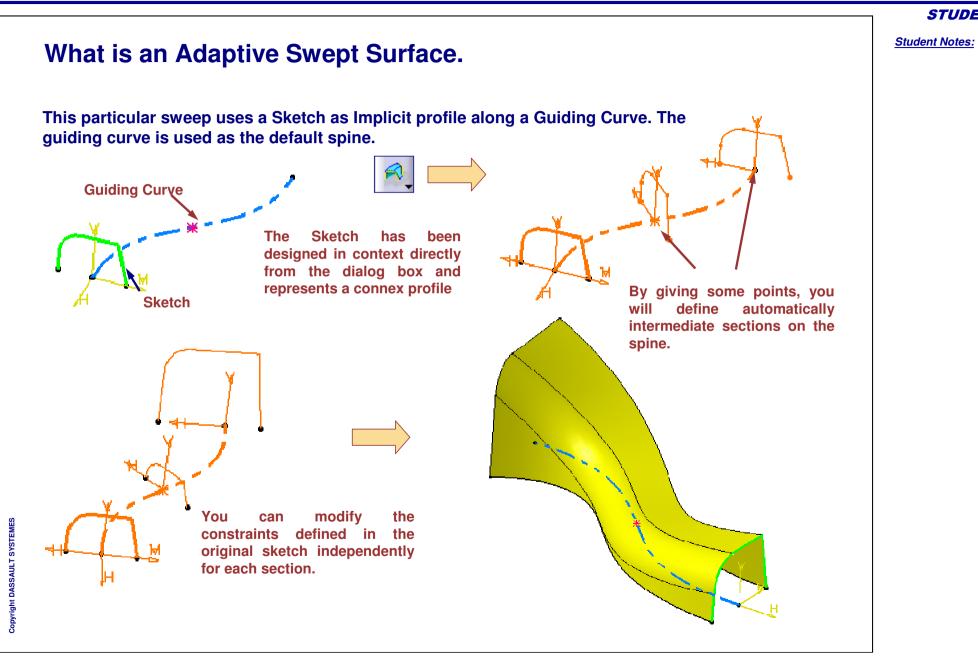

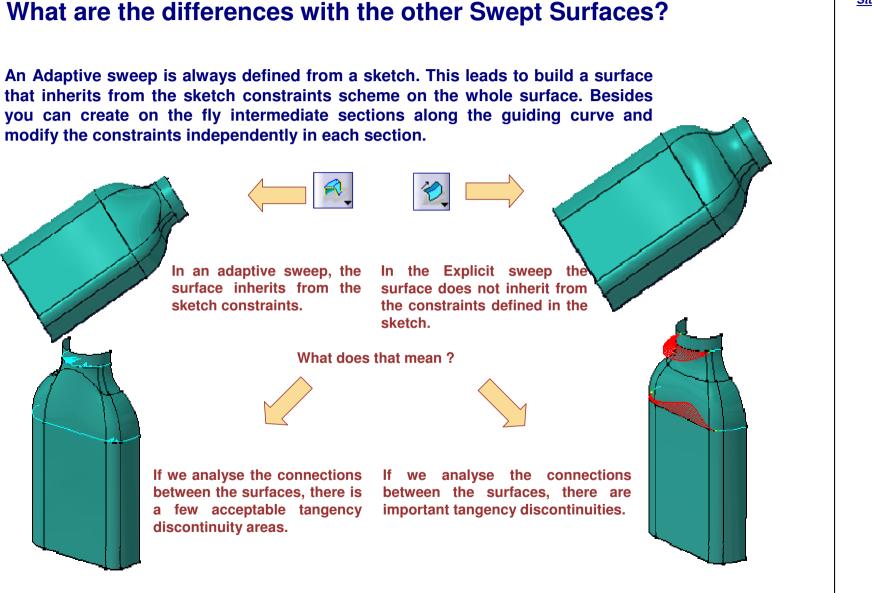

Student Notes:

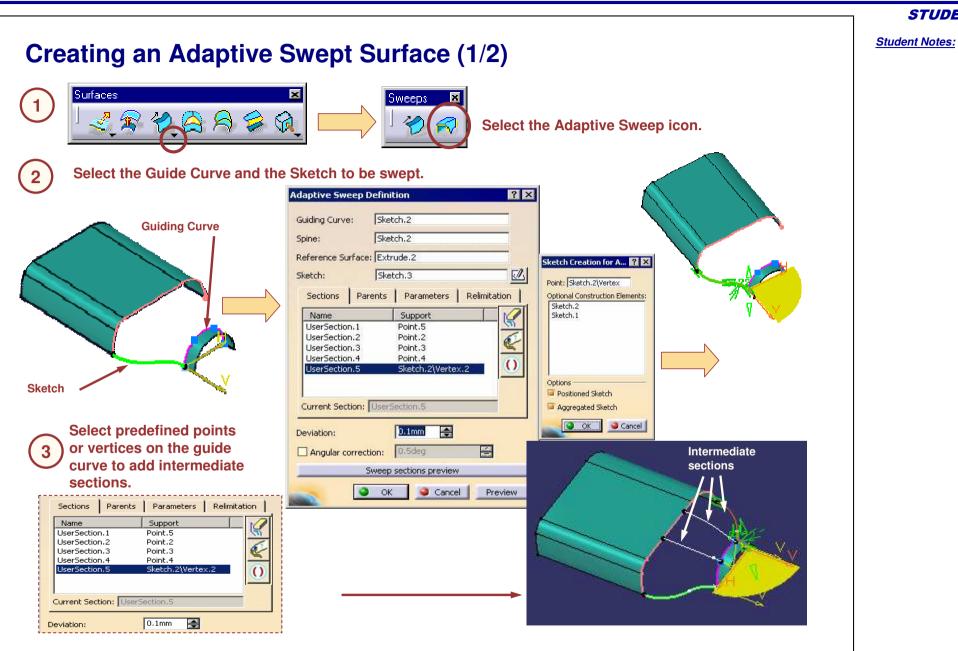

Copyright DASSAULT SYSTEMES

**Creating an Adaptive Swept Surface (2/2)** Under the Parameters tab, you can modify the constraints defined in the original sketch for each section independently Sections | Parents | Parameters Relimitation Parents | Parameters | Relimitation Sections Current Section: UserSection.5 Ŧ Name Support 15mm ÷. UserSection.1 Point.5 UserSection.2 Point.2 **39** 15mm -UserSection.3 Point.3 UserSection.4 Point.4 ()UserSection.5 Sketch.2\Vertex Use this icon to 75 mm radius remove a section **Click OK to confirm** 5 the surface creation 22 mm radius

### **STUDENT GUIDE**

# Housing

## Recap Exercise: Adaptive Swept Surface

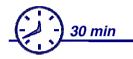

In this exercise you will Create a part (Housing) in which you will be practicing Adaptive Swept surface.

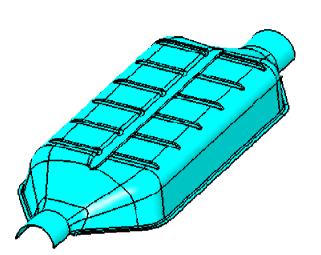

**STUDENT GUIDE** 

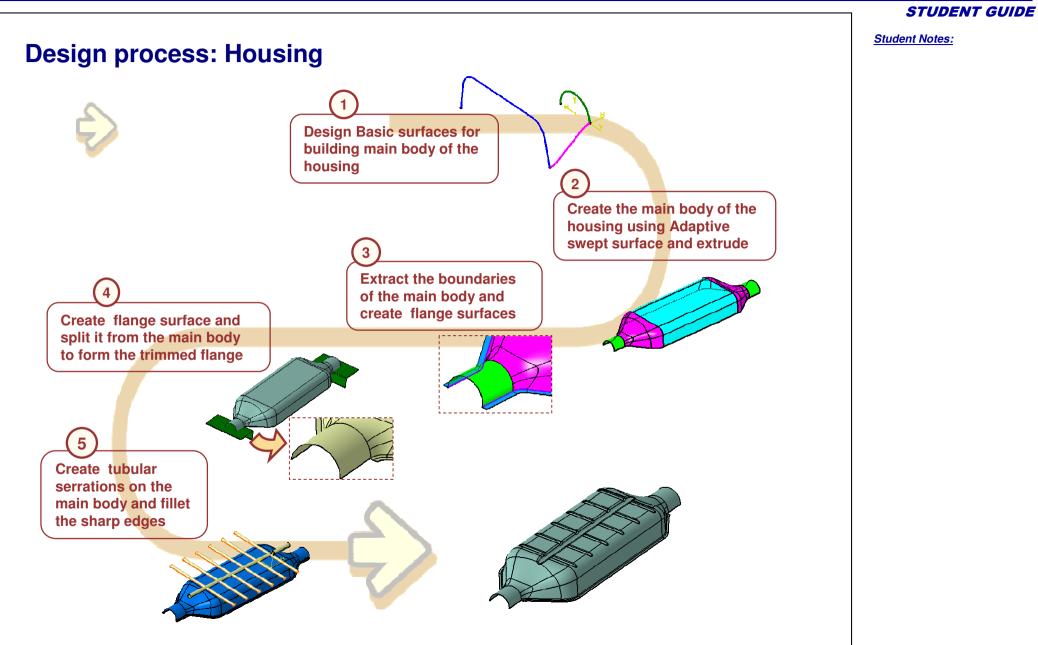

### Generative Shape Design

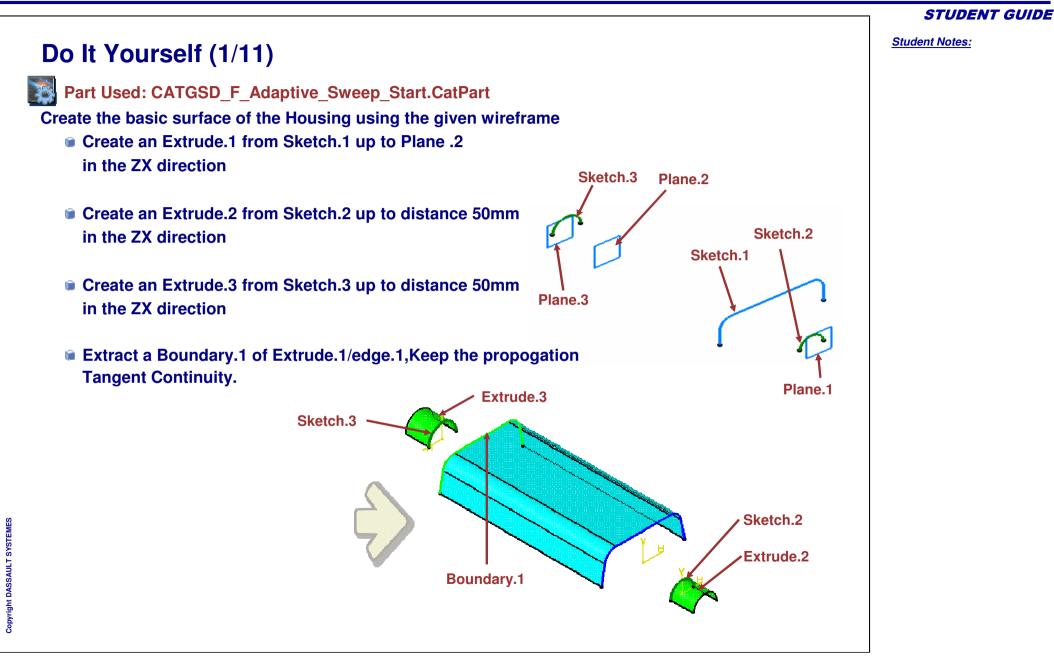

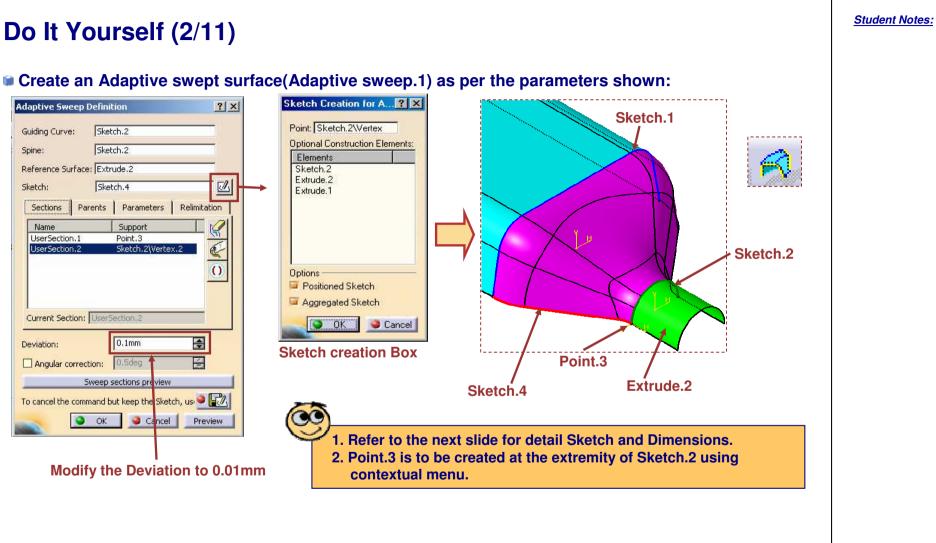

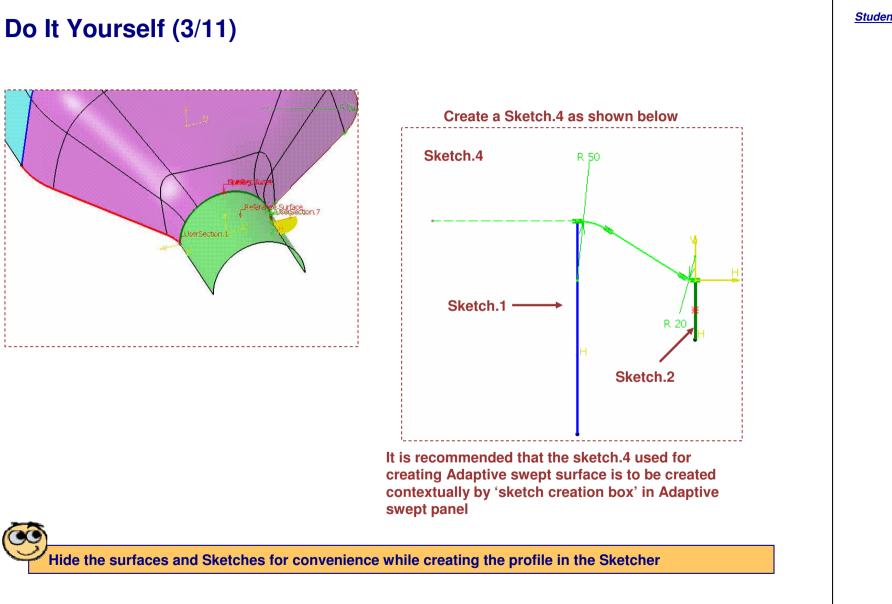

Student Notes:

Boundary.1

Sketch.3

### Do It Yourself (4/11) Create an Adaptive swept surface (Adaptive sweep.2) as per the parameters shown: ? × Adaptive Sweep Definition Sketch Creation for A...? 🗙 Sketch.3 Guiding Curve: Point: Sketch.3Wertex Sketch.3 **Optional Construction Elements:** Spine: Elements Reference Surface: Extrude.3 Sketch.3 Extrude.3 Sketch.7 2 Sketch: Extrude.1 Sections | Parents | Parameters | Relin 1 1 Name Support UserSection.1 Point.4 Options Positioned Sketch Aggregated Sketch Current Section: UserSection.1 🔵 OK 🥥 Cancel 0.01mm Deviation: **Sketch creation Box** 4 Angular correction: 0.5 deg Sweep sections preview Sketch.5 To cancel the command but keep the Sketch, 🥯 🔐 Point.4 Cancel Preview OK Extrude.3 Modify the Deviation to 0.01mm 1. Refer to the next slide for detail Sketch and Dimensions.

2. Point.4 is to be created at the extremity of Sketch.3 using

contextual menu.

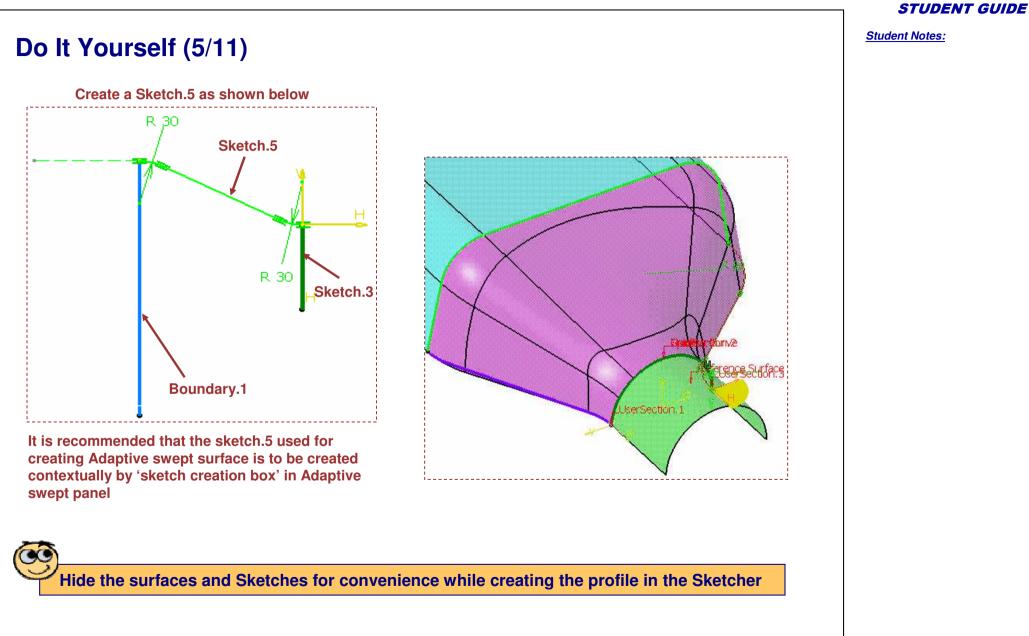

Student Notes: Do It Yourself (6/11) Create a Join.1 between Extrude.1, Extrude.2, Extrude.3, Adaptive sweep.1 and Adaptive sweep.2 Extrude.3 Extract Boundary.2 and Boundary.3 of join.1 Extrude.1 Boundary.2 Adaptive Sweep.1 Adaptive Sweep.2 Extrude.2 Boundary.3 Create a Line swept surface(Sweep.1) from the following parameters: Sweep subtype:With Draft Direction, Guide Curve 1:Boundary.2 Direction:XY plane, Angle:90deg, Length 1= 6mm Create a Line swept surface(Sweep.2) from the following parameters: Sweep subtype:With Draft Direction, Guide Curve 1:Boundary.3 Direction:XY plane, Angle:90deg, Length 1: 6mm Sweep.2 Sweep.1

**STUDENT GUIDE** 

Student Notes:

Do It Yourself (7/11) Create a Bi-tangent fillet (Fillet.1) between Sweep.2 and Join.1 Radius:R 2.0mm Create a Bi-tangent fillet (Fillet.2) between Fillet.1 and Sweep.1 Radius:R 2.0mm Create a Point.5 and Point.6 as shown: Fillet.2 Point.5: On Plane.3, H=0, V=0 Point.6: On Plane.1, H=0, V=0 Fillet.1 Create a Positioned Sketch.6 on YZ Plane, **Projection point:Point.5, orientation: Y axis** Create a Positioned Sketch.7 on YZ Plane, Projection point:Point.6, orientation: Y axis Copyright DASSAULT SYSTEME Sketch.6 Sketch.7 **Coincide Center of R2 Corner with VH origin** 

# Do It Yourself (8/11)

- Create Extrude.4 and Extrude.5 from Sketch.6 and Sketch.7 respectively
  - Direction :YZ plane
  - Distance : 75mm on both side
- Split(Split..1) fillet.2. Specify Extrude.4 and Extrude.5 as cutting elements

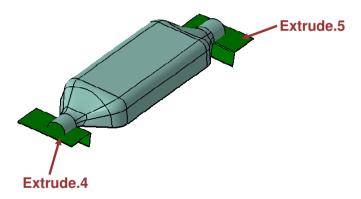

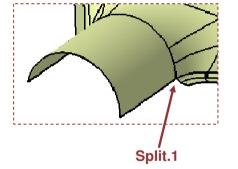

#### **STUDENT GUIDE**

#### **STUDENT GUIDE**

Student Notes:

Do It Yourself (9/11)

- Create a Positioned Sketch.8 on ZX Plane, Projection point:Part origin, orientation: Implicit
- Create an Extrude.6 from sketch.8 in the ZX direction
  - Limit 1:80mm
  - Limit 2:425mm
- Create a Positioned Sketch.9 on YZ Plane,
   Projection point:Part origin, orientation: Implicit

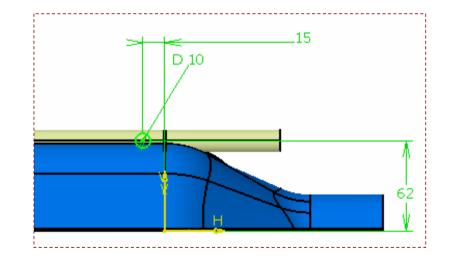

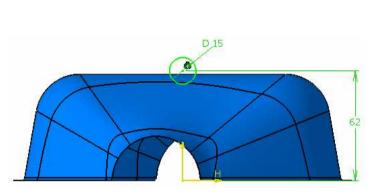

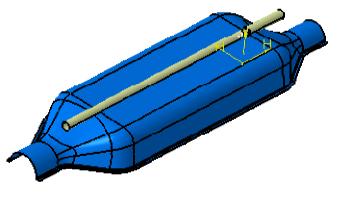

## Do It Yourself (10/11)

- Create an Extrude.7 from sketch.9 in the YZ direction
  - Limit 1:120mm
  - Limit 2:120mm
- Rectangular Pattern(Rectpattern.1) Extrude.7 as shown.
- Create a Join.2 between Extrude.7 and Rectpattern.1(Check Connexity box off)
- Trim (Trim.1) Join.2 and Split.1

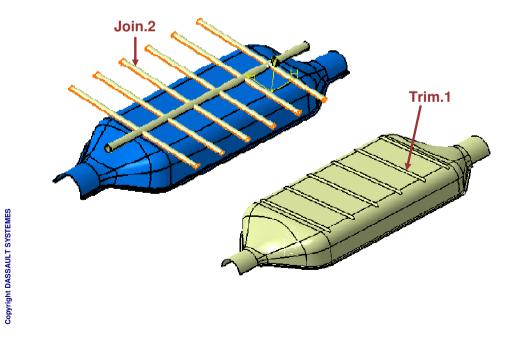

| First Direction                                                            |                                             |     |
|----------------------------------------------------------------------------|---------------------------------------------|-----|
| arameters:                                                                 | Instance(s) & Spacing                       | •   |
| nstance(s) : [                                                             | 6                                           | -   |
| pacing :                                                                   | 65mm                                        |     |
|                                                                            |                                             | 177 |
| -Reference D                                                               | 325mm<br>irection<br>ment: yz plane         |     |
| Reference ele                                                              | irection                                    |     |
| -Reference D<br>Reference ele<br>Reverse                                   | irection<br>ment: yz plane<br>tern          |     |
| Reference D<br>Reference ele<br>Reverse<br>Object to Pati<br>bject; Extruc | irection<br>ment: [yz plane<br>tern<br>Je.7 |     |
| Reference D<br>Reference ele<br>Reverse                                    | irection<br>ment: [yz plane<br>tern<br>Je.7 |     |

Student Notes:

# Do It Yourself (11/11)

- Trim (Trim.2) Trim.1 and Extrude.6
- Apply edge fillet(Edgefillet.1) of radius 5mm to Trim.2/Face.1
- Apply edge fillet(Edgefillet.2) of radius 3mm to Edgefillet.1/Face.2

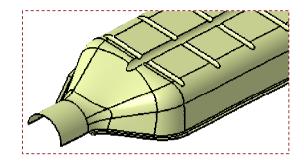

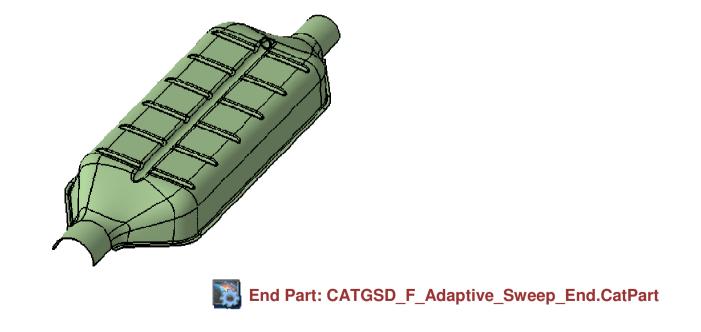

# **Creating Advanced Blending Surfaces**

This lesson will cover the following Advanced Blend Surface topics:

- About this Lesson
- What is a Blend?
- Types of Blends
- Creating Fillets using Hold Curve and Spine
- Creating Fillets using Law
- Creating a Blend Surface
- Blend Surfaces Recommendations
- Recap Exercise: Advanced Blending Surface

In this lesson you learn and practice the Advance tools for Blending Surfaces.

Along with knowing how to create Blend surfaces, you will learn about the functionalities that will be used to create the part namely:

- Fillets using Hold Curve and Spine
- Fillets using Law

At the end of this Lesson, you will create a surfacic part in which Blend surface will be used to create the surfaces.

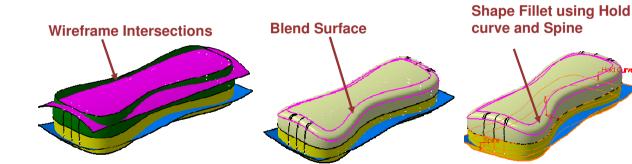

You will also learn a few Blend surface recommendations.

**STUDENT GUIDE** 

Student Notes:

**Blended Surface** 

Student Notes:

## What is a Blend?

A blend is a surface that is created between two support surfaces that forms a smooth transition between the two. At minimum, the connection a each support is tangent. However, curvature continuity is also sometimes possible.

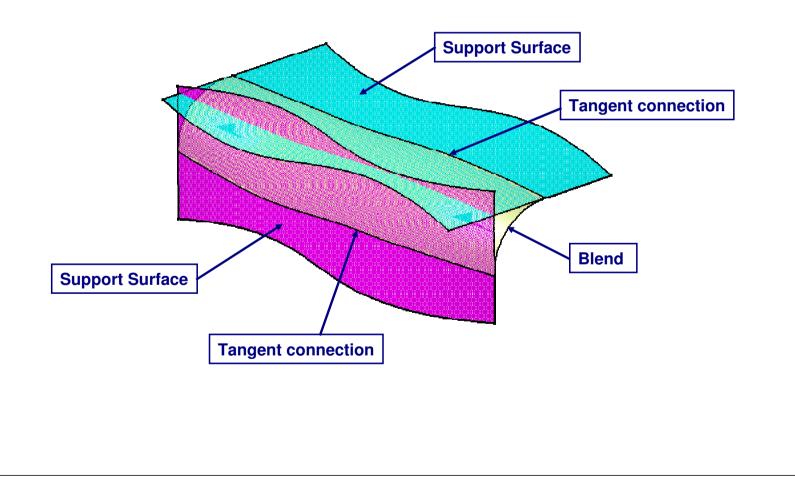

Types of Blends.

**STUDENT GUIDE** 

Student Notes:

# There are several types of blends to choose from. Which one to choose is dependant on the aesthetic and functional requirements of the part (see the Methods and Recommendations section for more details). Several radius blends were covered in the Surface Design course. **Radius Blends** "Blend" Blends 7 7 9 9 7 W **Radius Free Shape Shape Fillet Edge Fillet** Variable Radius Fillet **Face-Face Fillet Tritangent Fillet**

Student Notes:

# **Creating Fillets using Hold Curve and Spine**

You will see how to easily make variable radius fillets by following a curve lying on one of the supports

| Fillet Definition                                                                                                    | Fillets                                                                                                    |
|----------------------------------------------------------------------------------------------------|----------------------------------------------------------------------------------------------------|
| Fillet type: BiTangent Fillet  Support 1: Split.1  Trim support 1  Support 2: Split.3  Trim support 2  Radius O Chordal |                                                                                                    |
| Radius: Imm   Conic parameter: 0.5   Extremities: Smooth                                                                | Curve on support                                                                                                    |
| Hold Curve: Spline.2<br>Spine: Extrapol.2                                                                               | Support:     Join.2     Limiting element: No selection       Extremities:     Smooth     Hold Curve: Parallel.1                                 |
| Law Relimiter 1: No selection<br>Law Relimiter 2: No selection<br>Faces to keep: Default (None)                         | Radius: Smm   Spine: Parallel.1   Faces to fillet: 2 Faces Options Conic parameter: 0.5 Trim support  Conic parameter: 0.5 © OK: Cancel Preview |

Why create a Fillet with Hold Curve and Spine?

This tool is often useful when creating a complex variable transition blend. For instance, in the example shown here, three fillet radius blend of all different sizes come together in the corner of the part.

The rule of thumb here is to create a variable radius fillet blend between the largest radius and the support surface common to the other two. A curve, tangent to the two upper blend boundaries is created on the top support. Using this curve as the hold curve and spine, the transition variable radius blend is automatically created. You also have the option of using law to achieve this.

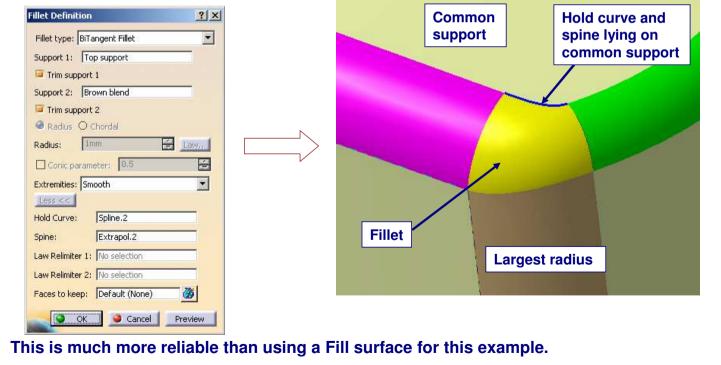

STUDENT GUIDE

Student Notes:

Student Notes:

**Creating a fillet using Hold Curve and Spine** This tool allows you to create a variable radius fillet between two surfaces where the radius is determined by a curve lying on one of those surfaces. 🥎 🕅 Hold curve Fillet Definition ? X Fillet type: BiTangent Fillet -Support 1: Support 1 Trim support 1 The size of the fillet is Support 2: Support 2 determined by the relationship of Trim support 2 the curve to the intersection of Radius O Chordal the two surfaces. E Law,, 1mm Radius: É Conic parameter: 0.5 Extremities: Smooth -Less << Hold Curve: Curve on Surface Hold curve Spine Spine: Law Relimiter 1: No selection Law Relimiter 2: No selection Spine 3 Faces to keep: Default (None) 2 Select the two surfaces Cancel 0 OK Preview Select the hold curve Select the spine

Student Notes:

# **Creating Fillets using Law**

You will now see the method of creating fillets using Law.

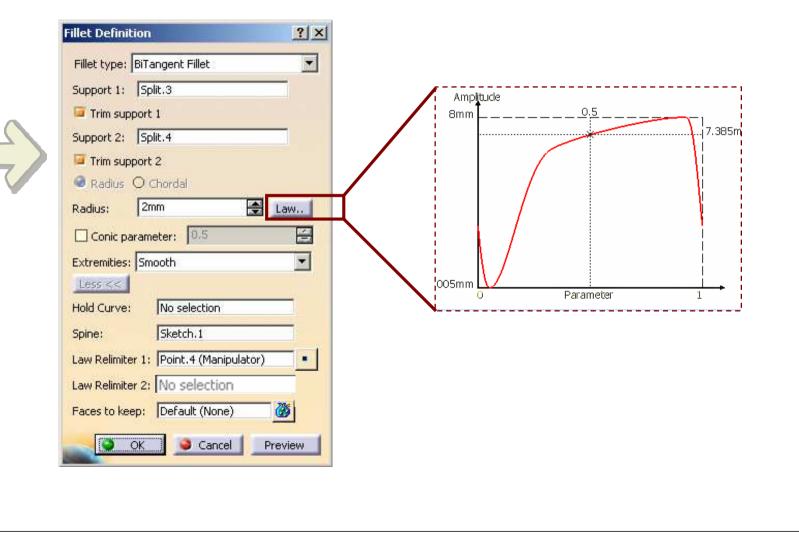

Creating a hold curve is sometimes difficult. By using law , you can define the variation in the fillet radius separately in a knowledgeware law editor and use it at the time of the fillet creation or you can define simple laws at the time of the fillet creation itself.

## What about this tool

You can define various types of laws for the radius.

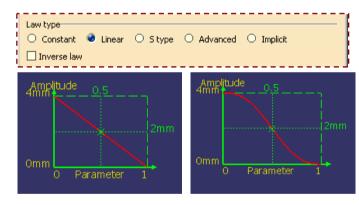

By selecting advanced law you are able to use a predefined law.

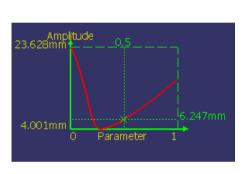

| ľ |     |          | ) Linear | O Stype | O Advanced | <ul> <li>Implici</li> </ul> | t |
|---|-----|----------|----------|---------|------------|-----------------------------|---|
|   | Num | Points   | Radius   |         |            |                             |   |
|   | 1   | Point.10 | 15mm     | •       |            |                             |   |
|   | 2   | Point.12 | 4mm      |         |            |                             |   |
|   | 3   | Point.11 | 16mm     |         |            |                             |   |
|   |     |          |          |         |            |                             |   |
|   |     |          |          |         |            |                             |   |

When a spine is selected the end points of the spine are the default re-limiters for the law. You can modify the position of the re-limiter.

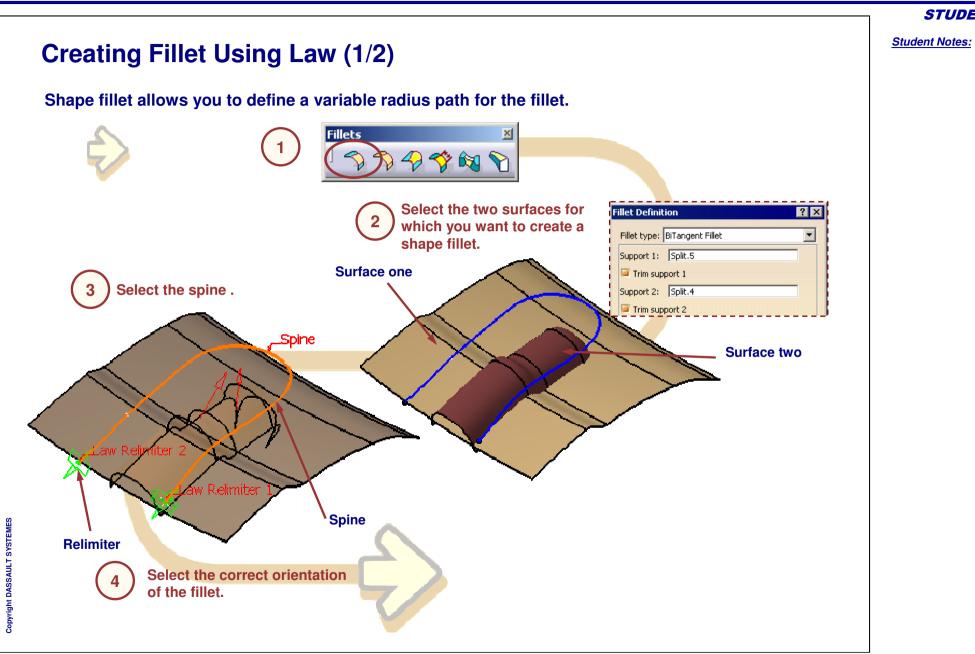

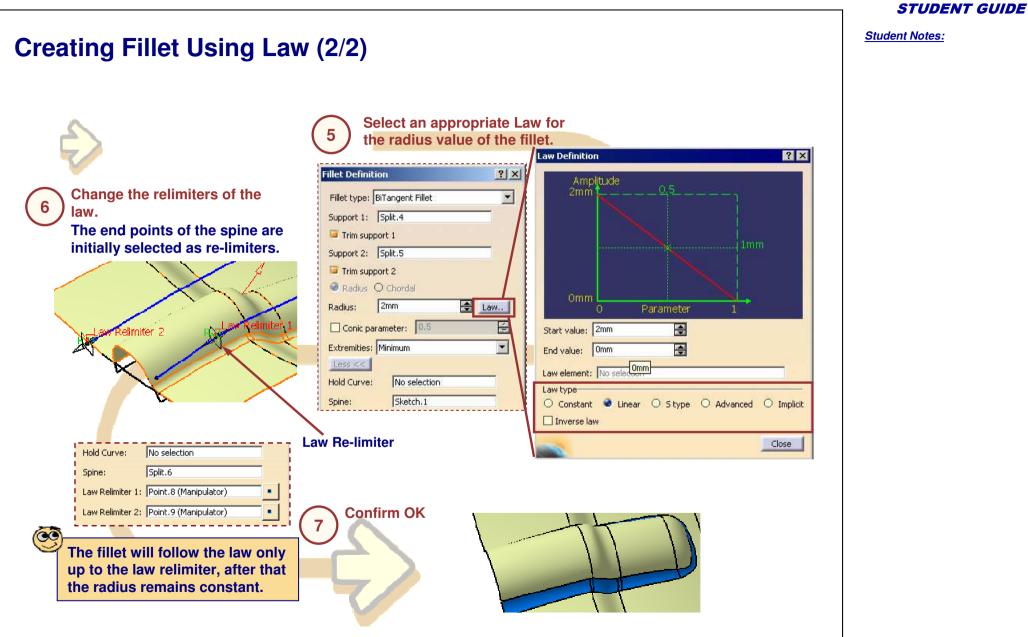

**STUDENT GUIDE** 

Student Notes:

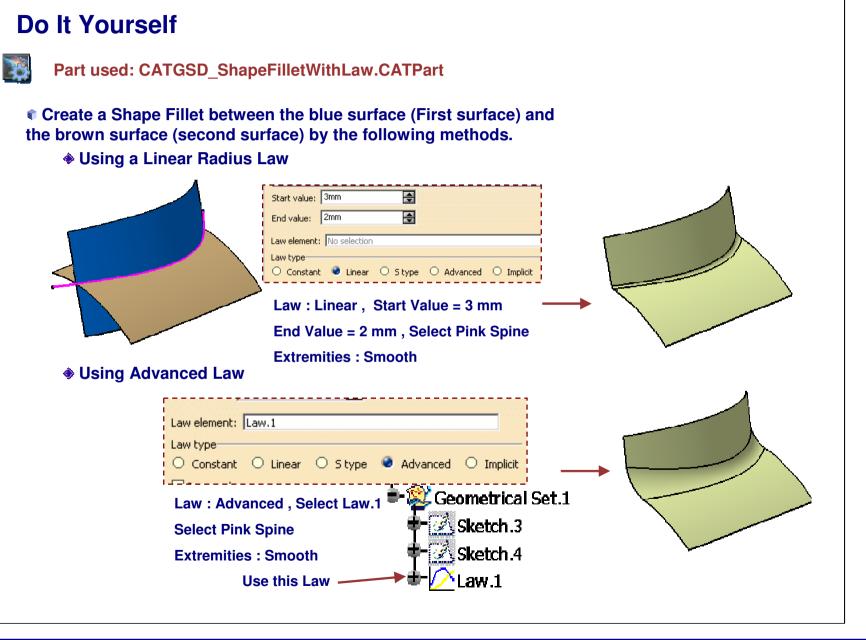

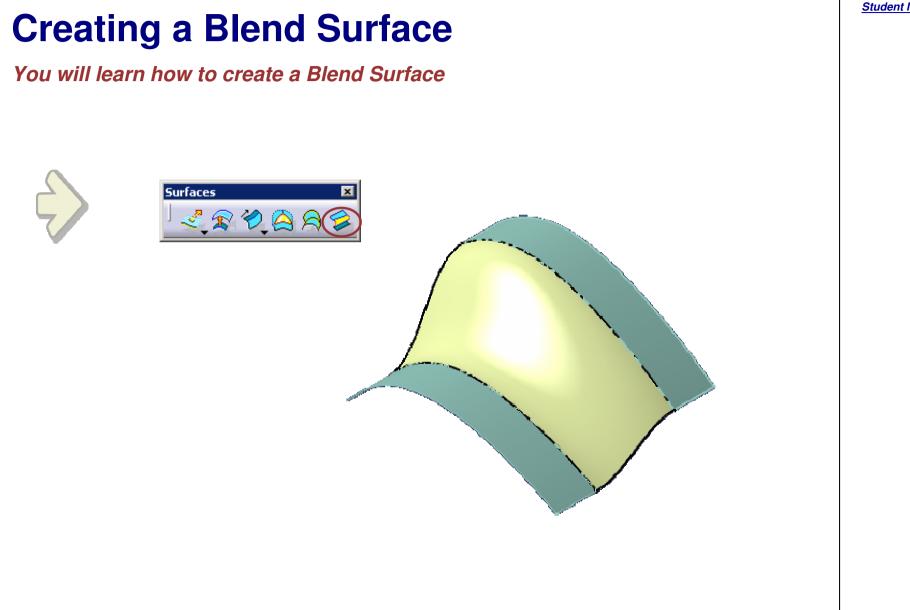

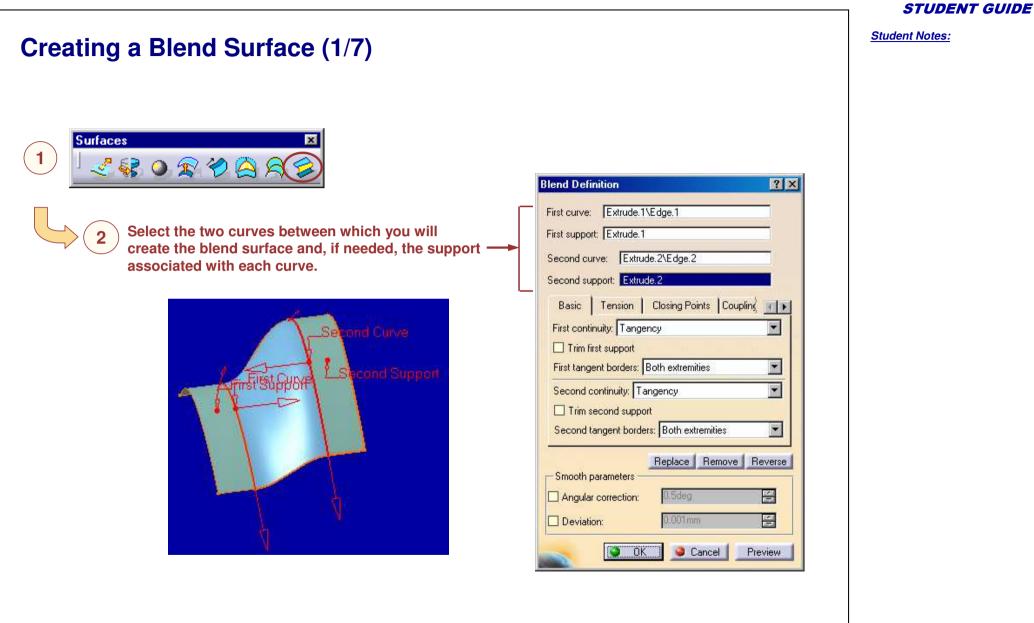

Student Notes:

Creating a Blend Surface (2/7) If you have selected one or more support surface(s) define the type of continuity (Tangency, Curvature or Point) between each support surface and the blend surface. Closing Points Tension Coupling Basic First continuity : Tangency You can use the combo to Point Trim first support define a different type of Tangency You can choose to trim the First tangent borders : Curvature continuity on each side of the support to expand the blend blend surface. surface up to the limits of Second continuity : Tangency Ŧ the support. Trim second support Second tangent borders : Both extremities Ŧ Tangency Curvature Point continuity continuity continuity

Student Notes: Creating a Blend Surface (3/7) If you have selected one or more support surface(s) you can choose to make the borders of the blend surface tangent to the borders of the supports. Closing Points Basic Tension Coupling First continuity : Tangency Trim first support For each border of the blend First tangent borders : Both extremities surface you can choose the Both extremities Second continuity : extremity(ies) that will be None tangent to the corresponding Start extremity only Trim second support border of the support. End extremity only Second tangent borders : Both extremities 2nd border. Second support end 1<sup>st</sup> border. First border and border start First support First tangent border : None First tangent border : Both extremities First tangent border : Start extremity Second tangent border : None Second tangent border : Both extremities Second tangent border : End extremity

# Copyright DASSAULT SYSTEMES

STUDENT GUIDE

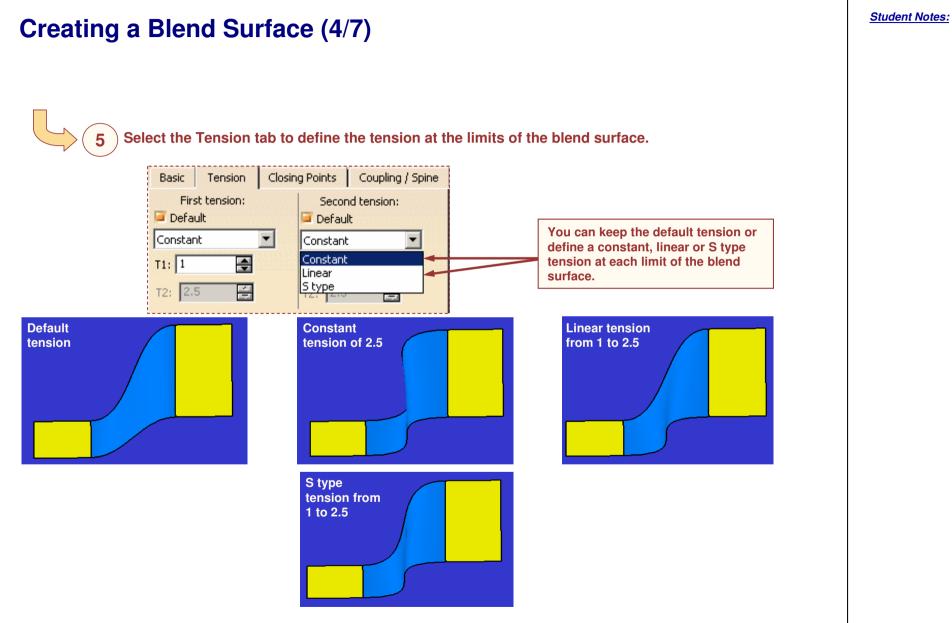

## **Creating a Blend Surface (5/7)**

6

In the case of a closed curve you can select the Closing Points tab and choose the closing point of each curve.

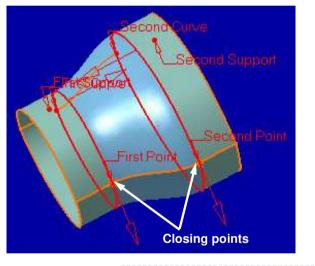

| First closing point : F |         |  |
|-------------------------|---------|--|
| Second closing point    | Point.6 |  |
|                         |         |  |
|                         |         |  |
|                         |         |  |
|                         |         |  |

You can define the orientation of the blend surface by clicking on the arrows located on the selected closing points to invert them.

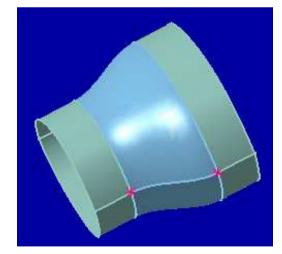

**STUDENT GUIDE** 

Student Notes:

## Creating a Blend Surface (6/7)

Select the Coupling tab to define the type of coupling : - automatic with five options: Ratio, Tangency, Tangency then curvature, Vertices or Spine

| Basic Tension Closing Poi                                         | nts Coupling / Spine |
|-------------------------------------------------------------------|----------------------|
| Ratio                                                             | ▼                    |
| Ratio<br>Tangency<br>Tangency then curvature<br>Vertices<br>Spine |                      |
| Display coupling curves                                           |                      |
| Spine: No selection                                               |                      |

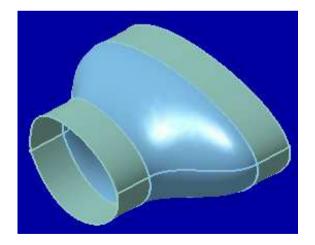

According to the chosen options you will compute the blend surface :

- using the total length of the sections (Ratio),
- between the tangency discontinuity points of the curves (Tangency),
- between the tangency discontinuity points of the curves then between the curvature discontinuity points of the curves (Tangency then curvature)
- between the vertices of the curves (Vertices).
- between the spine of the curves (Spine).

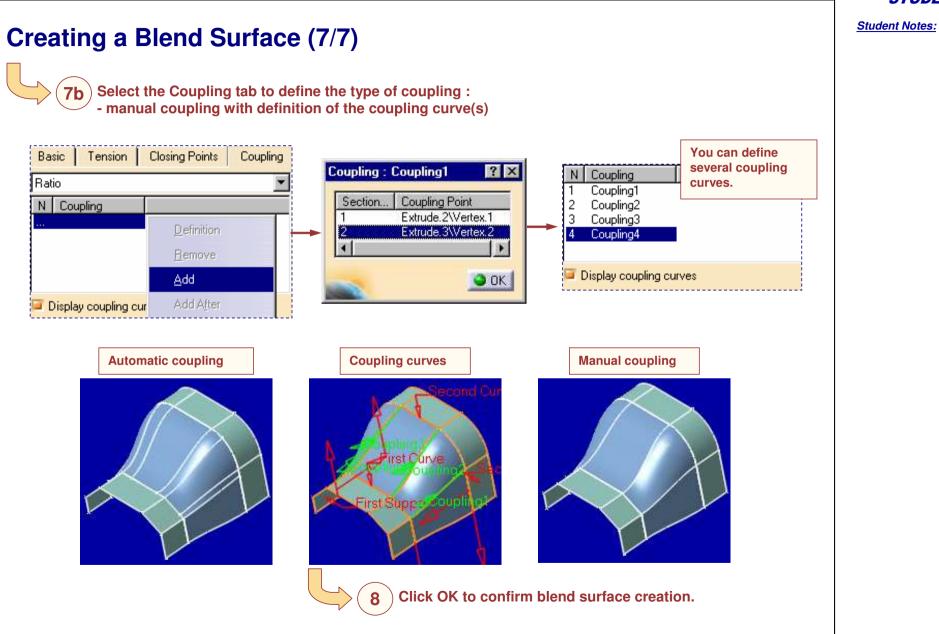

#### STUDENT GUIDE

Student Notes:

# **Blend Surfaces – Recommendations**

You will learn about specific methods and recommendations concerning Advanced Blend Surfaces.

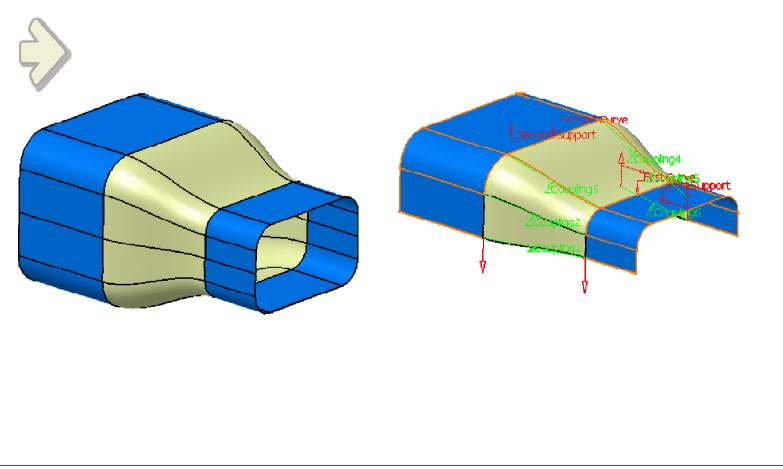

Student Notes:

# How to choose the type of blend to use?

The type of blend to choose is dependant on the functional and aesthetic requirements of the part being designed.

| Blend Type | Advantages                      | Disadvantages                                                  |
|------------|---------------------------------|----------------------------------------------------------------|
| Fillet     | Simple to create                | Cannot impose curvature continuity                             |
| Blend      | Can impose curvature continuity | Very complex shape; can create unwanted features; must analyze |

# **Advanced Blending Surface**

**Recap Exercise** 

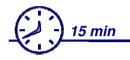

- Create the blend boundaries (upper and lower)
- Create the top blend using a Blend Surface
- Create the Shape fillet using Hold Curve and Spine at the bottom

STUDENT GUIDE

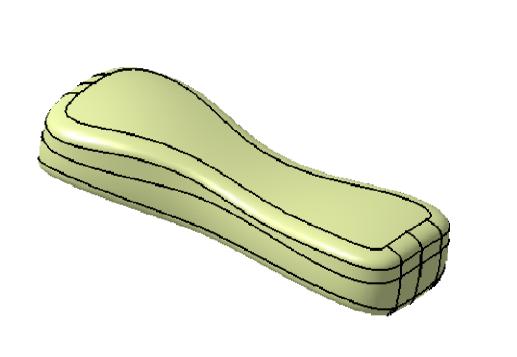

# Do It Yourself (1/3)

Part used: CATGSD\_F\_Advanced\_Sweep\_Surface\_Recap\_begin.CATPart

Create the blend boundaries on the top and bottom of the part.

- Create an Intersect.
  - Select the Pink and Green Surfaces.
  - Select OK. The Intersection curve is created.
- Create an Intersect.
  - Select the Yellow and Blue Surfaces.
  - Select OK. The Intersection curve is created.
- Create a Parallel Curve.
  - Select the Intersection curve created on the top of the part.
  - Specify the pink surface as the support.
  - Specify an offset of 10mm towards inside of the part.
  - Select OK. The curve is created.

#### Create a Parallel Curve.

- Select the Intersection curve created on the bottom of the part.
- Specify the green surface as the support.
- Specify an offset of 5mm downward.
- Select OK. The curve is created.

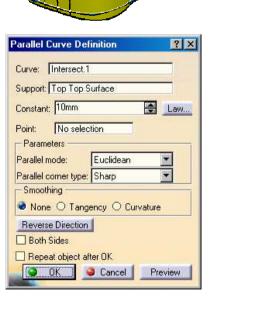

Student Notes:

# Do It Yourself (2/3)

- Create a Parallel Curve.
  - Select the Intersection curve created on the Bottom of the part.
  - Specify the Yellow surface as the support.
  - Specify an offset of 5mm towards upwards.
  - Select OK. The curve is created.
- Create a Split.
  - Specify the pink surface as the "Element to cut."
  - Specify the parallel curve lying on it as the "Cutting element."
  - Make sure the proper side is retained.
  - Select OK.The surface is created.
- Create a Split.
  - Specify the Green surface as the "Element to cut."
  - Specify the parallel curve lying on it as the "Cutting element."
  - Make sure the proper side is retained.
  - Select OK.The surface is created.

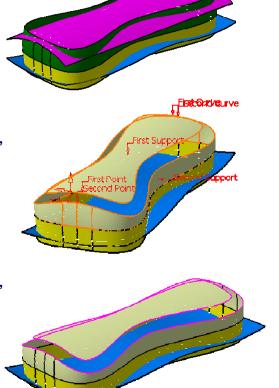

- Create a BLEND on the top of the part.
  - Specify the "Curves" and "Supports" as shown.
  - Specify Curvature continuity at each boundary.
  - Specify a Tension of a constant 1.0 at each boundary.
  - Select OK. The surface is created.
- Create a Bi-Tangent Fillet with Hold Curve and Spine at the bottom of the part.
  - Extract the bottom Boundary of Yellow surface as shown.
  - Click on the Shape Fillet icon
  - Specify the parameters as shown.
  - Select OK. The surface is created.

| illet Definiti | on                    | ?       |
|----------------|-----------------------|---------|
| Fillet type:   | BiTangent Fillet      | 1       |
| Support 1:     | Bottom Side Surface   |         |
| 📴 Trim supp    | oort 1                |         |
| Support 2:     | Bottom Bottom Surface |         |
| 👅 Trim supp    | oort 2                |         |
| Radius (       | 🕽 Chordal             |         |
| Radius:        | 1mm 🚽 📃               | Law,,   |
| Conic par      | rameter: 0.5          | 8       |
| Extremities:   | Smooth                |         |
| Less <<        |                       |         |
| Hold Curve:    | Parallel.3            |         |
| Spine:         | Boundary,1            |         |
| Law Relimiter  | 1: No selection       |         |
| Law Relimiter  | 2: No selection       |         |
| Faces to kee   | p: Default (None)     | 8       |
|                | OK Gancel             | Preview |

End Part:CATGSD\_F\_Advanced\_Blend\_Surface\_Recap\_End.CATPart

**STUDENT GUIDE** 

This lesson will cover the following Surface Analysis and Repair topics:

- About this Lesson
- Curvature Analysis
- Surface Analysis -Recommendations
- Recap Exercise: Surface Analysis

STUDENT GUIDE

Student Notes:

## **About this Lesson**

In this lesson you will learn and practice the advance tools of 'Surface Analysis'.

At the end of this Lesson, you will identify and analyze Inflection on surfaces and also find the minimum inside radius on the part.

In this lesson you will learn a few functionalities of surface analysis such as,

- Curvature Analysis
  - Measuring mean curvature on a surface
  - Measuring Minimum and Maximum Curvature
  - Checking the inflection area on the Surface

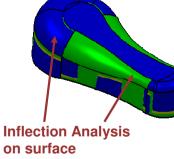

Finding minimum inside radius on the part

Simple visual inspection of a part will not always uncover surface flaws. Hence the surfaced geometry should always be analyzed using above tools to achieve better quality surfaces.

You will also see a few Surface Analysis recommendations at the end of the lesson.

Student Notes:

# **Curvature Analysis**

You will learn how to use the Mapping Analysis tool to analyze surface curvature

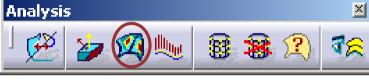

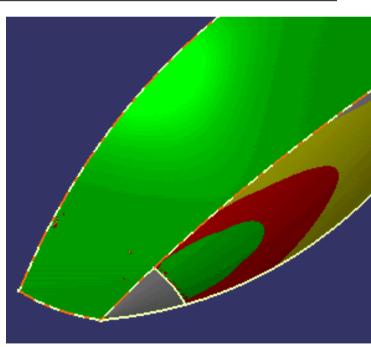

# Why use Curvature Analysis?

Curvature analysis of surfaces are generally used to help model high quality surfaces.

Abrupt changes of curvature on a surface (for example on a car exterior body) can be easily seen by the naked eye and must be smoothed.

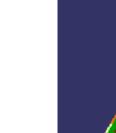

**STUDENT GUIDE** 

Student Notes:

# What is a Curvature Analysis? (1/2)

Curvature analysis of surfaces is used to help detect the imperfections on surfaces. Abrupt changes of curvature on a surface can be easily seen by the naked eye and must be smoothened. The curvature analysis measures the curvature on each point of a surface according to the following method :

Curvature radius in one point (R): represents the local convexity of the surface

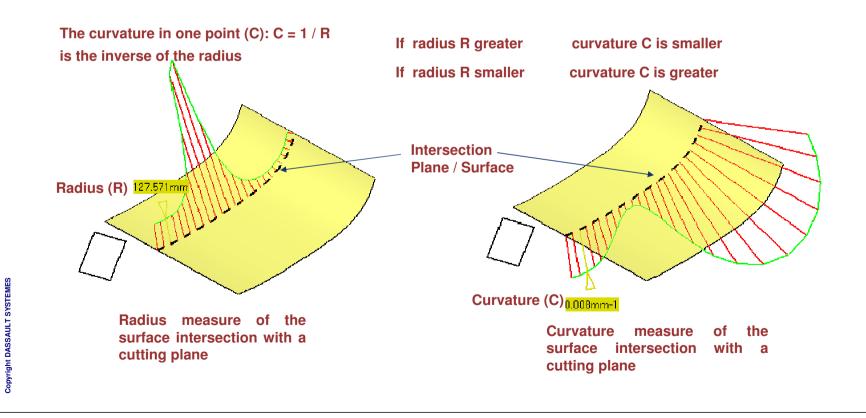

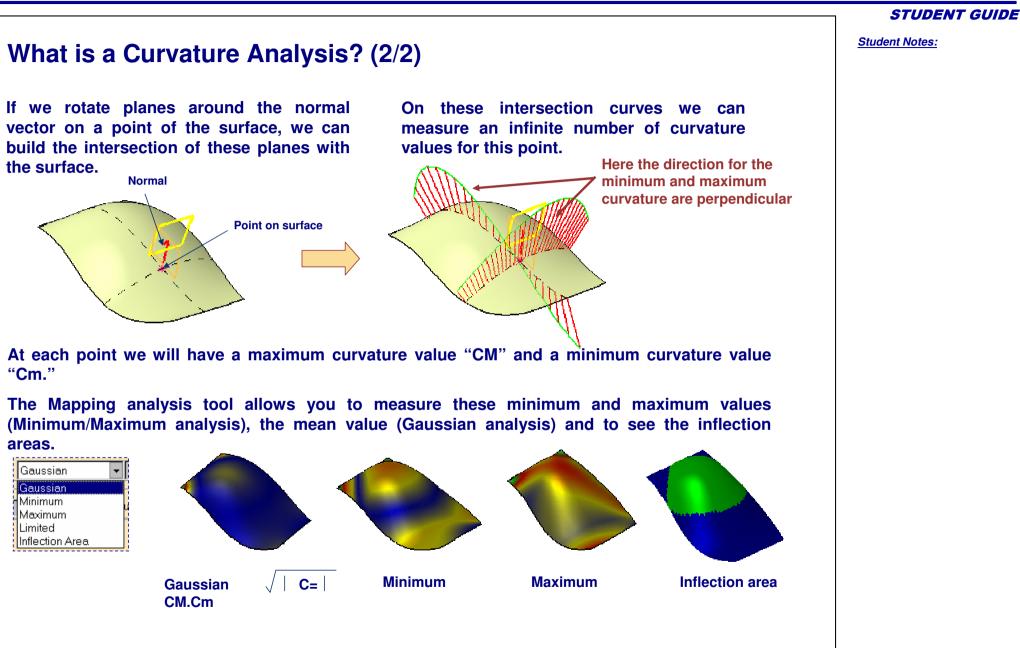

#### **Generative Shape Design**

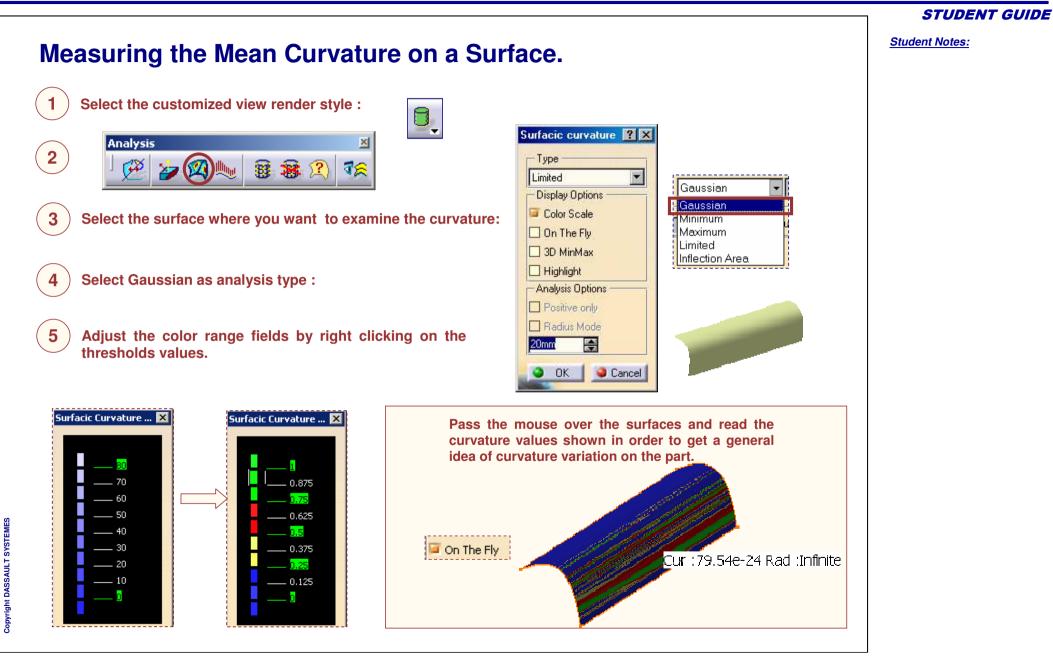

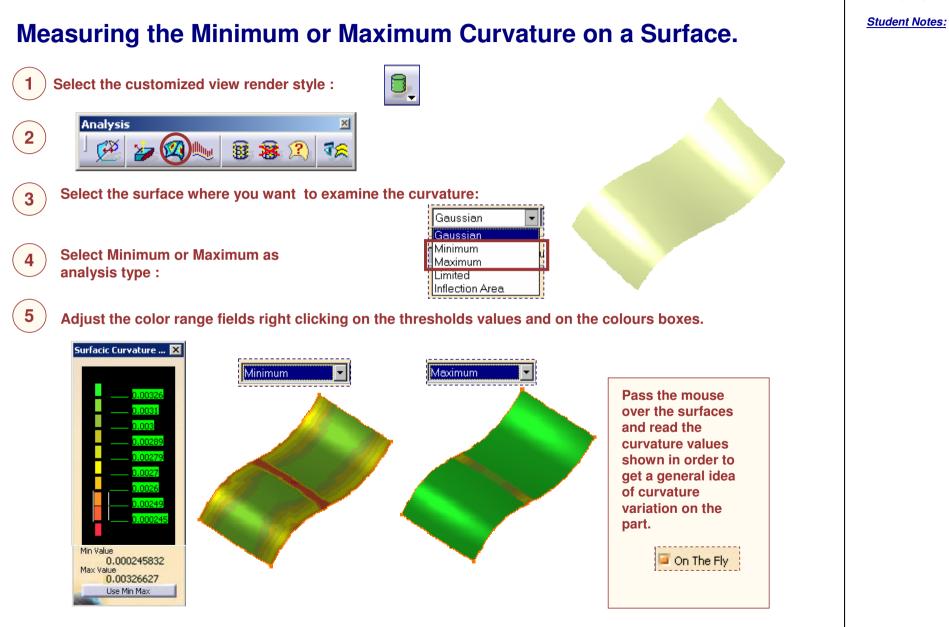

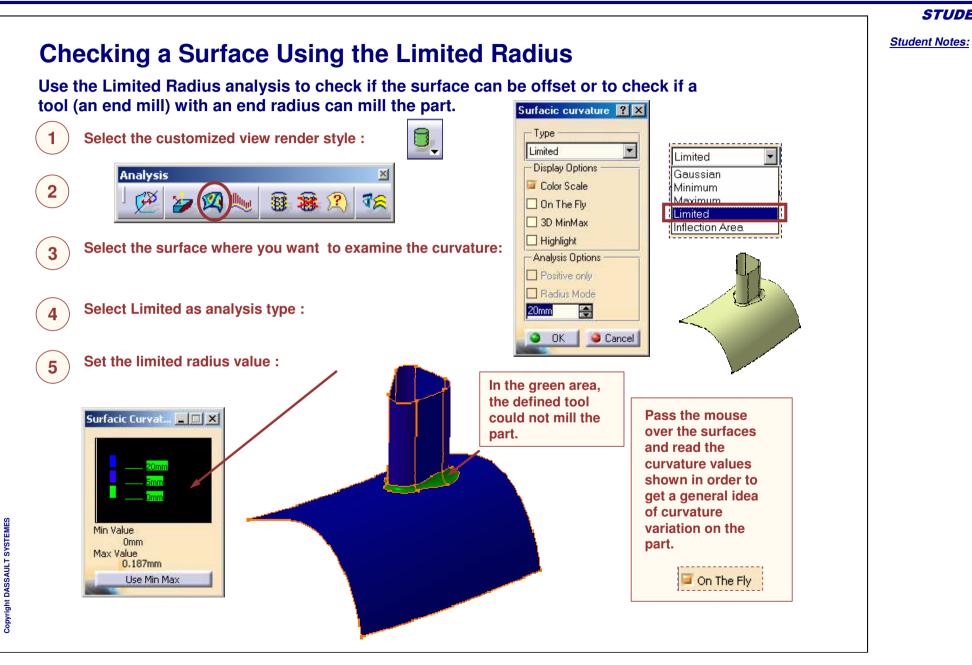

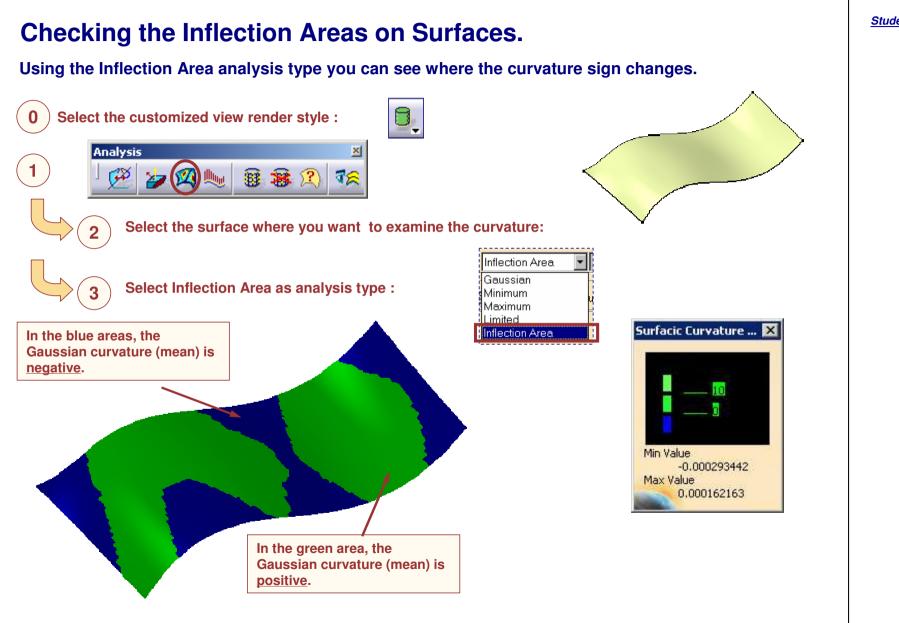

**Additional Information on Curvature Analysis** The Analysis is calculated on the mesh used to display the object, the precision of the analysis depends on the display settings. Options 7 Options Navigation Performances Thickness Tree Visualization Occlusion culling 🔚 General Occlusion culling enabled Display Compatibility 3D Accuracy Fix the 3D Accuracy to the 0.52 minimum value to have a Proportional: - 🗱 Parameters 1 better analysis rendering. O Fixed: Devices and V % 100 Infrastructure Curves' accuracy. 3D Accuracy O Proportional: Fixed: 0.01 ÷ 100 %. Curves' accuracy:

**STUDENT GUIDE** 

Student Notes:

Student Notes:

# **Surface Analysis – Recommendations**

You will be given specific methods and recommendations concerning Surface Analysis and Repair.

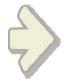

## **Tips on performing Surface Analysis**

As a general rule of thumb, the following tools of GSD workbench are useful to obtain an initial assessment of the surface quality of a part.

- Visual make sure you place a metallic material on the part and shade in material mode. Also reduce the "Accuracy" values in Tools + Options + General + Display + Performances.
- 2. Surface Connect Checker verify internal connections on the surface. Make sure they conform to specifications.
- Inflection Area Analysis (under Surfacic Curvature Analysis tool) – look for color changes that are not in areas where inflection changes are expected.

4. Draft Analysis – make sure the part conforms to all molding or forming criteria.

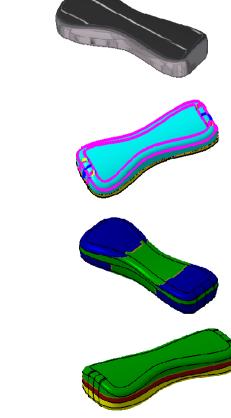

STUDENT GUIDE

Student Notes:

# Surface Analysis

**Recap Exercise** 

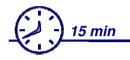

- Perform an Inflection Analysis
- Find the minimum inside radius

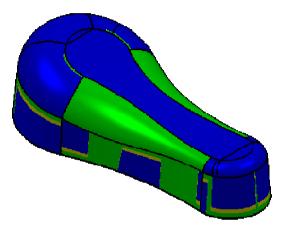

#### Generative Shape Design

#### **STUDENT GUIDE**

Student Notes:

## Do It Yourself (1/2)

Part used: CATGSD\_F\_Surface\_Analysis\_Recap.CATPart

#### Perform an Inflection Analysis on the part.

- Click on the Surfacic Curvature Analysis icon.
- Choose type "Inflection" area.
- Select the seat surface.

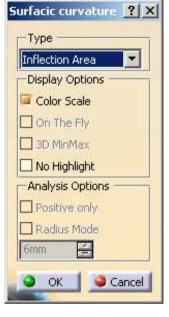

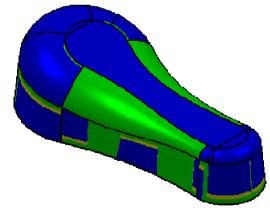

Notice areas of green and blue color. You are looking for is areas of infection that are out of place. On this surface, all the color changes are reasonable

Student Notes:

## Do It Yourself (2/2)

- Delete the Inflection Analysis from the specification tree.
- Find the minimum inside radius on the part.
  - Click on the Surfacic Curvature Analysis icon.
  - Choose type "Limited."
  - Make sure the panels appear as shown.
  - Select the "Whole top surface."

Notice areas of color indicating minimum radius. Notice the minimum radius in the panel for this surface. This may be critical information for Homologation or for manufacturing.

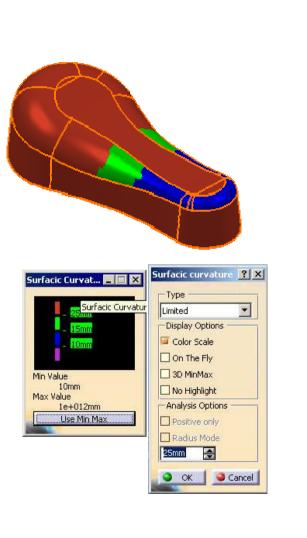

**Additional Surface Design Tools** 

You will learn the tools which are commonly used to design a surfacic model and Molded Parts.

Improving Geometry Stability
 Improving Geometry Quality
 Checking Molded Parts

Student Notes:

# **Improving Geometry Stability**

You will learn about few surfacic tool which are used to improve geometry stability.

- Federating Elements
- Blending Vertex when making fillets

**Federating Elements** 

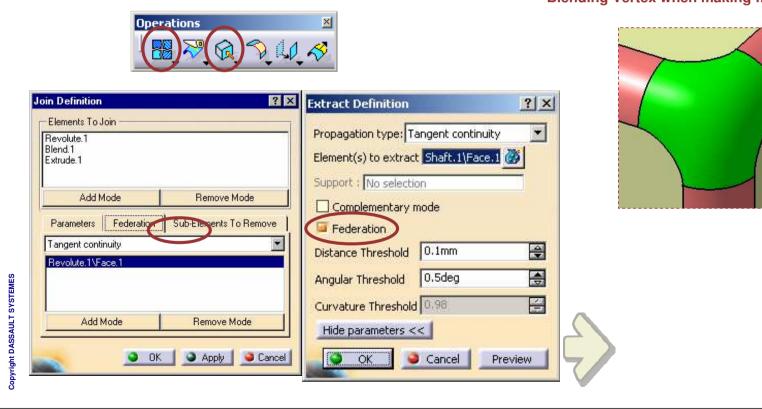

**Blending Vertex when making fillets** 

Student Notes:

# **Federating Elements**

You will learn how to federate elements while joining surfaces and extracting faces

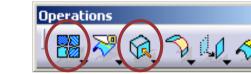

| Elements To Join<br>Revolute.1          |               | - Propa |
|-----------------------------------------|---------------|---------|
| Blend.1<br>Extrude.1                    |               | Eleme   |
| Exaude.1                                |               | Supp    |
| Add Mode                                | Remove Mode   |         |
|                                         | Treme to Mode |         |
| Parameters Federa                       |               |         |
| Parameters Federa<br>Tangent continuity |               |         |
| La constante                            |               | Dista   |
| Tangent continuity                      |               |         |
| Tangent continuity                      |               | Dista   |

| Propagation type: T  | angent continuity | •        |
|----------------------|-------------------|----------|
| Element(s) to extrac | t Shaft.1\Face.1  | 3        |
| Support : No selecti | on                |          |
| Complementary r      | mode              |          |
| Federation           |                   |          |
| Distance Threshold   | 0.1mm             | <b>e</b> |
| Angular Threshold    | 0.5deg            |          |
| Curvature Threshold  | 0.98              | 2        |
| Hide parameters <    | <                 |          |
|                      | Cancel Pr         | eview    |

Student Notes:

## Why Federate ? (1/2)

1- Surfaces are made of several faces. Elements created from a surface are in fact created from its faces.

> The pad has been created with the option "Up to surface", using the blue surface. A fillet has been added to the top edge of this pad. This edge depends on a face of the blue surface.

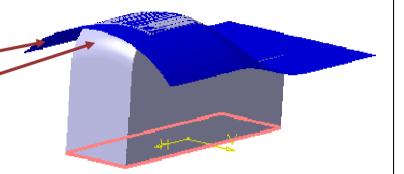

2- A modification of the part geometry may lead to a change of the supporting face.

The sketch supporting the pad has been modified so that the filleted edge does not lie anymore on the same face

Student Notes:

## Why Federate ? (2/2)

3- This change can lead to an update error because the elements created from these faces are no longer recognized.

During the update of the part, an update error occurred : the filleted edge is not recognized :

| Feature        | Diagnosis                                             | Edit       |  |
|----------------|-------------------------------------------------------|------------|--|
| dgeFillet 1    | A face, an edge, or a vertex is no longer recognized. | Deactivate |  |
| Edge.1         | A face, an edge, or a vertex is no longer recognized. | Isolate    |  |
|                |                                                       |            |  |
| face, an edge, | or a vertex is no longer recognized.                  |            |  |
|                |                                                       |            |  |
|                |                                                       |            |  |

4- Federating the faces of the surfaces, this kind of update error does not occur anymore.

To solve the problem, you just have to federate the faces of the blue surface. Then the part is updated without any problem :

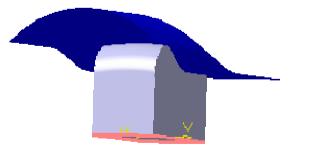

Student Notes: **Federating Elements while Joining Surfaces** Joining surfaces, you have the possibility to federate the faces of the resulting surface Join-Healing Operations  $\times$ 1 診 賦 ි N U 15 Select one by one the elements to be joined together. 2 Join Definition ? X Expand the new "Federation" panel in the 3 join dialog box. Elements To Join Extract.1 Sweep.1 Federation Sub-Elemen Parameters No propagation Add Mode Remove Mode No selection Parameters Federation Sub-Elements To Remove Check tangency Check connexity Check manifold Select one face of the join surface and 4 choose a propagation type. Simplify the result Ignore erroneous elements Federation Sub-Elemen Parameters -0.001mm Merging distance No propagation Copyright DASSAULT SYSTEMES 0.5deg 4 Angular Threshold No propagation Revolute.1\Face.1 Point continuity Tangent continuity Cancel OK Preview Click OK to create the federated joined 5 surface.

STUDENT GUIDE

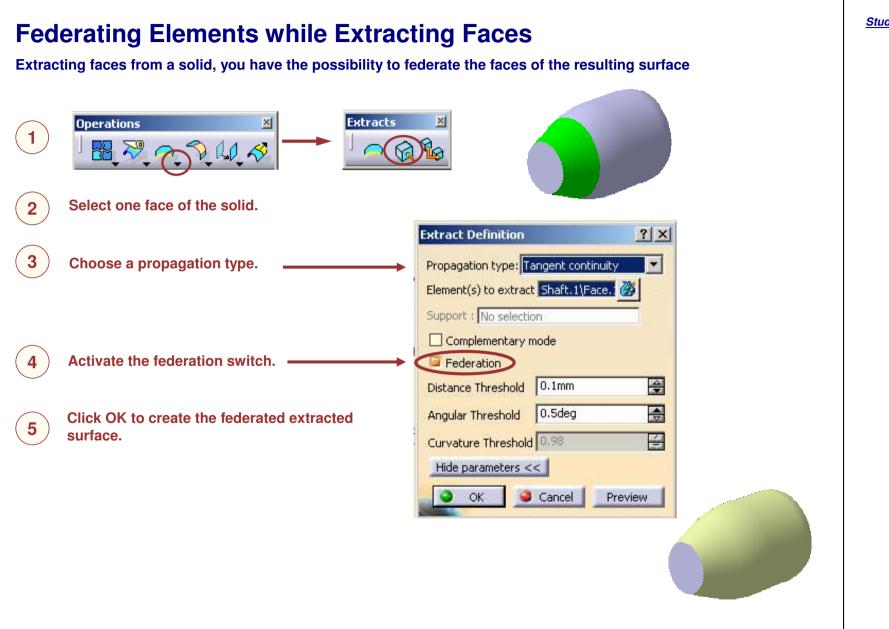

Student Notes:

Student Notes:

? X

\$

#### **Blending Vertex when Making Fillets** You will see how to easily make fillets on sharp edges that are incident to a sharp vertex point Fillets **Edge Fillet Definition** ? × 3 Extrude.1 Edge(s) to keep: No selection Support: Smooth Extremities: • Limiting element(s): No selection õ 5mm 4 Radius: Blend corner(s) No selection Object(s) to fillet: 2 elements -Setback distance: 10mm Tangency -Propagation: Options 4 Conic parameter: 0.5 Variable Radius Fillet Definition Trim ribbons Trim support Edge(s) to keep: No selection 3 Support: Extrude.1 <<Less Extremities: Smooth Circle Fillet -5mm Radius: Spine : No selection OK Sancel Pre Extrude.1\Edge.2 Edge(s) to fillet: Ö 3 Limiting element(s): No selection Propagation: Tangency Blend corner(s) No selection Variation Point Elements ? X Points: etback distance: 10mm Point On Edge.1 Cubic Variation: Point On Edge.2 Options 4 Conic parameter: 🗌 No internal sharp edge Trim ribbons Replace Remove Trim support <<Less Close OK Gancel Preview

#### Generative Shape Design

#### **STUDENT GUIDE**

Student Notes:

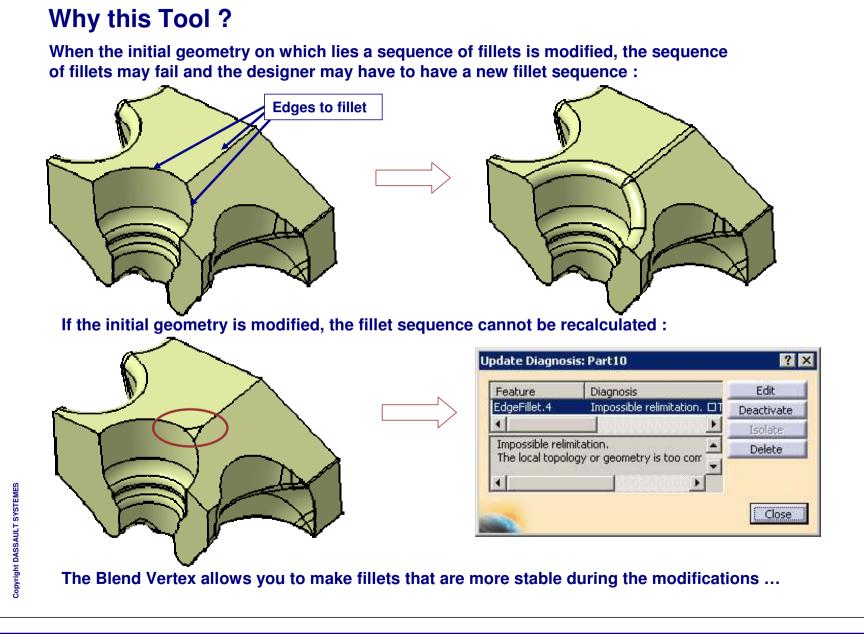

Student Notes:

Blending Vertex when making Fillets (1/2) **Edge Fillet Definition** ? X Fillets 1 Extrude,1 Support: Smooth • Extremities: -5mm Radius: Select the edges on which you Object(s) to fillet: 3 elements 2 want to make fillets : Propagation: Tangency ¥ Options 4 Conic parameter: 0.5 Trim ribbons Click on the "More" button to 3 Trim support expand the fillet dialog box : More>> S OK Cancel Preview ariable Radius Fillet Definition ? X Support: Extrude.1 Edge(s) to keep: No selection 3 Smooth Circle Fillet Extremities: 5mm 4 **Edge Fillet Definition** ? × Spine No selection 3 fillet: Extrude.1\Edge.2 Limiting element(s): No selection 3 Extrude,1 Edge(s) to keep: No selection 3 Support: Tangency • on: Blend corner(s) No selection - Variation Smooth . Extremities: 3 Limiting element(s): No selection 2 element Setback distance: 10mm 5mm 4 Radius: Cubic -Blend corner(s) No selection - Options 2 elements Object(s) to fillet: 4 barameter: Setback distance: 10mm --Tangency Propagation: No internal sharp edge bbons Options upport 4 Conic parameter: 0.5 <<Less OK Gancel Preview Trim ribbons Trim support <<Less OK Sancel Preview

#### Generative Shape Design

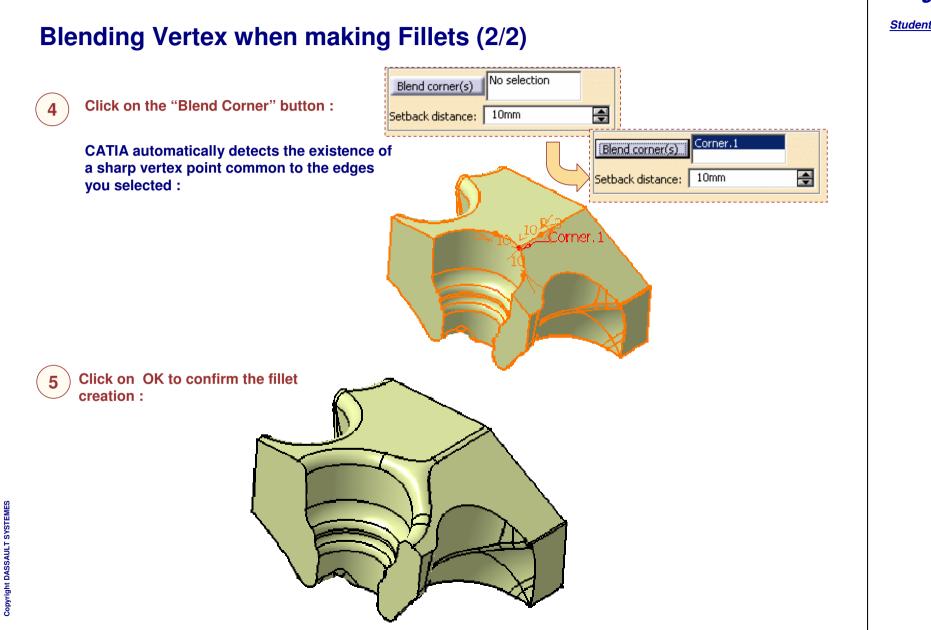

STUDENT GUIDE

Student Notes: **Do it Yourself** Part used: FilletBlendVertex.CATPart Create a 5 mm edge fillet on these 4 edges using the new "Blend Corner" option : ? × Edge Fillet Definition Edge(s) to keep: No selection Ö Trim.1 Support: Extremities: Smooth • Ö Limiting element(s): No selection ÷ 5mm Radius: Blend corner(s) Corner.1 Corner.2 Object(s) to fillet: 4 elements Ö ÷ Setback distance: 10mm Propagation: Tangency Options 4 Conic parameter: 0.5 Trim ribbons Trim support <<Less OK Cancel Preview 

STUDENT GUIDE

Student Notes:

# Improving Geometry Quality

You will learn about a few surfacic tools which are used to analyze and improve geometry quality.

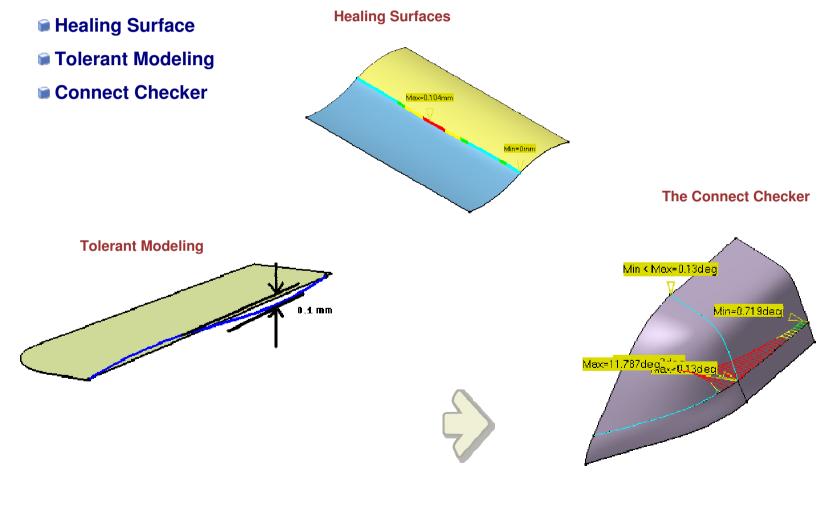

Student Notes:

# **Tolerant Modeling**

You will see the tolerant Modeling Concept.

|          |  |                      | 1 mm    |
|----------|--|----------------------|---------|
| <b>V</b> |  | Smooth parameters —  |         |
|          |  | Angular Correction : | 10deg   |
|          |  | Deviation :          | 0.1mm 🚍 |
|          |  |                      |         |

Student Notes:

# Why Tolerant Modeling?

Sometimes the input wireframe and surfaces are not of desired quality. Using these elements propagates the problem to child elements. Tolerant Modeling aims at creating good results using imperfect inputs.

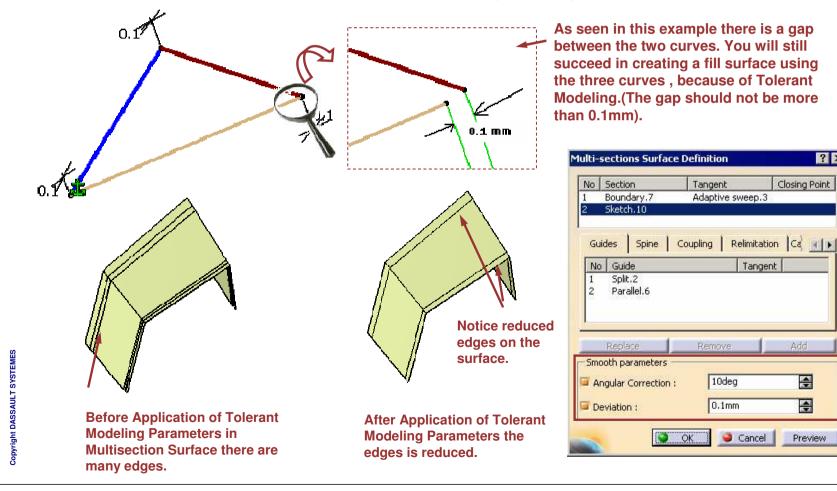

? ×

Closing Point

Add

÷

\$

Preview

Student Notes:

#### What About Tolerant Modeling Some of the tolerant Modeling facilities are inbuilt and no UI is available. There are settings in Tools > Options > Shape > Generative Shape Design > General from where you can set some of the Tolerant Modeling parameters. Work On Support General Affects Join and Tolerant Modeling (Default values at creation) Healing Operations. Inputs parameters 3 Merging distance: 0.01mm ÷ Affects Parallel Curve, 🧧 Tolerant laydown Sweep, Multi-sections Outputs parameters surface, Blend, Split, None O Tangency O Curvature Continuity Type: Trim, Fill, Extrapol. 0.001mm ۲ Maximum deviation: Affects Project, Parallel Curve. Affects Project, Parallel Curve, Sweep, Multi-sections surface, Curve Smooth . a 🔊 🔗 A S

Student Notes:

# What is Tolerant Laydown?

Some features require wires that are laid down on their support shell. When those supports are created within a tolerance (tolerant modeling), this tolerance has to be used to lay down the wire on the support.

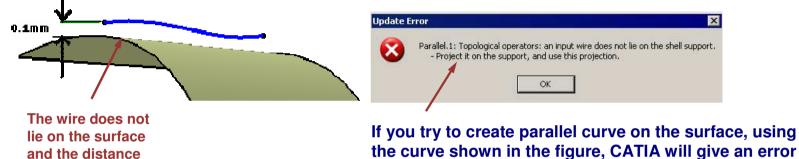

the curve shown in the figure, CATIA will give an as it is expected that the curve should lie on the surface.

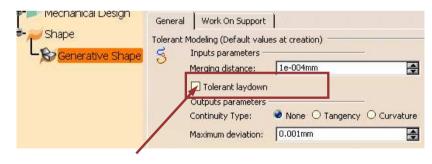

Select this option to make tolerant laydown work. The limit for Laydown is 0.1 mm

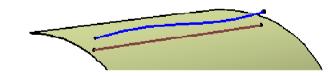

Tolerant laydown projects the wire on the support within the tolerance.

The support must thus be large enough for the whole wire to be projected

is 0.1 mm

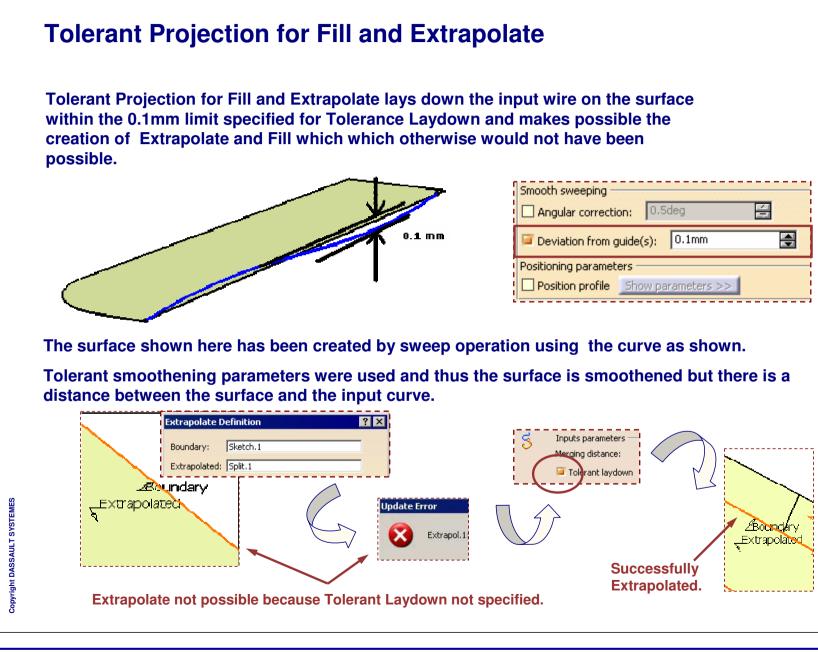

Student Notes:

# **Connect Checker**

You will learn how to use the Connect Checker tool to analyze the connection between surfaces.

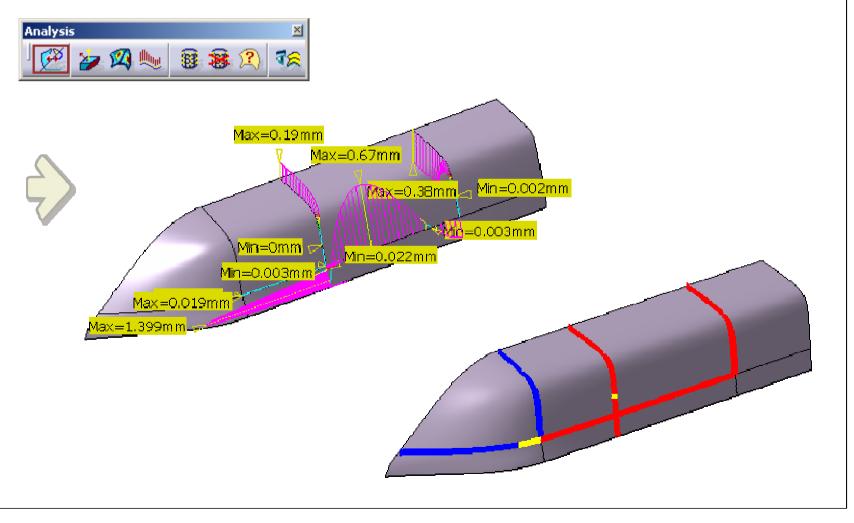

Student Notes:

# Why the Connect Checker?

For surface modeling, to ensure good transition from one surface to another, the Connect Checker allows the user to examine :

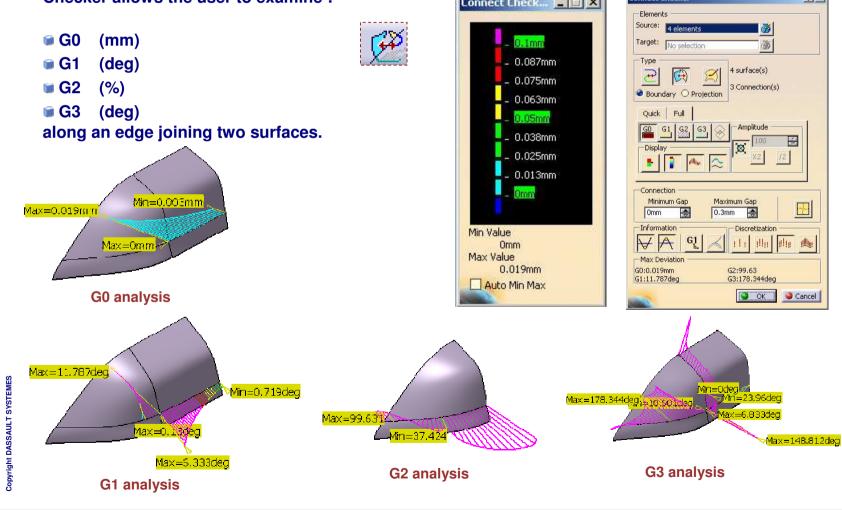

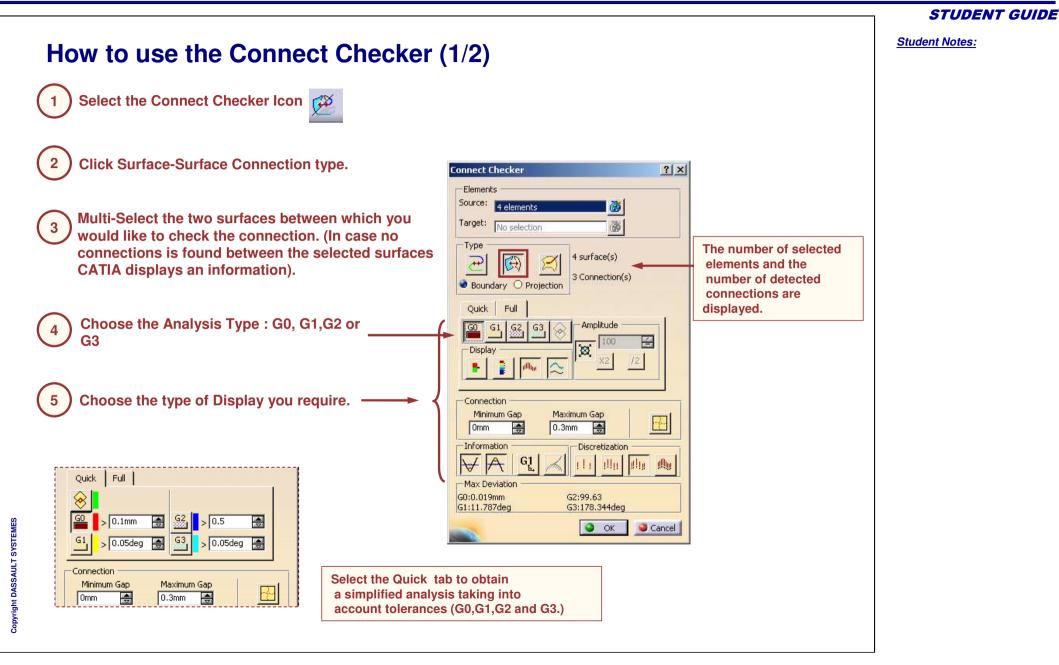

How to use the Connect Checker (2/2) Adjust the color ranges taking account your 6 **Minimum and Maximum values** Connect Check... 📮 🗖 🗙 0.1mm Check the analysis result on the You can modify the thresholds values 0.087mm 7 geometry. and the corresponding colours by 0.075mm right-clicking on it. 0.063mm This way, you can adjust the colour 0.05mm range fields. 0.038mm Min=0.003mm 0.025mm Max-0.019mm 0.013mm Imm Edit Unfreeze Min Value Note the Minimum and Maximum values 0.003mm -Hue 239 Red 255 Sat 240 Green 0 Lum 120 Blue 0 No Color between the two surfaces. Max Value 0.019mm OK Apply OCancel Auto Min Max Click OK to confirm. The Connection Analysis is 8 added to the specification tree

Copyright DASSAULT SYSTEMES

STUDENT GUIDE

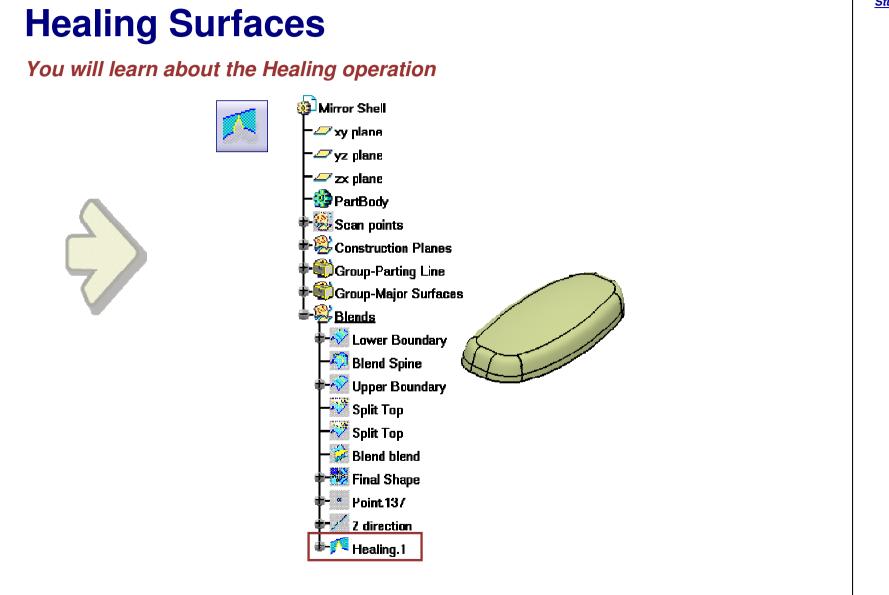

Copyright DASSAULT SYSTEMES

# Why Healing?

While <u>Join</u> is a topological integration of surfaces into one logical surface, <u>HEALING</u> will mathematically deform the shape of surfaces at boundary areas so they smoothly blend into one another.

When physical parts are manufactured from CAD models, the machining is guided by the exact representation of the individual surfaces. Hence, Healing is important to ensure that each one of these surfaces transitions smoothly between one another.

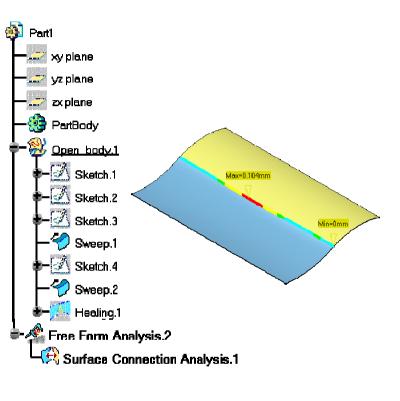

#### STUDENT GUIDE

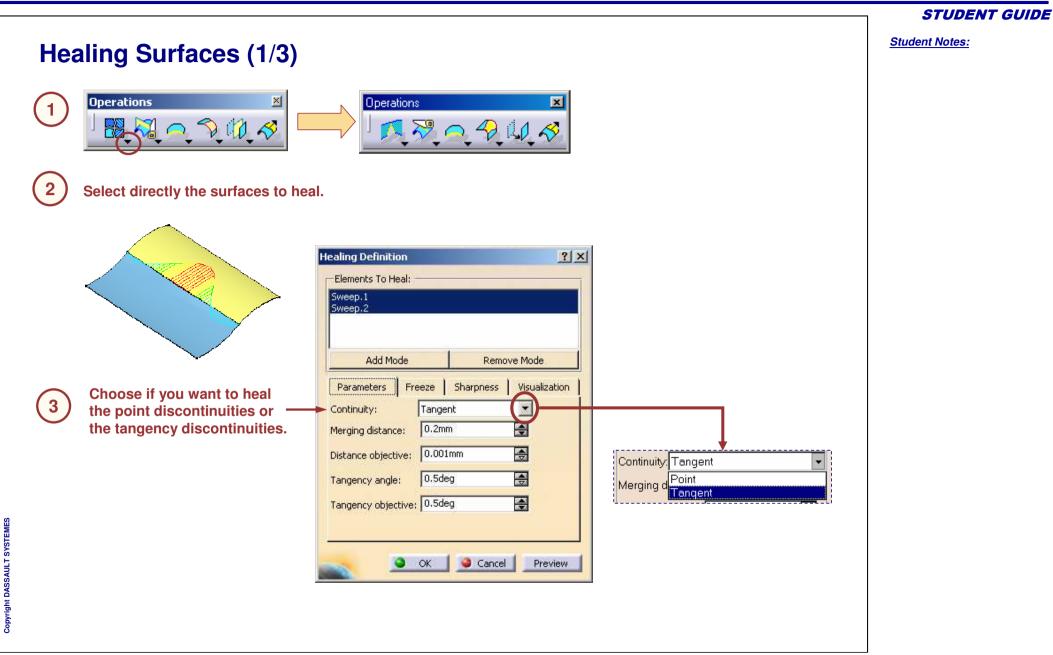

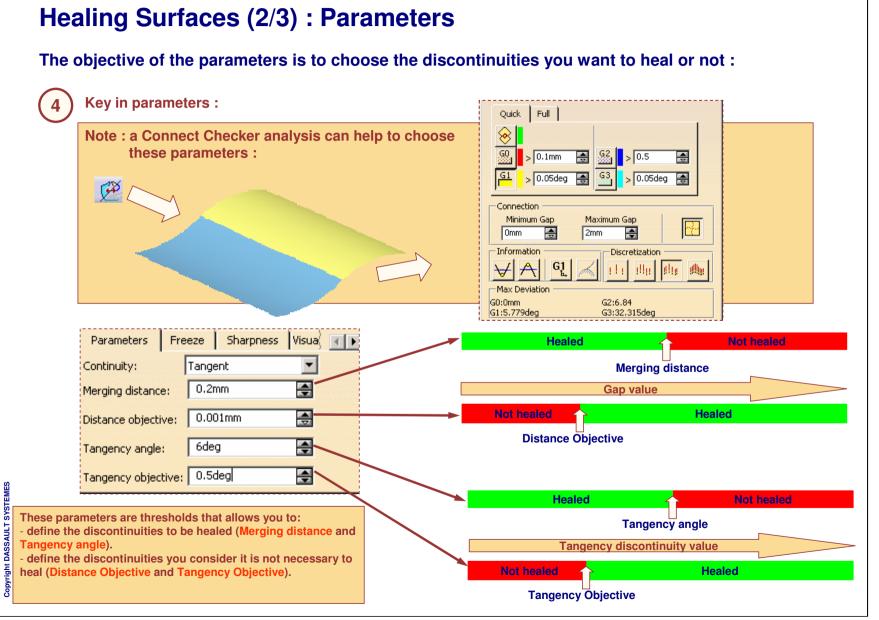

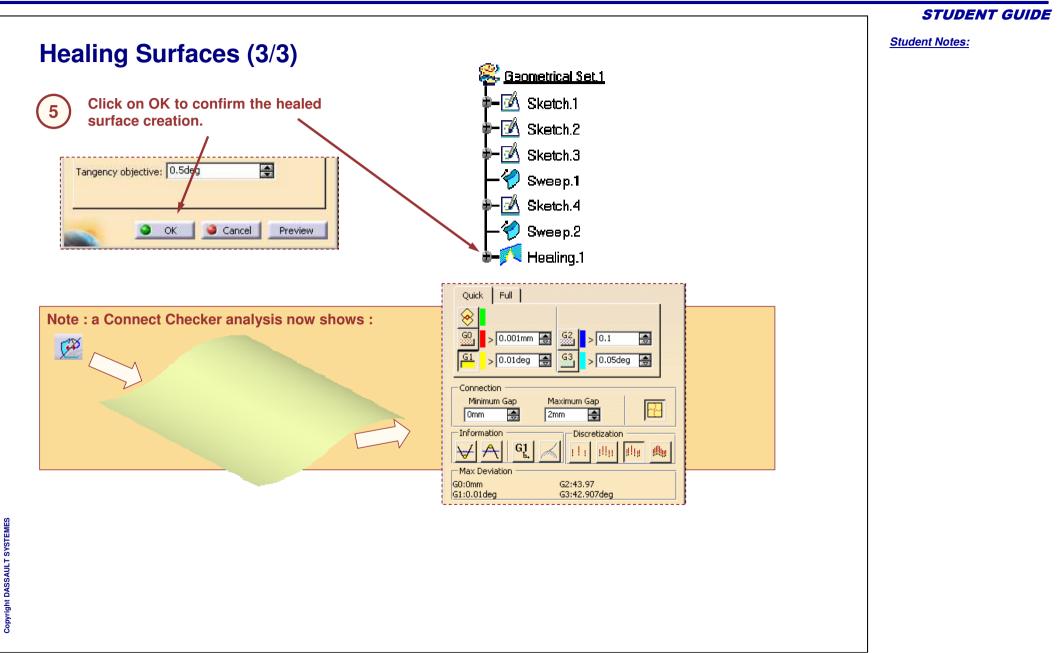

Student Notes:

Additional Information on healing (1/2) While healing surfaces, you can freeze some faces for them not to be modified by the healing operation. You can choose to freeze any face you want ... Parameters Freeze Sharpness ( Elements to freeze Sweep.1\Face.1 Remove Mode Add Mode Freeze Plane elements Freeze Canonic elements This face has been left unchanged. ... or choose to freeze plane elements or canonic elements. Freeze Plane elements Copyright DASSAULT SYSTEMES Freeze Canonic elements This plane face has been left unchanged.

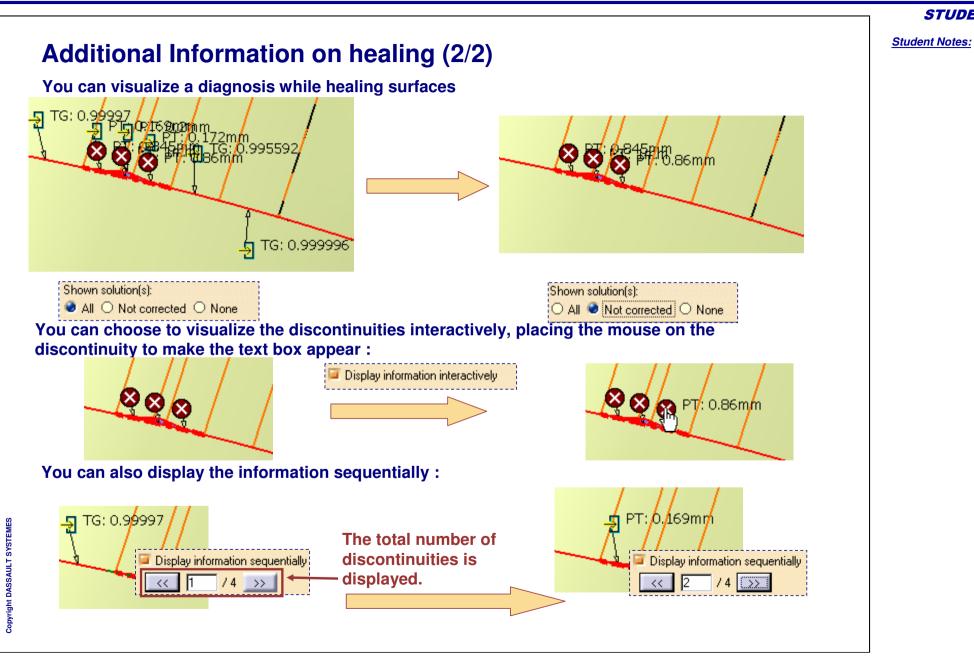

Student Notes:

# **Checking Molded Parts**

You will learn about tools, commonly used while creating a Molded Parts.

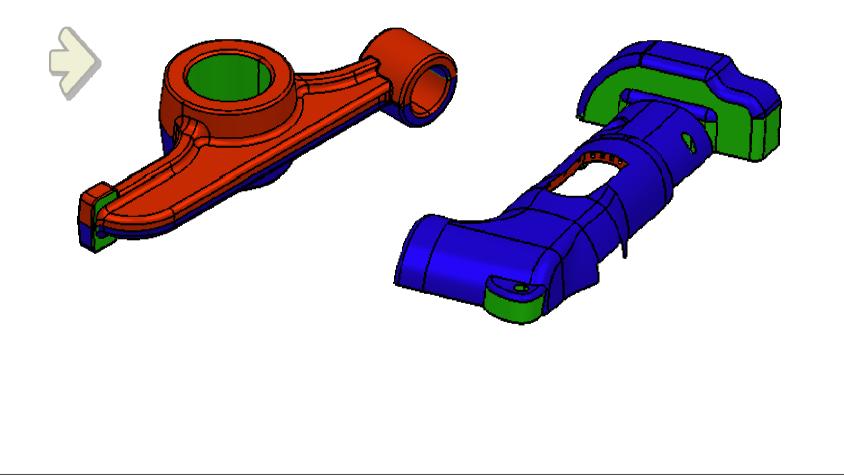

Student Notes:

# **Draft Analysis**

You will learn how to use the Draft Analysis tool to analyze the draft values of surfaces or solids

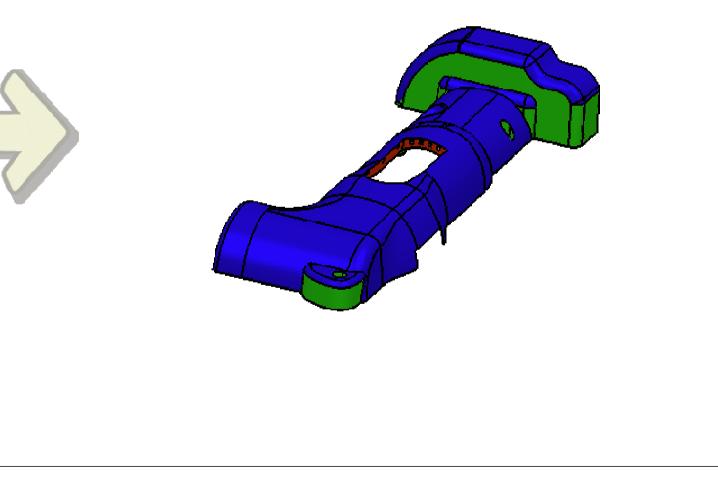

Student Notes:

## Why Analyze Draft?

Cast and Forged parts need dies and molds for manufacturing. While doing the die/mold design, draft allowances are required to be given so that the parts can be extracted. Drafts need to be analyzed to determine extractability of the part.

For NC Machining, a part is analyzed to look for negative Draft angles in order to determine if a 5-Axis NC machine will be required to cut the part.

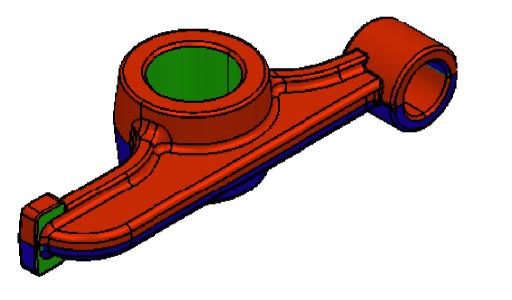

#### Generative Shape Design

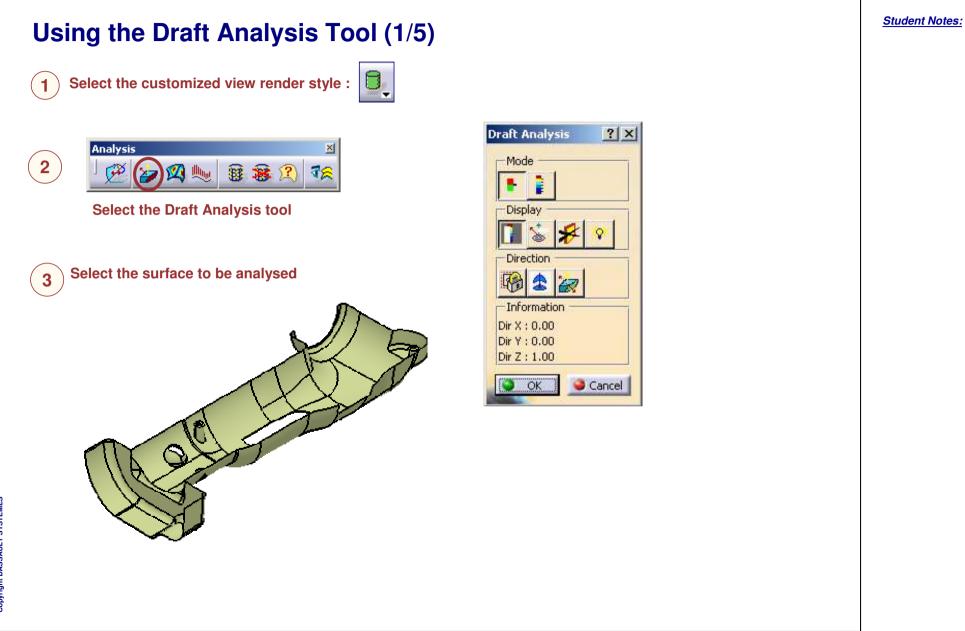

Copyright DASSAULT SYSTEMES

STUDENT GUIDE

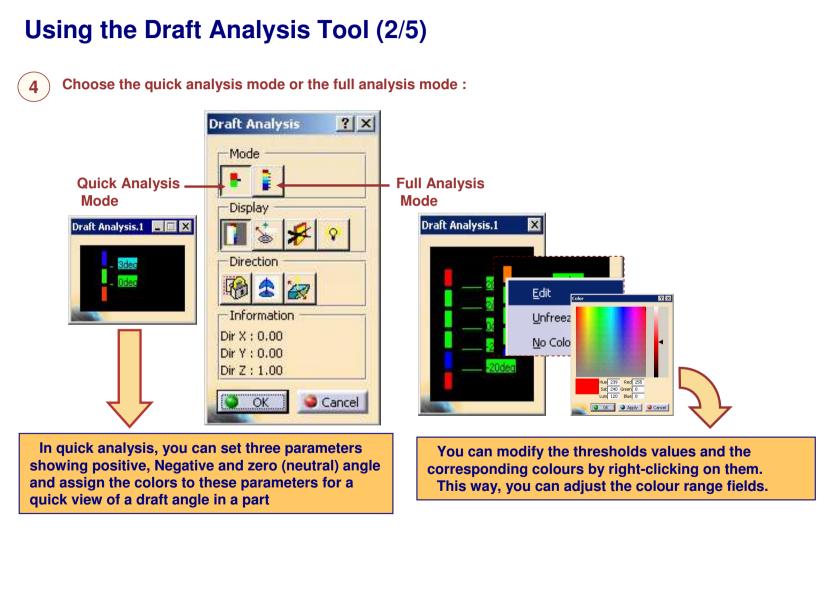

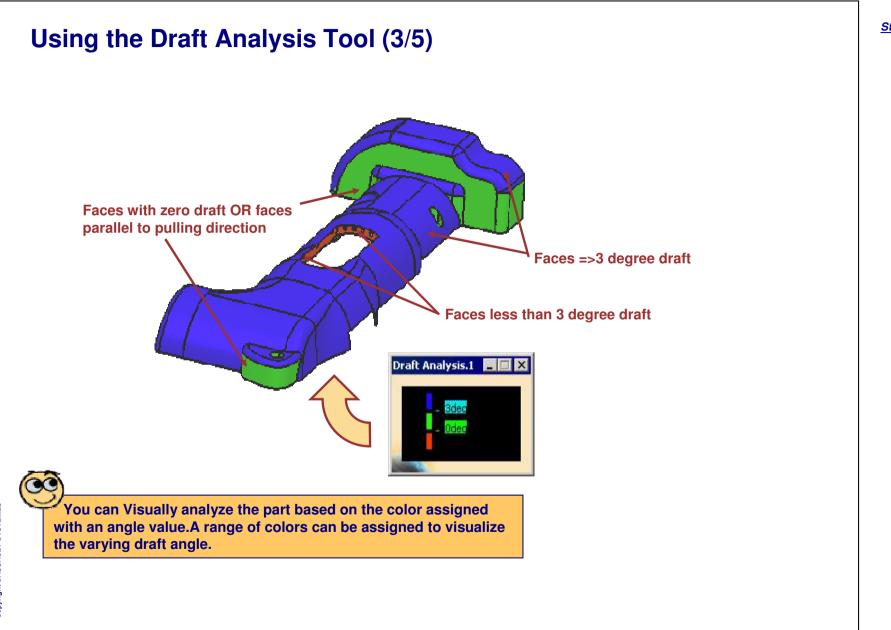

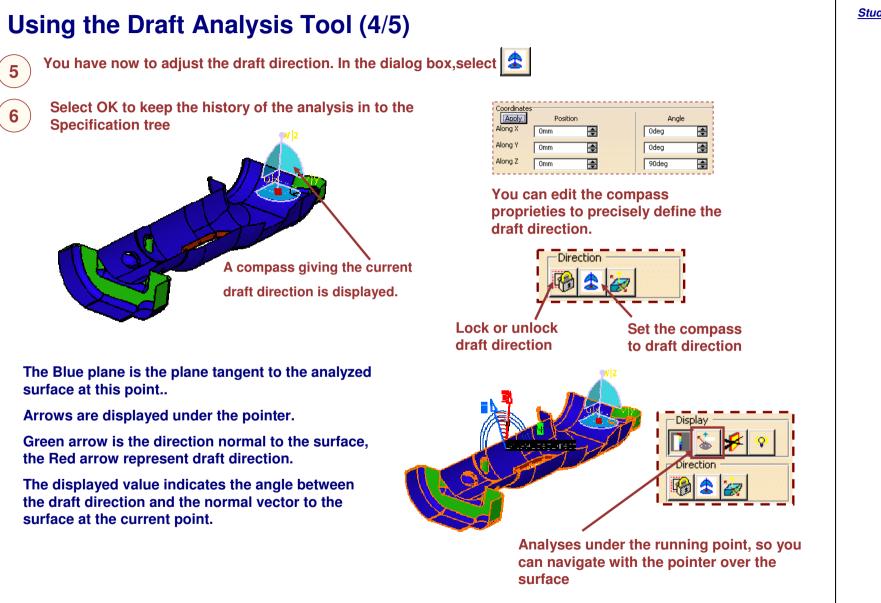

Student Notes:

# Using the Draft Analysis Tool (5/5) Draft Analysis.1 📮 🗖 🗙 Draft Analysis.1 🔳 🔲 🗙 **Results of Quick Draft analysis Results of full Draft analysis**

Copyright DASSAULT SYSTEMES

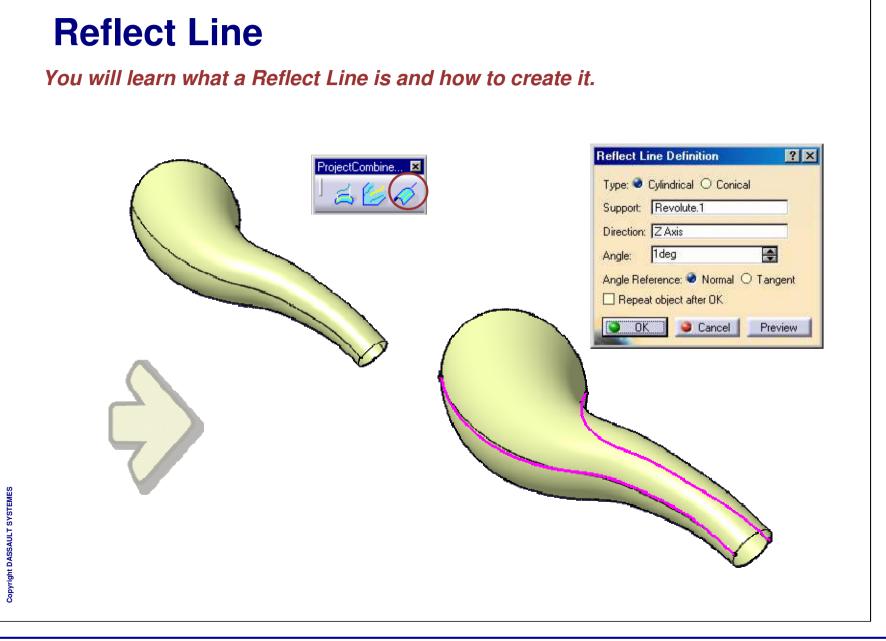

Student Notes:

#### What is a Reflect Line

Reflect lines are curves for which the normal to the support surface in each point presents the same angle with a specified direction. It is very useful to find the parting plane of a complex surface.

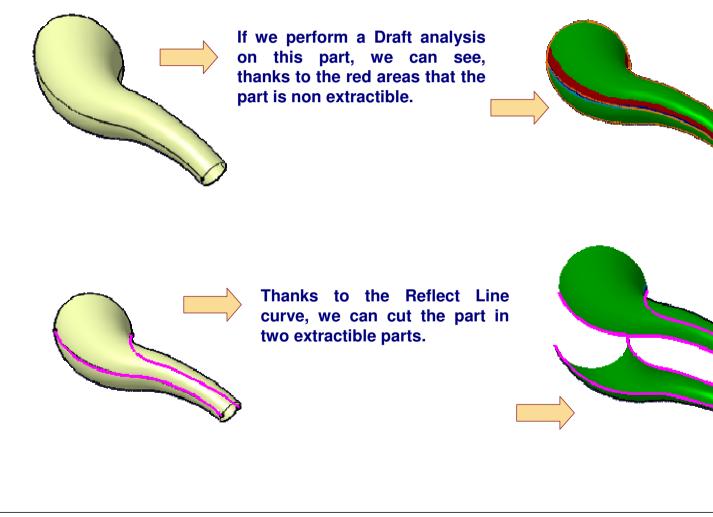

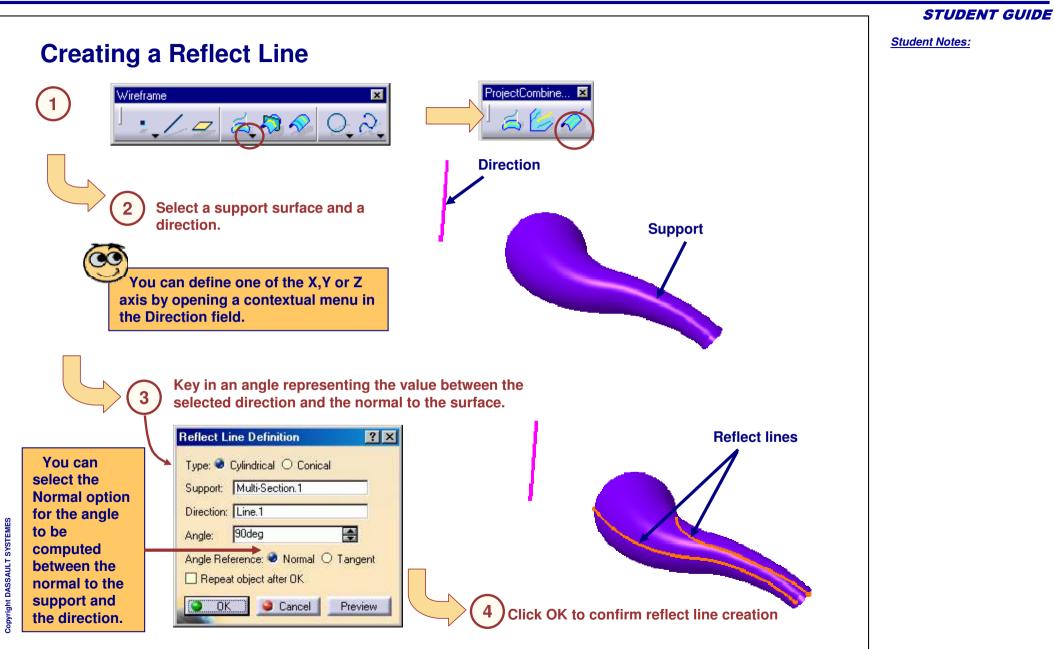

## Summary (1/3)

## **Congratulations**

You have become familiar with Advanced tools of Generative Shape Design. You have learnt different tools from different lessons as follows:

<u>Lesson 1</u>: Introduction to Surface Design

- Revised the Surface Design basic tools which are covered under Fundamental course.
- Overviewed the Generative Shape Design Workbench.
- Learnt more about Managing Features and Geometrical Sets.
- Finally performed the a recap exercise 'Managing features' and 'Shampoo Bottle'.

#### Lesson 2: Creating Advance Wireframe Geometry

- Learnt GSD Similarities for MD2/HD2 configurations.
- Learnt creating an Extremum, Connect Curve.
- Performed recap exercise on 'Advance Wireframe Geometry'.

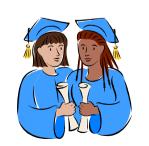

Lesson 3: Wireframe Analysis and Repair

- Learnt the need to analyze the wireframe.
- Learnt about Connect Checker and Smoothing Curves.
- Performed the a recap exercise on 'Wireframe Analysis and Repair'.

Lesson 4: Creating Advance Swept Surface

- Learnt about 'Swept Surface', 'Inputs for Swept Surface', 'Different methods of creating Swept Surface', 'Adaptive Swept Surface'.
- Performed two recap exercise 'Knob' and 'Housing'.

Lesson 5: Creating Advance Blend Surface

- Learnt about 'Blend Surface', 'Types of Surface', 'Creating fillets using Hold curve and Spine','Creating Fillet using Law'.
- Performed recap exercise 'Advance Blending Surface'.

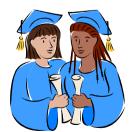

STUDENT GUIDE

# Summary (3/3)

Lesson 6: Surface Analysis and Repair

- Learnt the need to analyze the Surface.
- Learnt about Curvature Analysis.
- Performed the a recap exercise on 'Surface Analysis'.

#### Lesson 7: Additional Surface Design Tools

- Learnt about other surface Design tools which are commonly used to improve the quality and stability of the surface and wireframe geometry.
- Also learnt about tools used to measure the molded parts in virtual mode such as Draft analysis and reflect line which helps the tool designer to decide the parting line and manufacturability.

Master Exercise: You have performed the Master Exercise at the end of the each lessons to practice the tools learnt in each lesson.

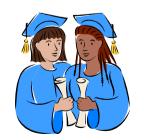

STUDENT GUIDE